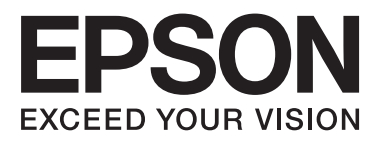

# Epson Stylus<sup>®</sup> Pro WT7900 Epson Stylus<sup>®</sup> Pro WT7910

# **Guia do Utilizador**

NPD4101-02 PT

## <span id="page-1-0"></span>**Copyrights e Marcas Registadas**

Esta publicação não pode ser integral ou parcialmente reproduzida, arquivada nem transmitida por qualquer processo electrónico, mecânico, fotocópia, gravação ou outro, sem a prévia autorização por escrito da Seiko Epson Corporation. As informações aqui contidas destinam-se apenas à utilização desta impressora Epson. A Epson não se responsabiliza pela utilização destas informações relativamente a outras impressoras.

O comprador deste produto ou terceiros não podem responsabilizar a Seiko Epson Corporation, ou as suas filiais, por quaisquer danos, perdas, custos ou despesas incorridos por ele ou por terceiros, resultantes de acidentes, abusos ou utilização indevida do produto, de modificações não autorizadas, reparações ou alterações do produto, ou que (excluindo os EUA) resultem ainda da inobservância estrita das instruções de utilização e de manutenção estabelecidas pela Seiko Epson Corporation.

A Seiko Epson Corporation não se responsabiliza por quaisquer danos ou problemas provocados pela utilização de opções ou consumíveis não reconhecidos como sendo produtos genuínos Epson ou produtos Epson aprovados pela Seiko Epson Corporation.

A Seiko Epson Corporation não poderá ser responsabilizada por quaisquer danos resultantes de interferências electromagnéticas que ocorram devido à utilização de cabos de interface que não sejam produtos Epson aprovados pela Seiko Epson Corporation.

EPSON® e EPSON STYLUS® são marcas registadas e Exceed Your Vision é uma marca comercial da Seiko Epson Corporation.

Microsoft®, Windows® e Windows Vista® são marcas registadas da Microsoft Corporation.

Apple® e Macintosh® são marcas registadas da Apple Inc.

#### **Info-ZIP copyright and license**

This is version 2005-Feb-10 of the Info-ZIP copyright and license. The definitive version of this document should be available at [ftp://ftp.info-zip.org/](ftp://ftp.info-zip.org/pub/infozip/license.html) [pub/infozip/license.html](ftp://ftp.info-zip.org/pub/infozip/license.html) indefinitely.

Copyright © 1990-2005 Info-ZIP. All rights reserved. For the purposes of this copyright and license, "Info-ZIP" is defined as the following set of individuals:

Mark Adler, John Bush, Karl Davis, Harald Denker, Jean-Michel Dubois, Jean-loup Gailly, Hunter Goatley, Ed Gordon, Ian Gorman, Chris Herborth, Dirk Haase, Greg Hartwig, Robert Heath, Jonathan Hudson, Paul Kienitz, David Kirschbaum, Johnny Lee, Onno van der Linden, Igor Mandrichenko, Steve P. Miller, Sergio Monesi, Keith Owens, George Petrov, Greg Roelofs, Kai Uwe Rommel, Steve Salisbury, Dave Smith, Steven M. Schweda, Christian Spieler, Cosmin Truta, Antoine Verheijen, Paul von Behren, Rich Wales, Mike White

This software is provided "as is," without warranty of any kind, express or implied. In no event shall Info-ZIP or its contributors be held liable for any direct, indirect, incidental, special or consequential damages arising out of the use of or inability to use this software.Permission is granted to anyone to use this software for any purpose, including commercial applications, and to alter it and redistribute it freely, subject to the following restrictions:

- Redistributions of source code must retain the above copyright notice, definition, disclaimer, and this list of conditions.

- Redistributions in binary form (compiled executables) must reproduce the above copyright notice, definition, disclaimer, and this list of conditions in documentation and/or other materials provided with the distribution. The sole exception to this condition is redistribution of a standard UnZipSFX binary (including SFXWiz) as part of a self-extracting archive; that is permitted without inclusion of this license, as long as the normal SFX banner has not been removed from the binary or disabled.

- Altered versions--including, but not limited to, ports to new operating systems, existing ports with new graphical interfaces, and dynamic, shared, or static library versions--must be plainly marked as such and must not be misrepresented as being the original source. Such altered versions also must not be misrepresented as being Info-ZIP releases--including, but not limited to, labeling of the altered versions with the names "Info-ZIP" (or any variation thereof, including, but not limited to, different capitalizations), "Pocket UnZip," "WiZ" or "MacZip" without the explicit permission of Info-ZIP. Such altered versions are further prohibited from misrepresentative use of the Zip-Bugs or Info-ZIP e-mail addresses or of the Info-ZIP URL(s).

- Info-ZIP retains the right to use the names "Info-ZIP," "Zip," "UnZip," "UnZipSFX," "WiZ," "Pocket UnZip," "Pocket Zip," and "MacZip" for its own source and binary releases.

*Aviso Geral: Todos os outros nomes de produtos referidos ao longo do manual têm uma finalidade meramente informativa, podendo ser designações comerciais dos respectivos proprietários. A Epson não detém quaisquer direitos sobre essas marcas.*

Copyright© 2009 Seiko Epson Corporation. All rights reserved.

## <span id="page-2-0"></span>**Versões do Sistema Operativo**

Neste manual, são utilizadas as seguintes abreviaturas:

#### **Windows refere-se a Windows Vista , XP , XP x64 , e 2000 .**

- ❏ Windows Vista refere-se a Windows Vista Home Basic Edition, Windows Vista Home Premium Edition, Windows Vista Business Edition, Windows Vista Enterprise Edition e Windows Vista Ultimate Edition.
- ❏ Windows XP refere-se a Windows XP Home Edition, Windows XP Professional x64 Edition e Windows XP Professional.
- ❏ Windows 2000 refere-se a Windows 2000 Professional.

## **Índice de Conteúdo**

## **[Copyrights e Marcas Registadas](#page-1-0)**

## **[Versões do Sistema Operativo](#page-2-0)**

## **[Informações sobre Segurança](#page-6-0)**

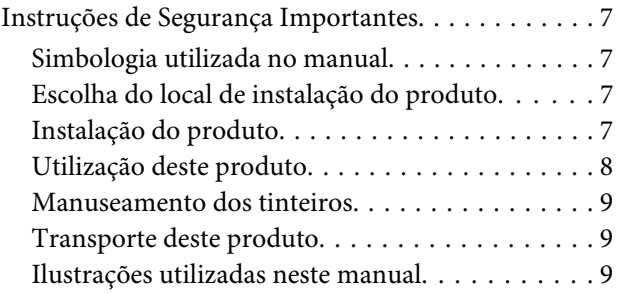

### **[Introdução](#page-9-0)**

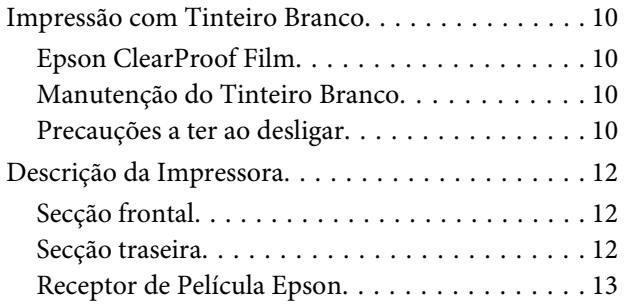

## **[O Painel de Controlo](#page-13-0)**

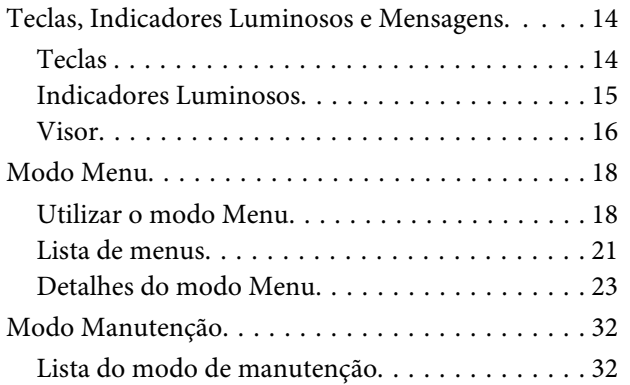

## **[Manuseamento do Papel](#page-32-0)**

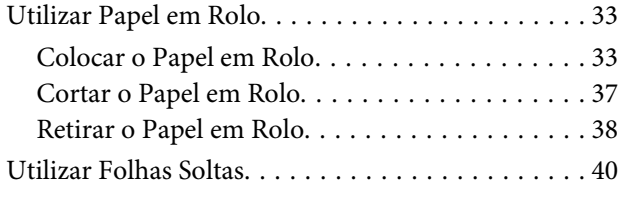

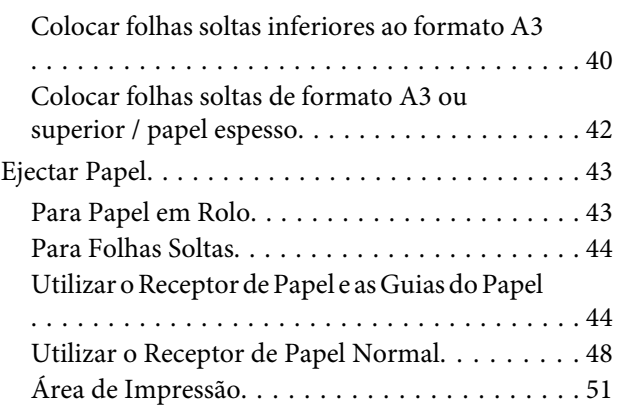

## **[Utilizar o Software da Impressora](#page-52-0)**

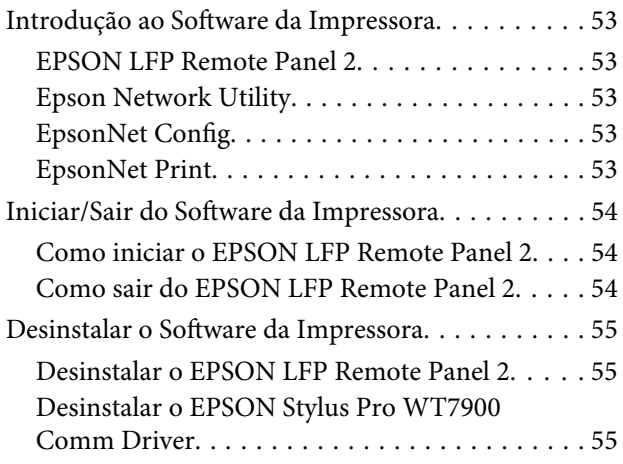

## **[Opções e Consumíveis](#page-56-0)**

## **[Informações sobre o Papel](#page-58-0)**

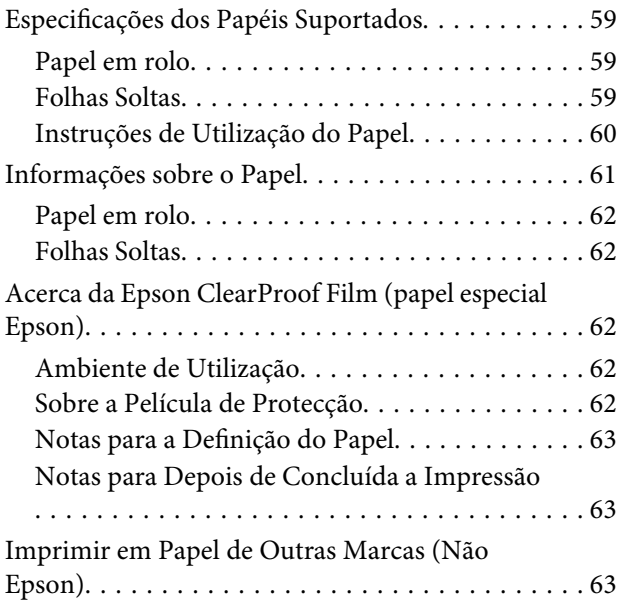

#### **Índice de Conteúdo**

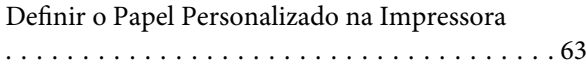

### **[Manutenção](#page-66-0)**

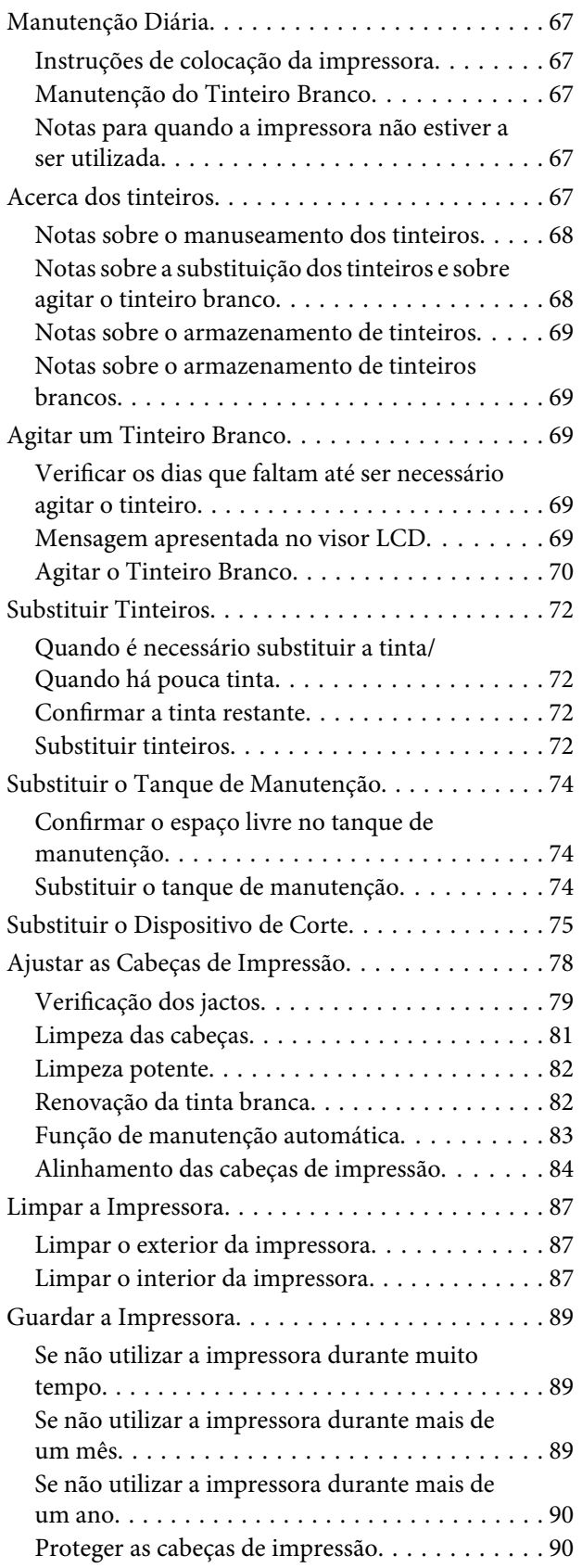

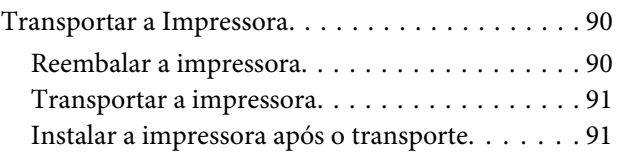

## **[Resolver Problemas](#page-91-0)**

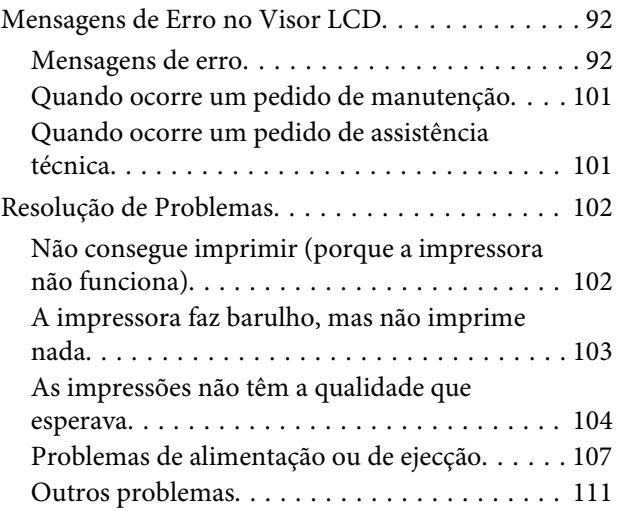

## **[Onde Obter Ajuda](#page-111-0)**

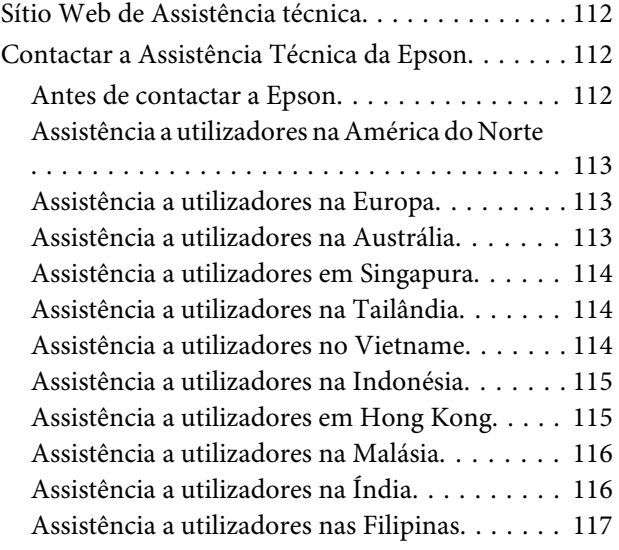

## **[Informações Sobre o Produto](#page-117-0)**

[Requisitos de Sistema para o Controlador da](#page-117-0) [Impressora. . . . . . . . . . . . . . . . . . . . . . . . . . . . . 118](#page-117-0)

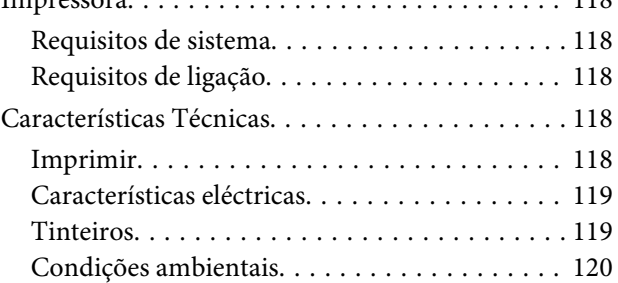

#### **Índice de Conteúdo**

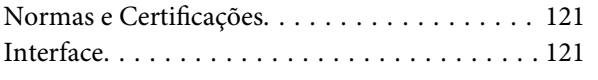

## **[Índice](#page-121-0)**

## <span id="page-6-0"></span>**Informações sobre Segurança**

## **Instruções de Segurança Importantes**

Leia estas instruções antes de utilizar a impressora. Respeite sempre os avisos e instruções existentes na própria impressora.

## **Simbologia utilizada no manual**

#### Atenção:

*aviso que deve ser respeitado criteriosamente para evitar ferimentos.*

#### c*Importante:*

*aviso que deve ser respeitado para evitar danos no equipamento.*

#### *Nota:*

*contém informações importantes e sugestões úteis sobre o funcionamento da impressora.*

## **Escolha do local de instalação do produto**

- ❏ Instale este produto numa superfície plana e estável e com uma área superior à do produto. Este produto não funcionará correctamente se estiver inclinado ou se não estiver correctamente assente sobre a base.
- ❏ Evite locais sujeitos a alterações súbitas de temperatura e humidade. Mantenha-o afastado de fontes de luz directa, solar ou artificial, e de fontes de calor.
- ❏ Evite locais sujeitos a choques e vibrações.
- ❏ Mantenha o produto protegido de poeiras e sujidades.
- ❏ Coloque-o perto de uma tomada de corrente facilmente acessível.

## **Instalação do produto**

- ❏ Não tape nem obstrua as aberturas de ventilação do produto.
- ❏ Não introduza nenhum objecto nas ranhuras. Tenha cuidado para não derramar líquidos sobre o produto.
- ❏ O cabo de alimentação fornecido destina-se a ser utilizado apenas com este produto. A sua utilização com outro equipamento pode provocar incêndios ou choques eléctricos.
- ❏ Ligue sempre todos os equipamentos a tomadas de corrente devidamente ligadas à terra. Evite usar tomadas pertencentes a um circuito a que estejam ligados outros aparelhos, como fotocopiadoras ou aparelhos de ar condicionado, que se ligam e desligam regularmente.
- ❏ Evite usar tomadas eléctricas controladas por interruptores de parede ou temporizadores automáticos.
- ❏ Mantenha o computador e os periféricos afastados de potenciais fontes de interferências electromagnéticas, como é o caso de altifalantes ou bases de telefones sem fios.
- <span id="page-7-0"></span>❏ Utilize apenas o tipo de alimentação eléctrica indicado na etiqueta do produto.
- ❏ Use apenas o cabo de alimentação fornecido com este produto. O uso de outro cabo pode provocar incêndios ou choques eléctricos.
- ❏ Não use nunca um cabo que esteja danificado.
- ❏ Se utilizar uma extensão eléctrica, certifique-se de que a intensidade total (amperes) dos dispositivos ligados à extensão não excede a intensidade indicada no cabo de extensão. Certifique-se também de que a intensidade total de todos os dispositivos ligados à tomada de parede não excede a intensidade (amperes) suportada pela tomada.
- ❏ Nunca tente reparar este produto.
- ❏ Desligue-o da corrente e chame a assistência técnica qualificada, sempre que:

O cabo de alimentação estiver danificado; algum líquido tenha entrado no produto; o produto tenha caído ou a caixa exterior esteja danificada; o produto não funcione normalmente ou apresente alguma alteração evidente no modo de funcionamento.

❏ Se planeia usar a impressora na Alemanha, saiba que:

Para proporcionar uma protecção adequada da impressora contra curtos-circuitos e sobretensões, a instalação eléctrica do edifício deve estar protegida por um disjuntor de 10 ou 16A.

❏ Se a ficha ficar danificada, substitua todo o cabo ou consulte um técnico qualificado. Se a ficha tiver fusíveis, certifique-se de que os substitui por fusíveis do mesmo tamanho e corrente nominal.

## **Utilização deste produto**

- ❏ Não mexa no interior do produto nem nos tinteiros, durante a impressão.
- ❏ Não desloque manualmente as cabeças de impressão; se o fizer, poderá danificar o produto.
- ❏ Desligue sempre o produto, utilizando a tecla **Funcionamento** do painel de controlo. Quando pressiona esta tecla, o indicador luminoso **Funcionamento** acende-se por instantes e depois apaga-se. Não retire a ficha da tomada nem desligue o produto enquanto o indicador luminoso **Funcionamento** estiver intermitente.

### <span id="page-8-0"></span>**Manuseamento dos tinteiros**

- ❏ Guarde os tinteiros fora do alcance das crianças e não permita nunca a ingestão do respectivo conteúdo.
- ❏ Se a tinta entrar em contacto com a pele, lave-a com água e sabão. Se a tinta entrar em contacto com os olhos, lave-os imediatamente com bastante água limpa.
- ❏ Antes de instalar o tinteiro na impressora, agite-o na horizontal conforme indicado na ilustração. Agite-o para trás e para frente na horizontal em movimentos de cinco centímetros, cerca de 100 vezes em 30 segundos para o tinteiro branco e cerca de 15 vezes em cinco segundos para todos os outros tinteiros.

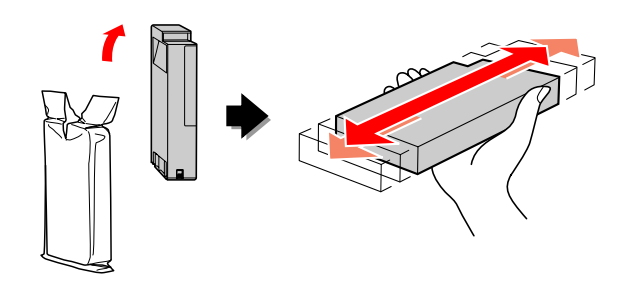

c*Importante:*

*Não agite demasiado os tinteiros que já tenham sido instalados anteriormente.*

- ❏ Utilize o tinteiro antes da data indicada na embalagem.
- ❏ Para melhores resultados, use o tinteiro nos seis meses seguintes à instalação.
- ❏ Não desmonte nem tente recarregar um tinteiro. Se o fizer, poderá danificar a cabeça de impressão.
- ❏ Não toque na placa de circuitos integrados existente no lado do tinteiro. Se o fizer, poderá afectar o funcionamento normal e a impressão.
- ❏ A placa de circuitos integrados regista diversas informações sobre o tinteiro, tais como o nível de tinta restante, para que o tinteiro possa ser retirado e reinstalado livremente. No entanto, de cada vez que o tinteiro é instalado, consome-se alguma tinta porque a impressora executa automaticamente um teste.

❏ Se retirar um tinteiro porque não o vai usar durante algum tempo, proteja a área dos jactos contra poeiras e sujidades e guarde-o perto da impressora. Como os tinteiros possuem uma válvula na saída da tinta, não é necessário tapá-los, mas é preciso cuidado para não manchar com tinta qualquer objecto que fique em contacto com o tinteiro. Não toque na saída da tinta nem na área circundante.

## **Transporte deste produto**

❏ Antes de transportar a impressora, certifique-se de que as cabeças de impressão estão na posição inicial (encostadas totalmente à direita).

## **Ilustrações utilizadas neste manual**

❏ As ilustrações deste manual referem-se a um modelo de impressora semelhante. Embora possam diferir da sua impressora, o método de funcionamento é o mesmo.

#### **Introdução**

## <span id="page-9-0"></span>**Introdução**

Este produto é uma impressora de jacto de tinta a cores de grande formato que apresenta uma função de impressão com tinteiro branco e que suporta papel de 24". Leia esta secção antes de utilizar a impressora.

## **Impressão com Tinteiro Branco**

Além da impressão a cores normal, também é possível a impressão a branco numa película transparente, utilizando uma combinação de um tinteiro branco recentemente desenvolvido e Epson ClearProof Film (papel especial Epson). Isto permite-lhe utilizar películas transparentes para o seu fluxo de trabalho de pré-impressão e teste de cores.

## **Epson ClearProof Film**

A Epson ClearProof Film requer um ambiente de funcionamento e um método de manuseamento específicos que diferem do tradicional papel especial Epson. Respeite as instruções fornecidas com o papel.

 Consulte ["Acerca da Epson ClearProof Film](#page-61-0) [\(papel especial Epson\)" na página 62](#page-61-0)

## **Manutenção do Tinteiro Branco**

Poderá ocorrer sedimentação (os componentes da tinta depositam-se na parte inferior do líquido) ao utilizar o tinteiro branco. Continuar a utilizar o tinteiro branco quando tiver ocorrido sedimentação poderá levar a uma diminuição da qualidade de impressão ou a uma avaria da impressora. Para evitar a ocorrência de sedimentação no tinteiro branco, terá de efectuar uma manutenção manual do tinteiro branco, bem como permitir que a impressora realize uma manutenção automática do tinteiro branco.

### **Manutenção efectuada pelo utilizador**

#### **Agitar o tinteiro branco**

Deve agitar o tinteiro branco regularmente para evitar a ocorrência de sedimentação no tinteiro.

 Consulte ["Manutenção do Tinteiro Branco" na](#page-66-0) [página 67](#page-66-0)

 Consulte ["Notas sobre o armazenamento de](#page-68-0) [tinteiros brancos" na página 69](#page-68-0)

 Consulte ["Agitar um Tinteiro Branco" na](#page-68-0) [página 69](#page-68-0)

## **Função de manutenção automática**

#### **Renovação automática da tinta branca**

Renova automaticamente a tinta branca antiga com tinta nova para evitar sedimentação no tubo da tinta.

 Consulte ["Renovação da tinta branca" na](#page-81-0) [página 82](#page-81-0)

 Consulte ["Função de renovação automática da](#page-82-0) [tinta branca" na página 83](#page-82-0)

#### **Substituição do tinteiro para proteger a cabeça de impressão**

Substitui automaticamente o tinteiro branco por líquido de limpeza na cabeça de impressão ao desligar. O líquido de limpeza evita a sedimentação da tinta na cabeça de impressão. Não pode ser utilizado para imprimir ou limpar o exterior da impressora. Desligue a impressora se não a for utilizar por um longo período de tempo, como, por exemplo, durante a noite ou aos fins-de-semana.

 Consulte "Precauções a ter ao desligar" na página 10

Consulte ["MAINTENANCE" na página 26](#page-25-0)

## **Precauções a ter ao desligar**

Quando não utilizar a impressora durante um longo período de tempo, pode ocorrer sedimentação do tinteiro branco nos jactos da cabeça de impressão, o que poderá causar problemas como uma avaria da impressora. Para evitar esses problemas, a impressora substitui automaticamente o tinteiro branco por líquido de limpeza na cabeça de impressão ao desligar. Certifique-se de que cumpre as instruções abaixo quando desligar a impressora.

#### **Introdução**

- $\Box$  Utilize sempre a tecla  $\circlearrowright$  do painel de controlo. A substituição (automática) do tinteiro não é possível se desligar a impressora retirando o cabo da mesma ou cortando a alimentação num disjuntor ou quadro eléctrico de distribuição.
- ❏ Não retire a ficha nem opere um quadro de distribuição ou disjuntor até que o visor LCD se desligue após ter pressionado a tecla  $\circlearrowleft$ . A substituição do tinteiro demora entre dois a três minutos. Aguarde uns momentos até que o procedimento de substituição do tinteiro termine e a impressora esteja completamente desligada.

#### c*Importante:*

*Se a impressora se desligar de forma inesperada devido a um corte de energia ou a um curto-circuito, deve ligar a impressora e voltar a desligá-la, pressionando a tecla Power.*

❏ Quando desligar, certifique-se de que existe líquido de limpeza suficiente. Para o procedimento de substituição do tinteiro, é necessário tanto o tinteiro branco como o líquido de limpeza. A impressora desliga-se sem substituir o tinteiro se não existir líquido de limpeza suficiente. Prepare com antecedência cleaning cartridges (tinteiros de limpeza) adicionais.

 Consulte ["Confirmar a tinta restante" na](#page-71-0) [página 72](#page-71-0)

## <span id="page-11-0"></span>**Descrição da Impressora**

## **Secção frontal**

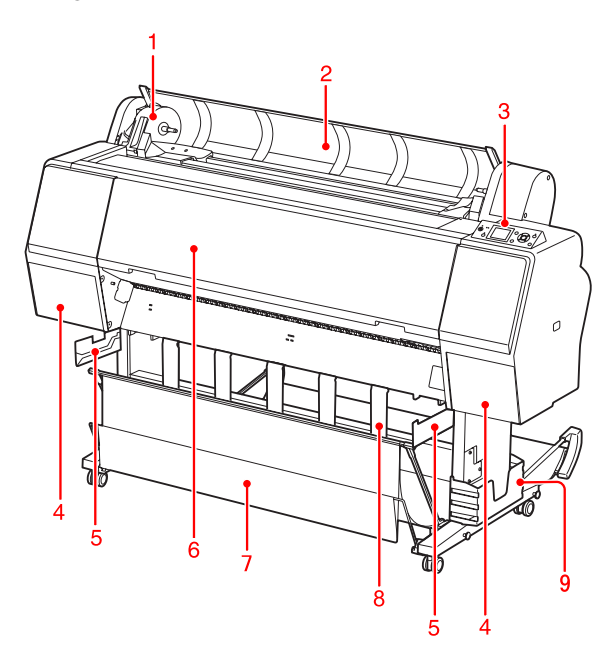

#### **1. Suporte adaptador**

Segura o papel em rolo quando este está a ser colocado.

#### **2. Tampa do papel em rolo**

Abra a tampa para instalar ou retirar o papel em rolo.

#### **3. Painel de controlo**

O painel de controlo é composto por teclas, indicadores luminosos e um visor de cristais líquidos (LCD).

#### **4. Tampas dos tinteiros (esquerda e direita)**

Abra a tampa dos tinteiros para instalar os tinteiros. Esta abre ligeiramente quando pressiona a tecla  $\Box$ no painel de controlo da impressora.

#### **5. Guias do receptor**

Acessórios para ajustar o Receptor de Película Epson.

#### **6. Tampa frontal**

Abra a tampa frontal para remover papel encravado e limpar o interior da impressora.

#### **7. Receptor de papel**

Recebe o papel ejectado.

#### **8. Guias de papel**

Ajusta o papel em rolo para a ejecção para a frente ou para trás.

#### **9. Caixa do manual**

Coloque o manual aqui. Pode ajustá-la no lado esquerdo ou direito do suporte.

## **Secção traseira**

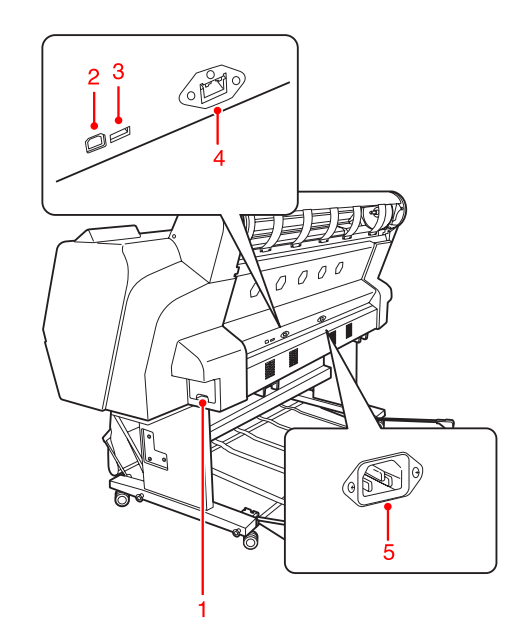

#### **1. Tanque de manutenção**

Este tanque armazena os desperdícios de tinta.

#### **2. Conector para interface USB**

Liga o computador à impressora por meio de um cabo de interface USB.

#### **3. Conector para interface de opção**

Liga a impressora e um cabo opcional.

#### **4. Conector para interface de rede**

Liga a impressora à rede por meio de um cabo de interface de rede.

#### **5. Tomada de CA**

Liga o cabo de alimentação.

#### **Introdução**

<span id="page-12-0"></span>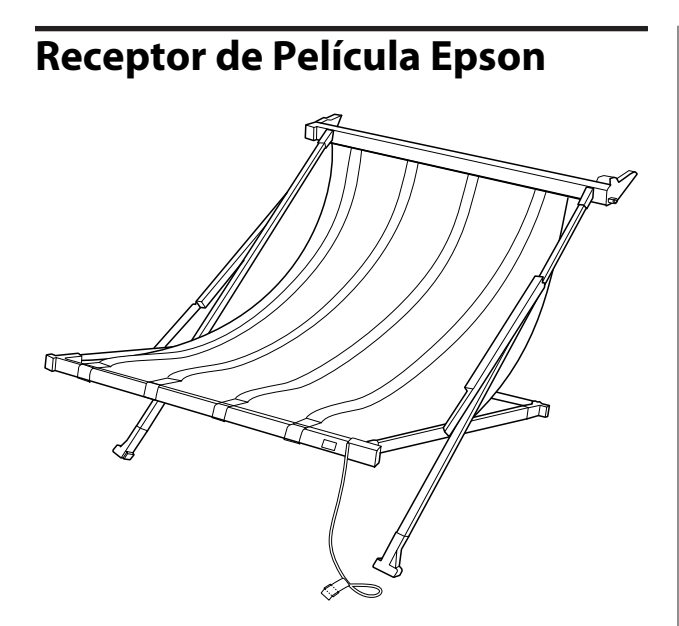

Um receptor especial para a película especial Epson. Pode removê-lo e guardá-lo quando não estiver a ser utilizado.

## <span id="page-13-0"></span>**Teclas, Indicadores Luminosos e Mensagens**

No painel de controlo, pode verificar o nível da tinta e o estado da impressora.

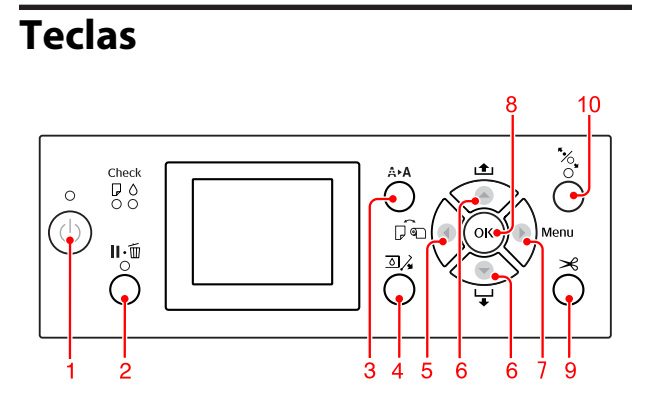

#### **1. Tecla Power ( )**

Permite ligar e desligar a impressora.

#### **2. Tecla Pause/Reset ( )**

- ❏ A impressora entra no estado PAUSE quando esta tecla é premida no estado READY. Para cancelar a pausa, seleccione PAUSE CANCEL no visor LCD. Seleccionar JOB CANCEL tem a mesma função que a tecla Reset. A impressora pára a impressão e apaga os dados de impressão na impressora. Após os dados serem apagados, pode demorar algum tempo até voltar ao estado READY.
- ❏ Se pressionar esta tecla no modo Menu, a impressora regressa ao estado READY.
- ❏ Apaga os erros, se possível. Consulte ["Mensagens de Erro no Visor LCD"](#page-91-0) [na página 92](#page-91-0)

#### **3. Tecla Cleaning (** $\mathbf{A} \triangleright \mathbf{A}$ **)**

Tecla de atalho para o menu CLEANING em MAINTENANCE. Se notar uma diminuição da qualidade de impressão, pressione esta tecla e seleccione a melhor opção de limpeza para aumentar a qualidade de impressão.

Consulte ["Limpeza das cabeças" na página 81](#page-80-0)

#### **4. Tecla Ink Cover Open (** $\text{D}\lambda$ **)**

Abre ligeiramente a tampa dos tinteiros, seleccionando a tampa direita ou a esquerda indicadas no visor.

#### **5. Tecla Paper Source ( )**

❏ Selecciona um sistema de alimentação e um método de corte do papel em rolo. Quando se pressiona esta tecla, o ícone altera-se. No entanto, não é possível alterar o ícone do sistema de alimentação para Folha ao colocar o papel se REMAINING PAPER SETUP estiver definido para ON.

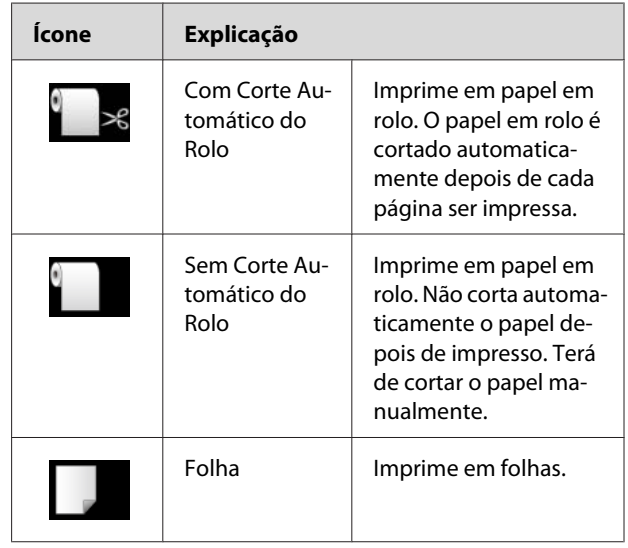

❏ Se pressionar esta tecla no modo Menu, a impressora regressa ao nível anterior.

#### **6. Tecla Paper Feed ( / )**

- ❏ Alimenta o papel em rolo para a frente até três metros ou para trás <a>
. Se pretender alimentar o papel para a frente  $\blacktriangledown$  mais rapidamente, pressione esta tecla durante três segundos. Pode alimentar 20 cm de papel para trás  $\blacktriangle$ , pressionando a tecla uma vez.
- ❏ Se pressionar estas teclas enquanto o prensador de papel é libertado, pode ajustar a sucção do papel na trajectória de alimentação de papel em três fases.

 Consulte ["Colocar folhas soltas de formato](#page-41-0) [A3 ou superior / papel espesso" na página 42](#page-41-0)

❏ Se pressionar a tecla quando definir uma única folha solta com uma espessura inferior a 0,5cmm, a impressora inicia a alimentação do papel e entra no estado READY.

- <span id="page-14-0"></span>❏ Alimenta a folha para a frente, quando pressiona a tecla  $\blacktriangledown$ .
- ❏ Quando estiver a seleccionar parâmetros no modo Menu, esta tecla altera os parâmetros pela ordem normal  $\blacktriangledown$  ou inversa  $\blacktriangle$ .

#### **7. Tecla Menu ( )**

- ❏ Permite entrar no modo Menu se pressionada no estado READY. Consulte ["Modo Menu" na página 18](#page-17-0)
- ❏ Permite entrar no menu PRINTER STATUS quando é pressionada durante a impressão. Consulte ["PRINTER STATUS" na](#page-26-0) [página 27](#page-26-0)
- ❏ Se for pressionada no modo Menu, permite seleccionar um menu.

#### **8. Tecla OK ( )**

- ❏ Configura o parâmetro seleccionado no item seleccionado no modo Menu. Executa o item se o item seleccionado se destinar apenas a ser executado.
- ❏ Se premir esta tecla depois da impressão, a impressora ejecta as folhas soltas.
- ❏ Se pressionar esta tecla durante a secagem da tinta ou a secagem do gráfico de cores, a impressora interrompe a operação.
- ❏ Se pressionar esta tecla quando não existe papel na impressora, o procedimento de alimentação de papel é apresentado no visor LCD.

#### **9. Tecla Paper Cut ( )**

O rolo de papel é cortado com o dispositivo de corte integrado.

#### **10. Tecla Paper Secure ( )**

- ❏ Bloqueia ou desbloqueia o prensador de papel. Ao colocar papel, pressione esta tecla para desbloquear primeiro o prensador de papel e, de seguida, coloque o papel. Pressione novamente esta tecla para iniciar a alimentação do papel e entrar no estado READY.
- ❏ Se pressionar esta tecla com a opção REMAINING PAPER SETUP em ON, é impresso um código de barras na margem do papel em rolo e o prensador de papel é libertado.

## **Indicadores Luminosos**

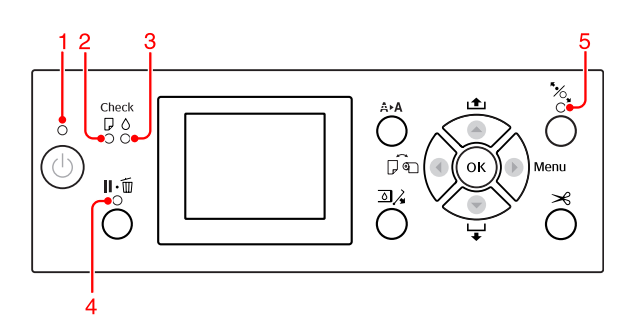

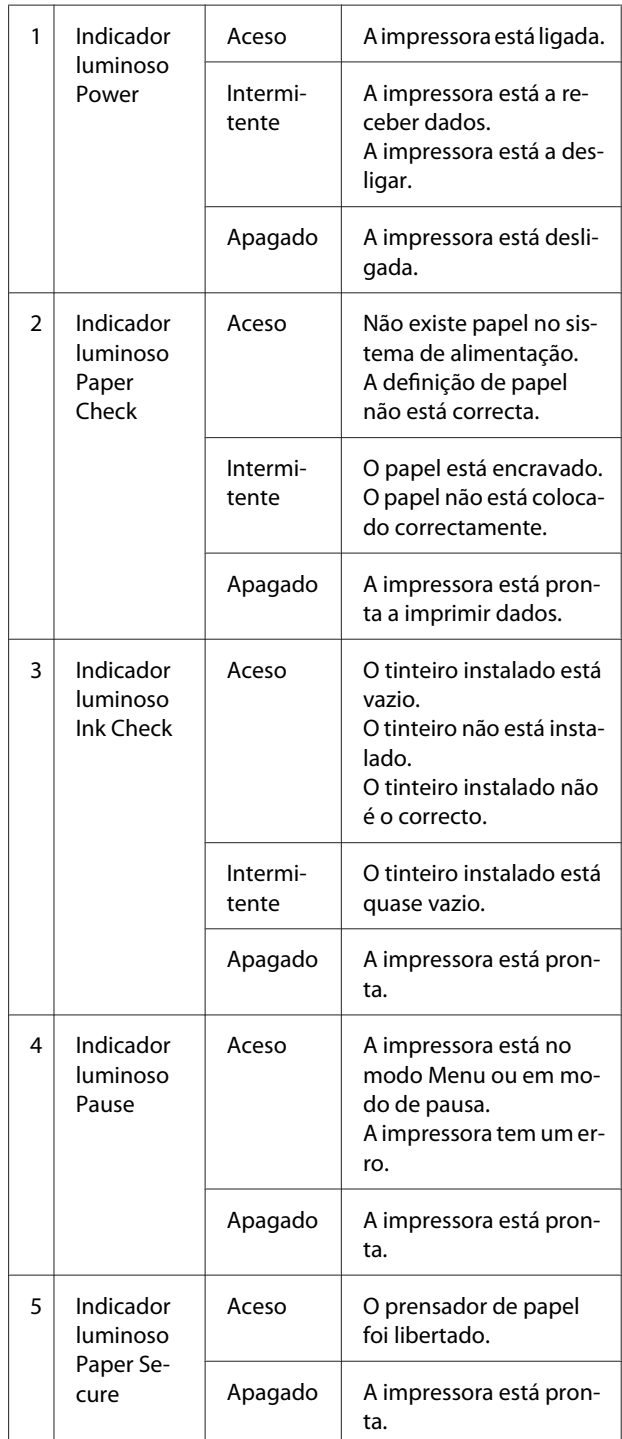

<span id="page-15-0"></span>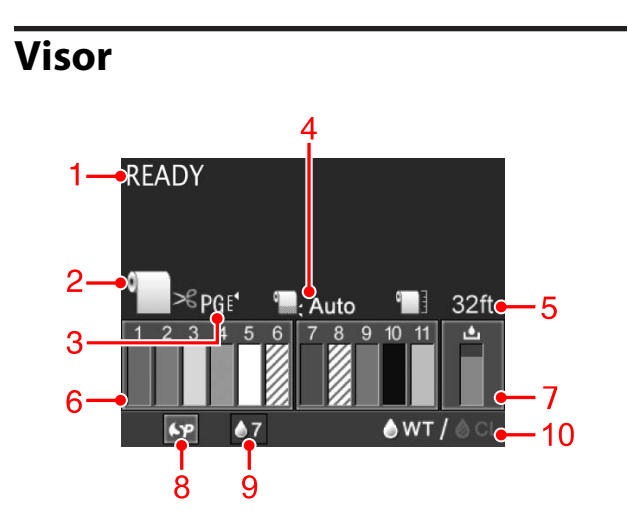

#### **1. Mensagens**

Apresenta o estado da impressora, o funcionamento e as mensagens de erro.

 Consulte ["Mensagens de Erro no Visor LCD" na](#page-91-0) [página 92](#page-91-0)

 Consulte ["Detalhes do modo Menu" na](#page-22-0) [página 23](#page-22-0)

#### **2. Ícone do Sistema de Alimentação**

Apresenta o sistema de alimentação e a definição de corte do papel em rolo.

Pode seleccionar um dos seguintes ícones do sistema de alimentação pressionando a tecla <.

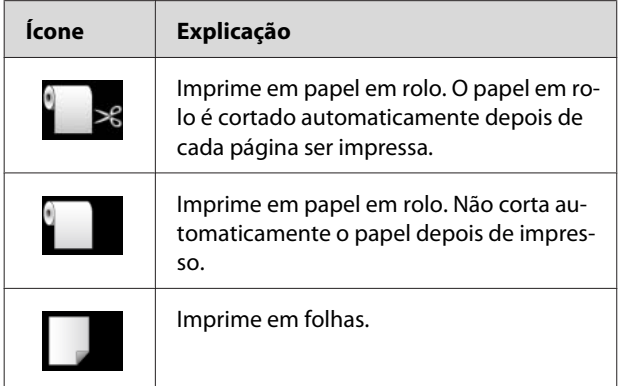

#### **3. Ícone do Espaço Rolo/Número do Papel**

Por norma, apresenta a definição PLATEN GAP. Consulte ["PRINTER SETUP" na página 23](#page-22-0)

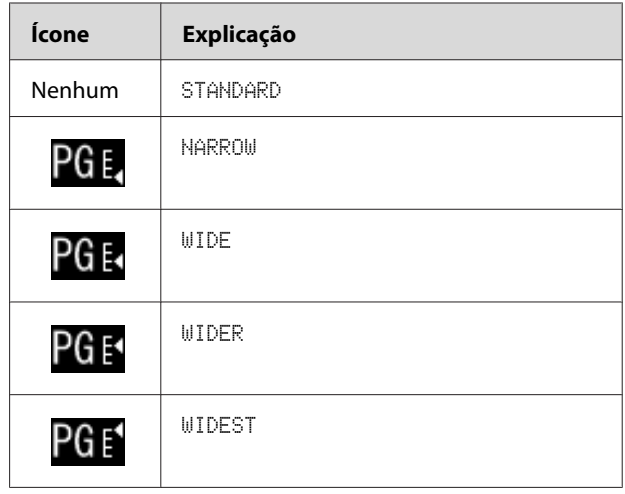

Quando selecciona o número do papel (1 a 10) para PAPER NUMBER no menu CUSTOM PAPER, esse número é apresentado.

 Consulte ["Imprimir em Papel de Outras Marcas](#page-62-0) [\(Não Epson\)" na página 63](#page-62-0)

#### **4. Ícone da Margem do Papel em Rolo**

Apresenta o ícone da margem do papel  $\Box$  com as margens que seleccionou para ROLL PAPER MARGIN.

- ❏ 15/35 mm: Quando TOP 15/BOTTOM 35mm está seleccionado.
- ❏ 35/15 mm: Quando TOP 35/BOTTOM 15mm está seleccionado.
- ❏ 3 mm: Quando 3mm está seleccionado.
- ❏ 15 mm: Quando 15mm está seleccionado.
- ❏ Auto: Quando DEFAULT está seleccionado.
- Consulte ["PAPER SETUP" na página 28](#page-27-0)

#### **5. Ícone do Contador do Papel em Rolo**

Apresenta a quantidade de papel em rolo restante. Quando selecciona as seguintes definições em ROLL PAPER REMAINING no menu PAPER SETUP, o ícone e a quantidade de papel em rolo restante são apresentados.

- ❏ REMAINING PAPER SETUP está definido para ON.
- ❏ O comprimento do papel em rolo está ajustado para ROLL PAPER LENGTH.
- ❏ O valor de alerta do comprimento do rolo está ajustado para ROLL LENGTH ALERT.
- Consulte ["PAPER SETUP" na página 28](#page-27-0)

#### **6. Ícone do estado do tinteiro**

Os ícones 1 a 11 apresentam a quantidade de tinta restante. Os ícones 1 a 6 estão instalados no lado esquerdo e os ícones 7 a 11 encontram-se no lado direito da ranhura.

#### ❏ Tinteiro

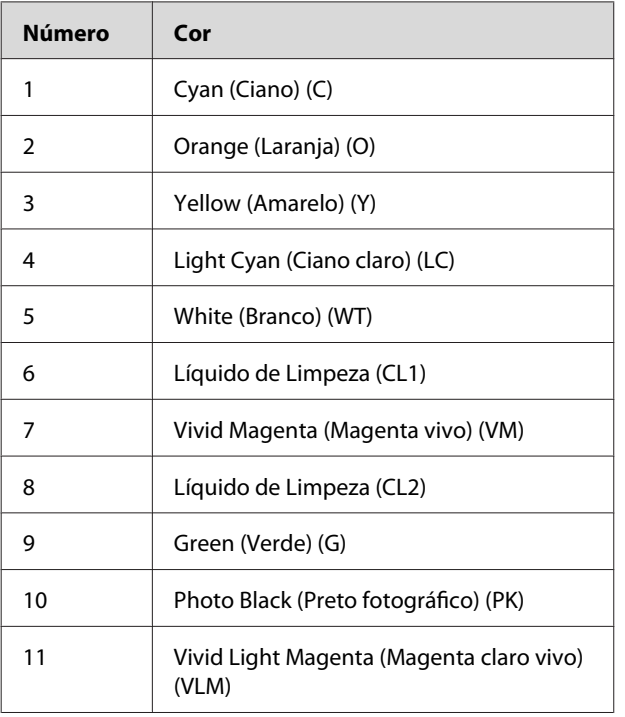

❏ Tinta restante

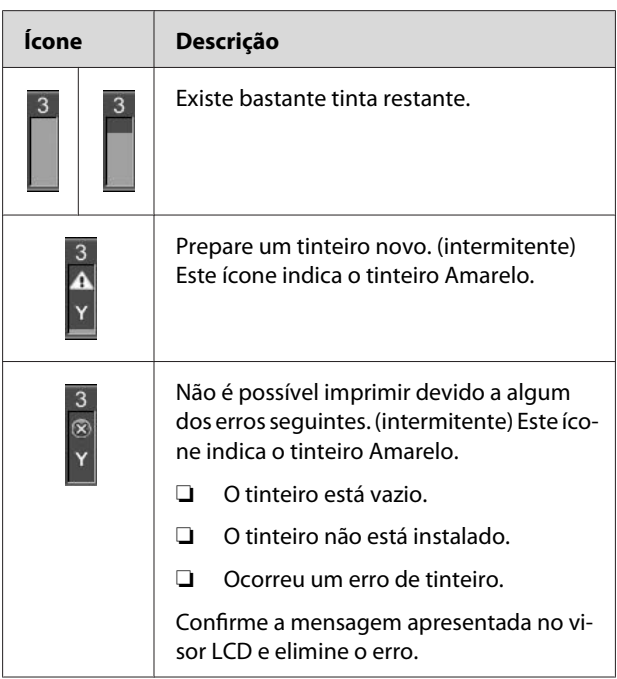

#### **7. Ícone do tanque de manutenção**

O ícone mais à direita apresenta o espaço livre no tanque de manutenção.

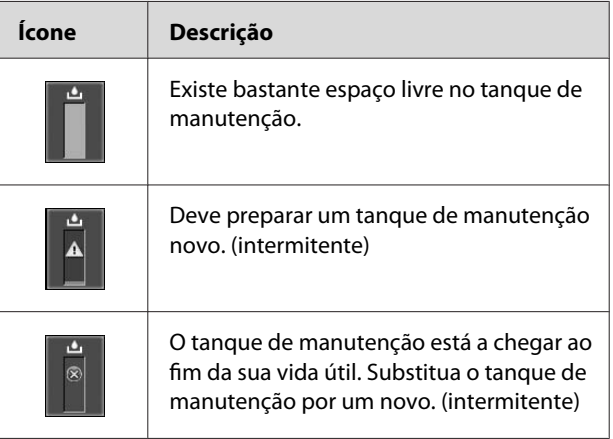

#### <span id="page-17-0"></span>**8. Ícone de utilização de opções**

Indica se as opções estão ou não disponíveis.

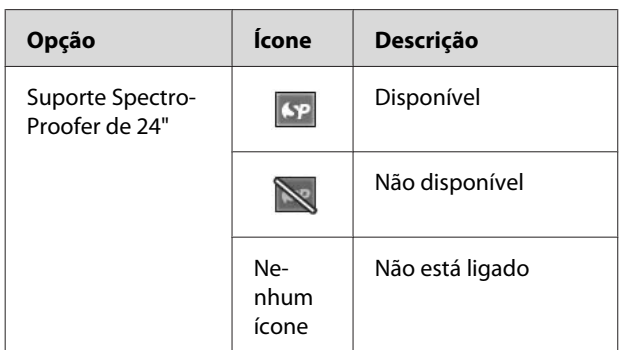

#### **9. Ícone da manutenção do tinteiro branco**

Apresenta os dias restantes até à próxima manutenção do tinteiro branco necessária. Se este ícone ficar intermitente, retire o tinteiro branco e agite-o.

 Consulte ["Agitar o Tinteiro Branco" na](#page-69-0) [página 70](#page-69-0)

#### **10. Selecção da tinta**

Apresenta o tipo de tinta no jacto do tinteiro branco. Esta impressora protege a cabeça de impressão substituindo o tinteiro branco por líquido de limpeza quando não está a utilizar o tinteiro branco.

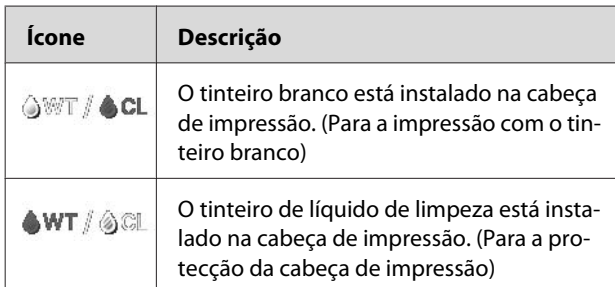

## **Modo Menu**

No modo Menu, pode especificar o Espaço Rolo, personalizar o papel e definir muitas outras opções. Utilizando o painel de controlo, pode também visualizar as informações da impressora e efectuar operações como a verificação dos jactos.

## **Utilizar o modo Menu**

#### *Nota:*

*Pressione a tecla*  $\mathbb{I} \cdot \overline{\mathbb{I}}$  *sempre que pretender sair do modo Menu e regressar ao estado* READY*. Pressione a tecla para regressar ao passo anterior.*

Efectue as operações que se seguem para utilizar o modo Menu.

### **1. Seleccione um menu.**

Exemplo: Ao seleccionar PRINTER SETUP

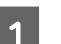

Pressione a tecla  $\triangleright$  para aceder ao modo Menu.

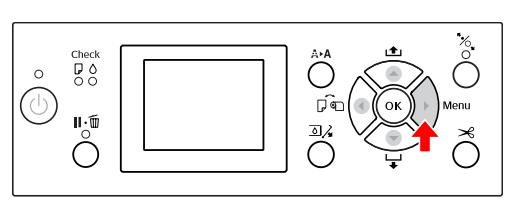

O primeiro menu é apresentado no visor LCD.

 $\sum$  Pressione a tecla  $\triangle$  /  $\blacktriangledown$  para seleccionar PRINTER SETUP.

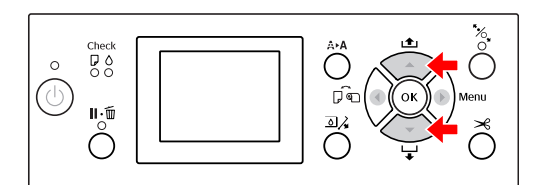

PRINTER SETUP.

 $\overline{S}$  Pressione a tecla para aceder ao menu

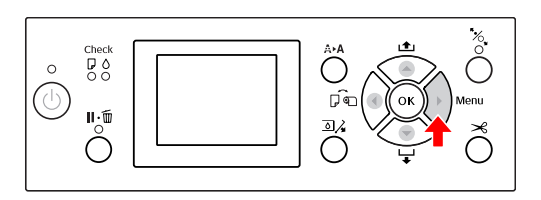

### **2. Dispõe de três opções, consoante os itens que tiver seleccionado.**

#### **A. Quando pode seleccionar um parâmetro**

Exemplo: Ao seleccionar PLATEN GAP no menu PRINTER SETUP

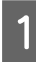

Pressione a tecla  $\triangle$  /  $\blacktriangledown$  para seleccionar PLATEN GAP.

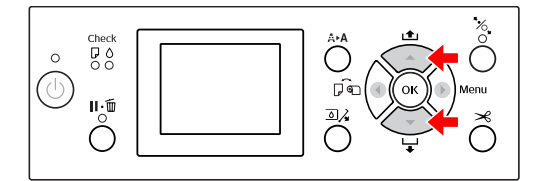

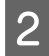

 $\sum_{n=1}^{\infty}$  Pressione a tecla  $\sum$  para aceder ao item PLATEN GAP.

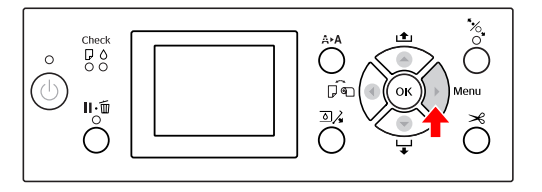

 $\overline{3}$  Pressione a tecla  $\triangle / \nabla$  para seleccionar um parâmetro para PLATEN GAP.

A definição actual está marcada com um  $($   $\checkmark$   $)$ .

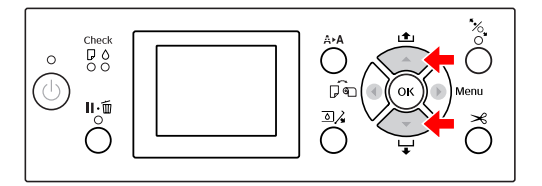

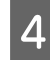

**4** Pressione a tecla **OK** para guardar o parâmetro seleccionado.

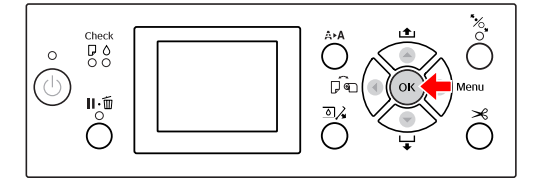

 $\overline{5}$  Pressione a tecla  $\overline{5}$  para regressar ao nível anterior ou pressione a tecla  $\mathbf{I} \cdot \mathbf{m}$  para sair do modo Menu.

#### **B. Quando executa uma função**

Exemplo: Ao seleccionar NOZZLE CHECK no menu TEST PRINT

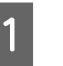

No menu TEST PRINT, pressione a tecla  $\triangle$  / **v** para seleccionar NOZZLE CHECK.

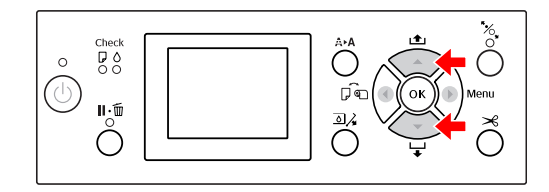

B Pressione a tecla para aceder a NOZZLE CHECK e, em seguida, pressione a tecla  $\triangle$  / $\blacktriangledown$ para seleccionar PRINT WITH WHITE INK ou PRINT NOW.

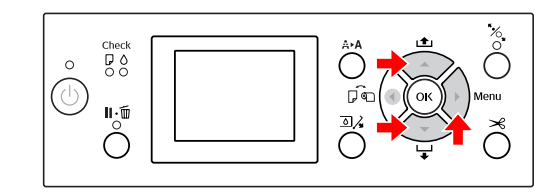

 $\overline{\mathbf{S}}$  Pressione a tecla  $\overline{\mathbf{O}}$  para executar NOZZLE CHECK.

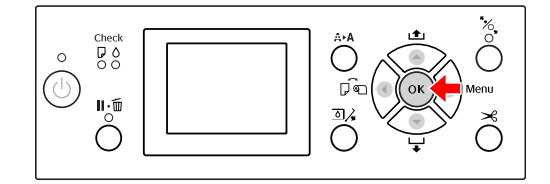

#### **C. Quando pretende visualizar as informações da impressora**

Exemplo : Ao seleccionar INK LEVEL no menu PRINTER STATUS

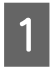

1 No menu PRINTER STATUS, pressione a tecla  $\blacktriangle$  /  $\blacktriangledown$  para seleccionar INK LEVEL.

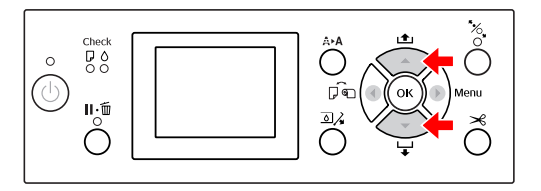

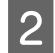

Pressione a tecla  $\triangleright$  para aceder ao item INK LEVEL.

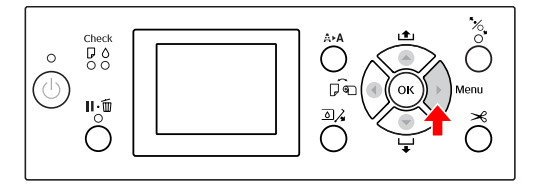

 $\overline{3}$  Confirme a quantidade de tinta restante no visor. Pressione a tecla  $\triangle$  /  $\blacktriangledown$  para visualizar a quantidade de tinta restante para cada cor.

Exemplo: Cyan (Ciano) 84%

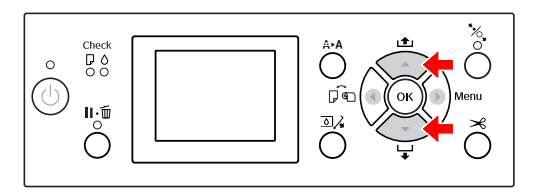

 $\overline{A}$  Pressione a tecla  $\overline{A}$  para regressar ao nível anterior ou pressione a tecla  $\mathbb{I} \cdot \widehat{\mathbb{I}}$  para sair do modo Menu.

## <span id="page-20-0"></span>**Lista de menus**

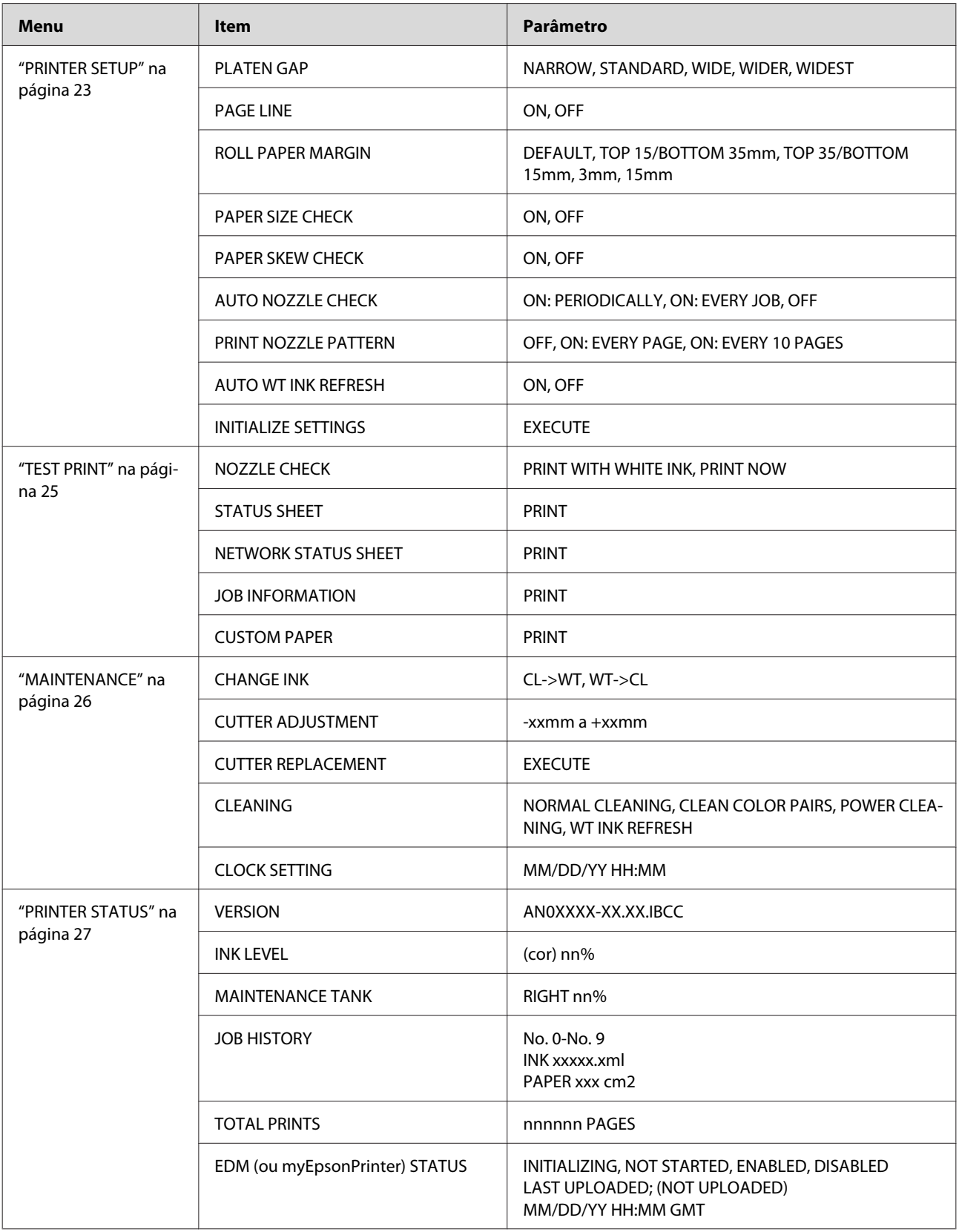

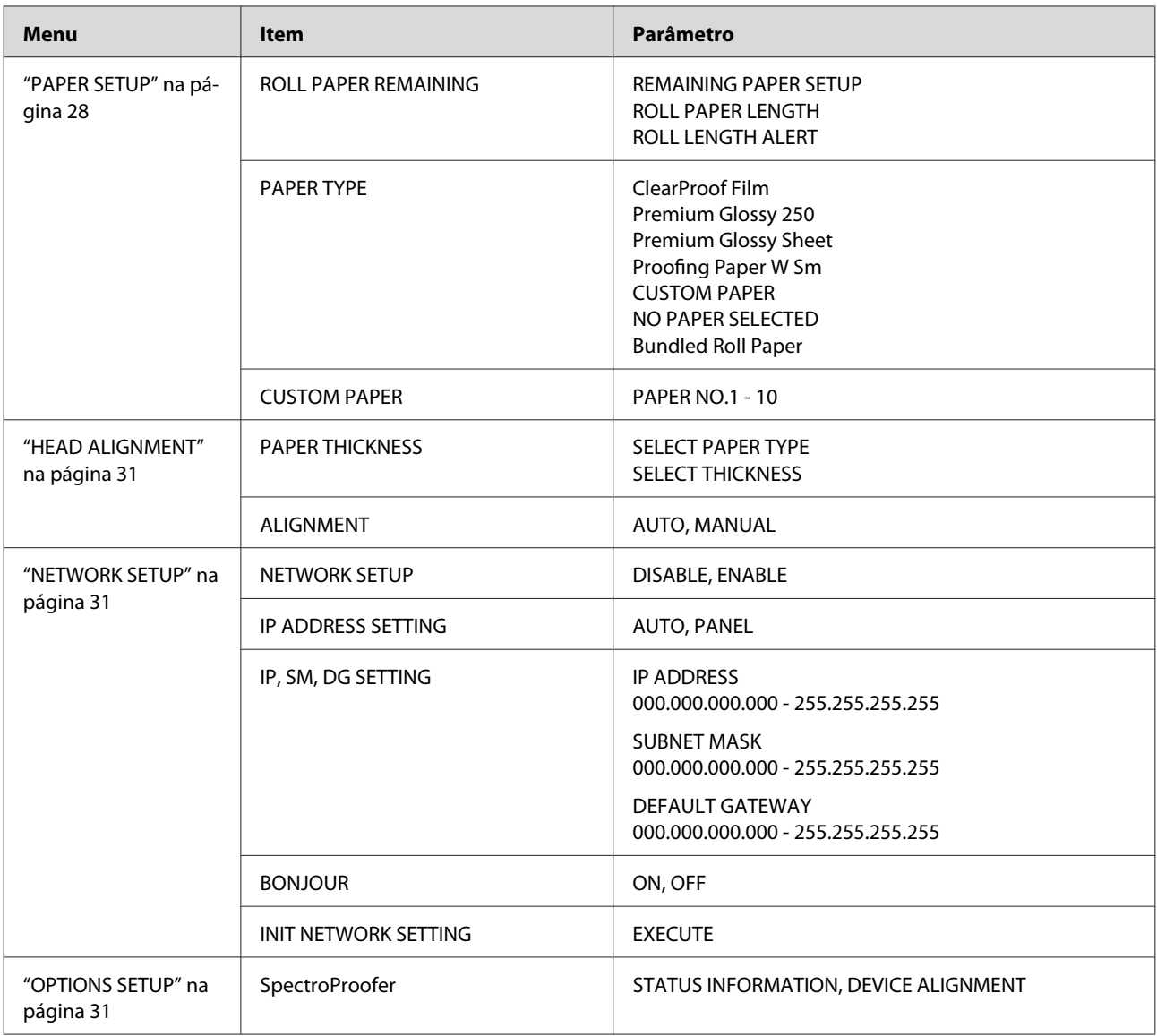

## <span id="page-22-0"></span>**Detalhes do modo Menu**

### **PRINTER SETUP**

\* Predefinições

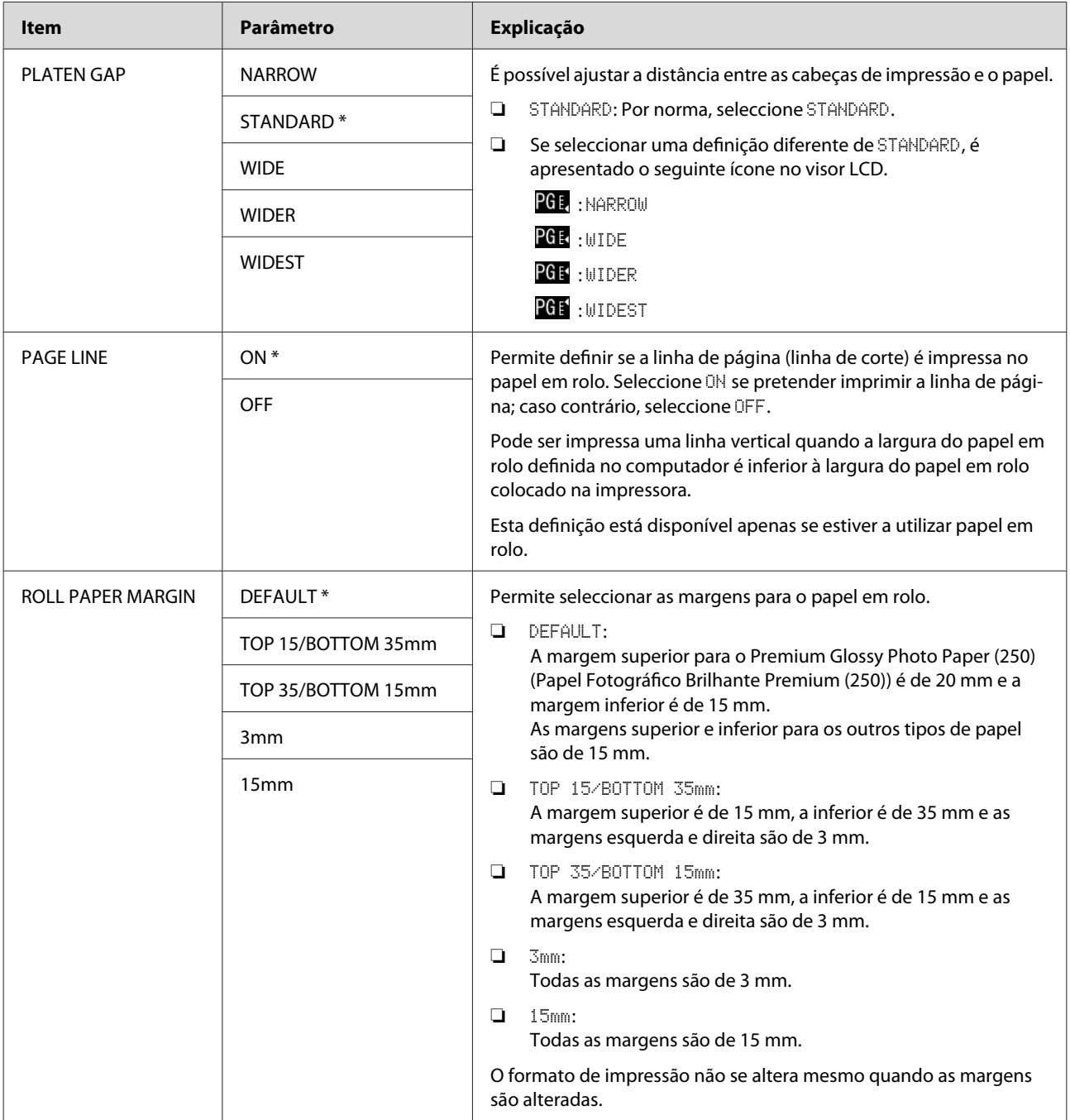

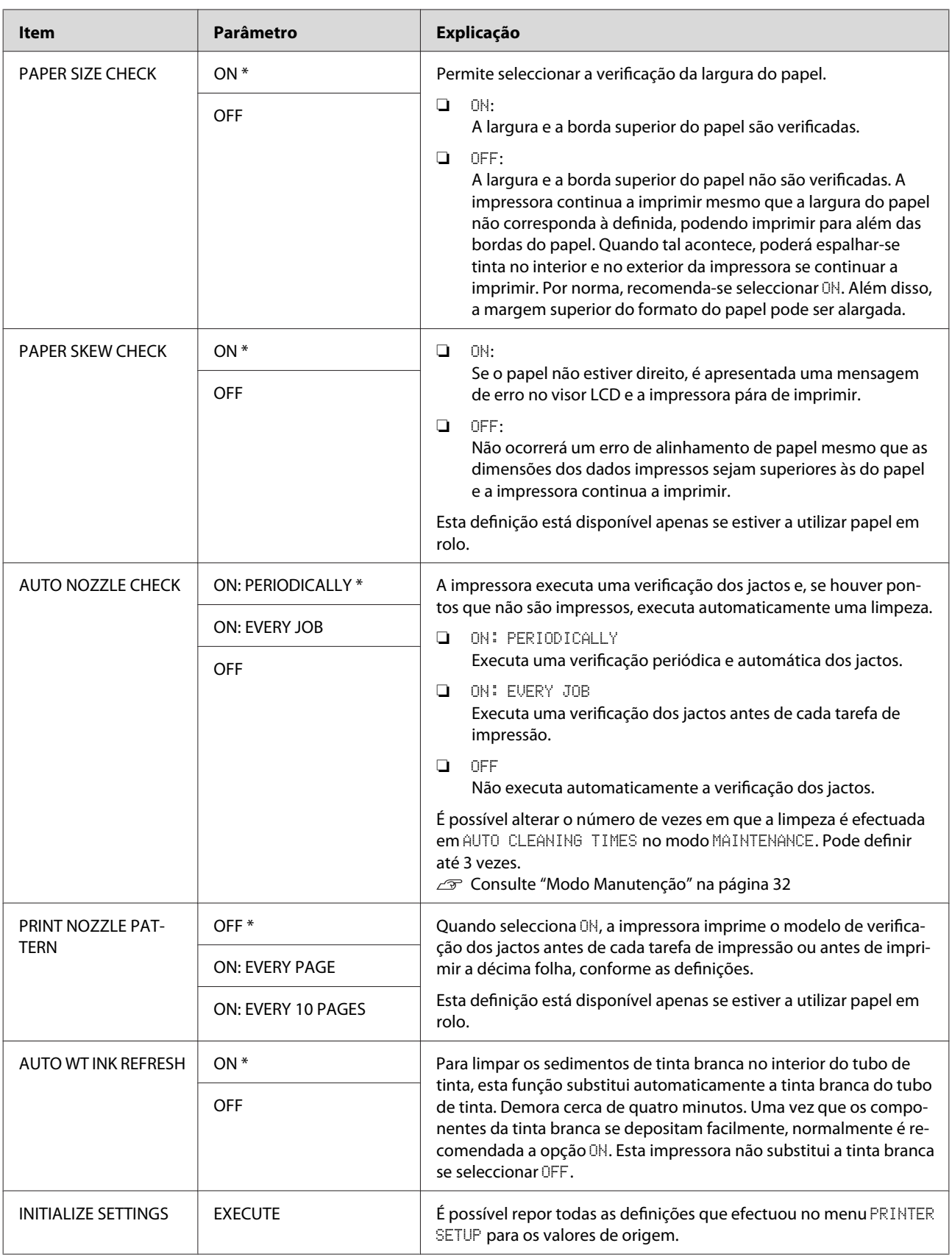

### <span id="page-24-0"></span>**TEST PRINT**

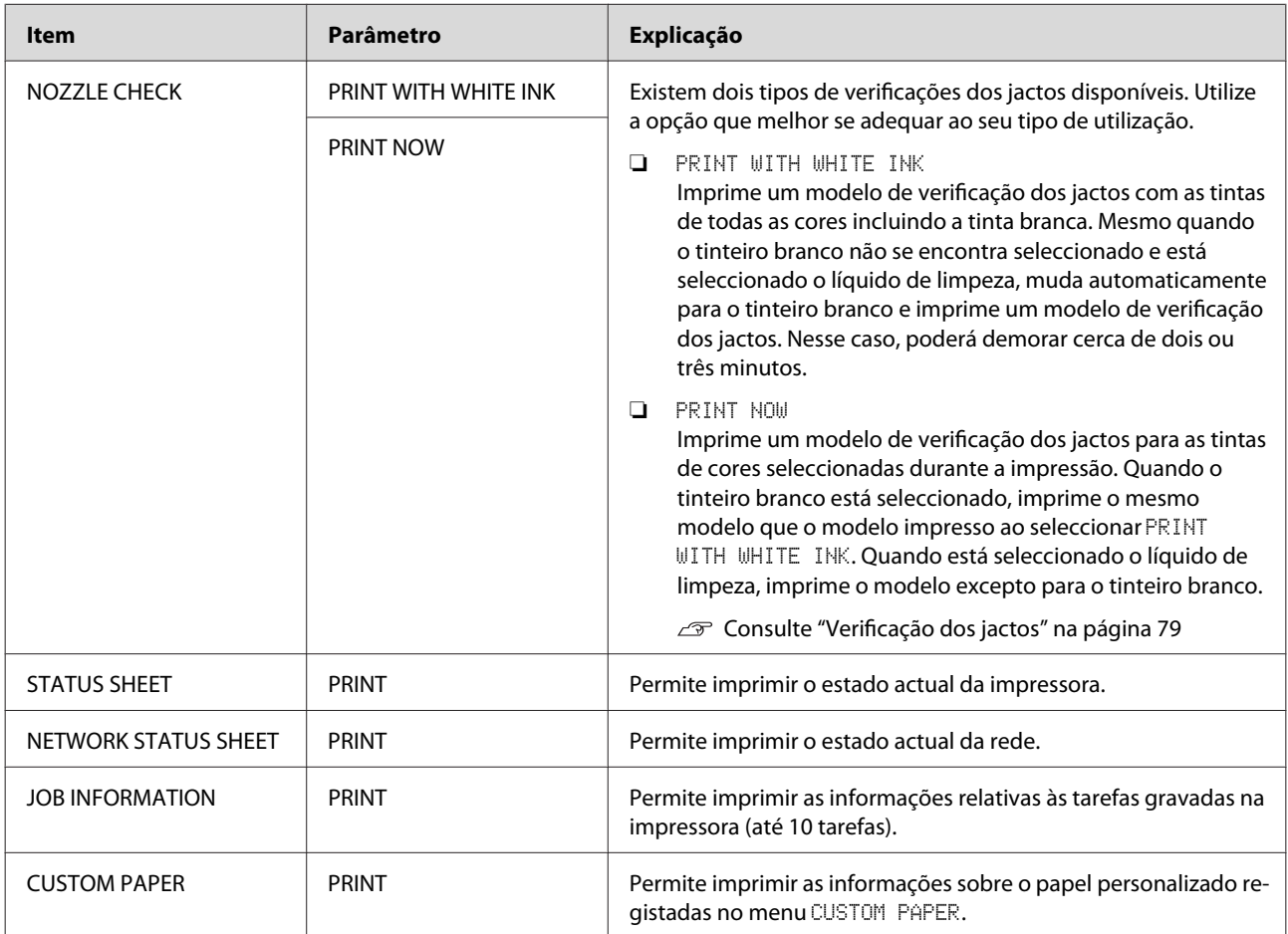

<span id="page-25-0"></span>Epson Stylus Pro WT7900/7910 Guia do Utilizador

#### **O Painel de Controlo**

### **MAINTENANCE**

Permite executar funções de manutenção como, por exemplo, a limpeza das cabeças.

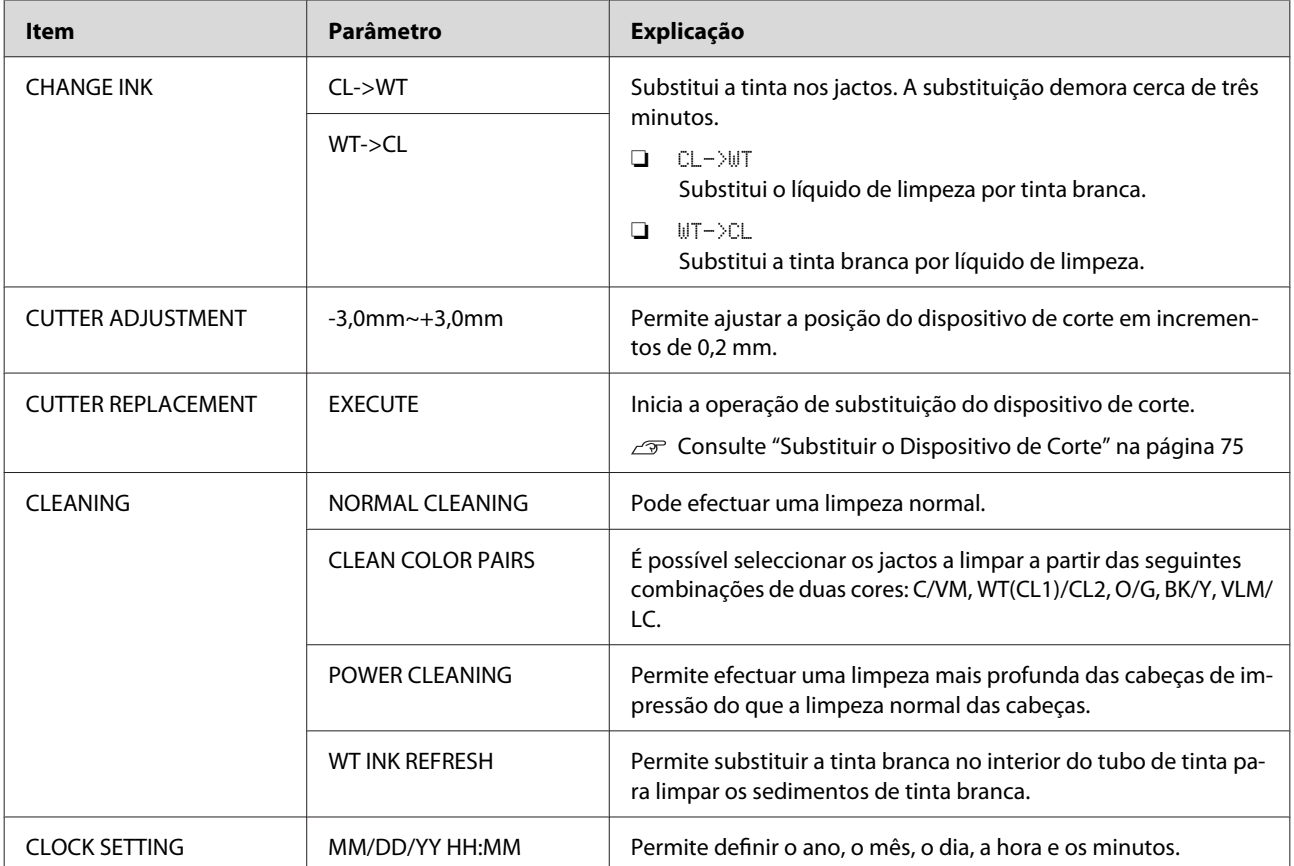

#### <span id="page-26-0"></span>**PRINTER STATUS**

Este menu mostra o estado da impressora.

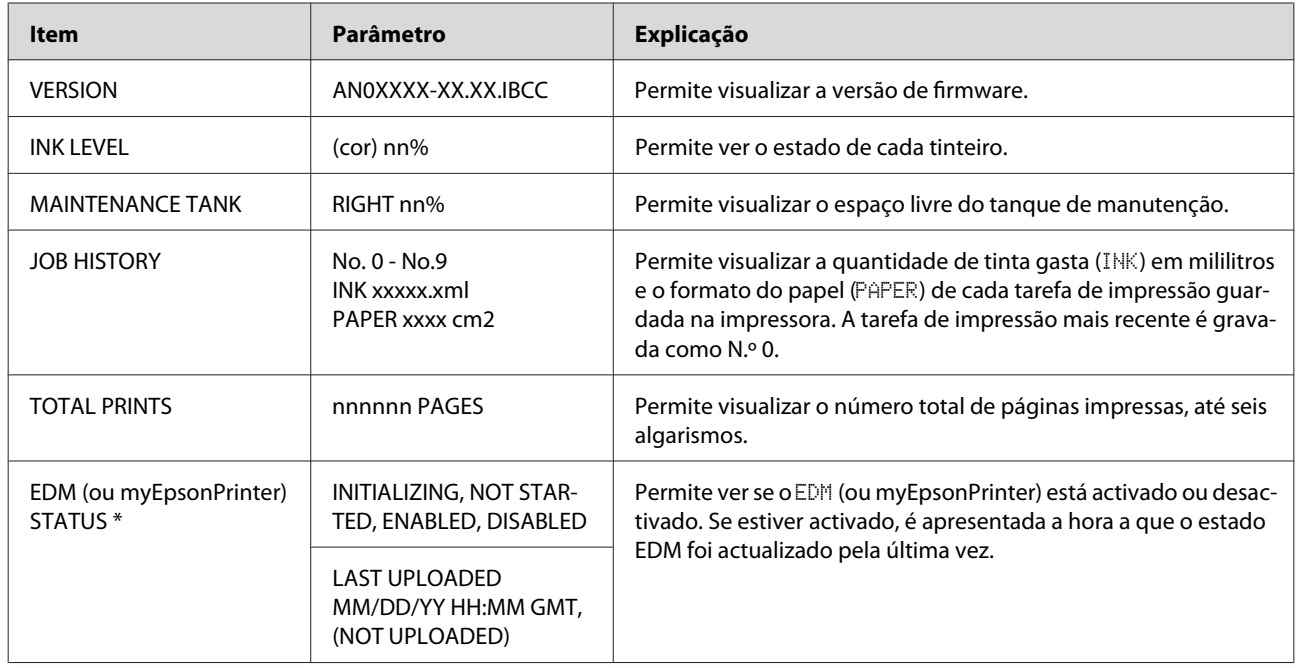

\* Esta função não é suportada em algumas áreas. Para mais informações, consulte o sítio Web da Epson ou contacte o seu representante/revendedor Epson local.

#### *Nota:*

- ❏ *Quando o indicador luminoso Ink Check fica intermitente ou permanece aceso, é necessário substituir o tinteiro vazio. Se substituir correctamente o tinteiro, o contador é automaticamente reiniciado. Consulte ["Substituir tinteiros" na página 72](#page-71-0)*
- ❏ *O tanque de manutenção tem de ser substituído quando o visor LCD assim o indica. Se substituir correctamente o tanque, o contador é automaticamente reiniciado. Consulte ["Substituir o tanque de manutenção" na página 74](#page-73-0)*

### <span id="page-27-0"></span>**PAPER SETUP**

Quando utiliza papel de outra marca que não a Epson, certifique-se de que introduz as definições apropriadas para esse papel.

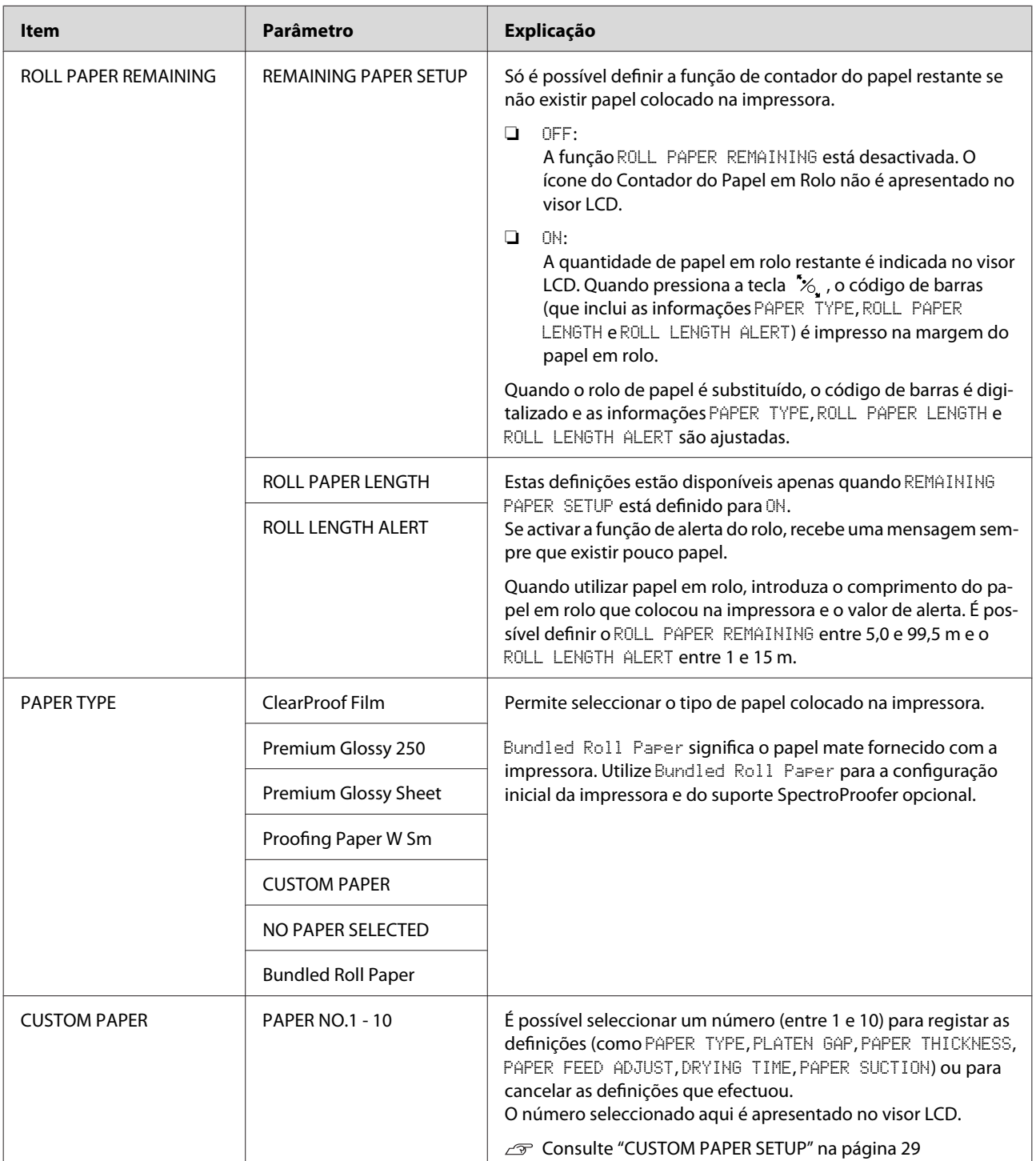

#### <span id="page-28-0"></span>**CUSTOM PAPER SETUP**

Quando utilizar papel de outra marca que não a Epson, tem de introduzir as definições apropriadas para esse papel.

Depois de seleccionar o número do papel, efectue as definições seguintes. Certifique-se de que selecciona primeiro o papel em PAPER TYPE e, em seguida, efectue a definição PLATEN GAP e as subsequentes.

Para definir o papel personalizado, consulte a secção seguinte.

Consulte ["Imprimir em Papel de Outras Marcas \(Não Epson\)" na página 63](#page-62-0)

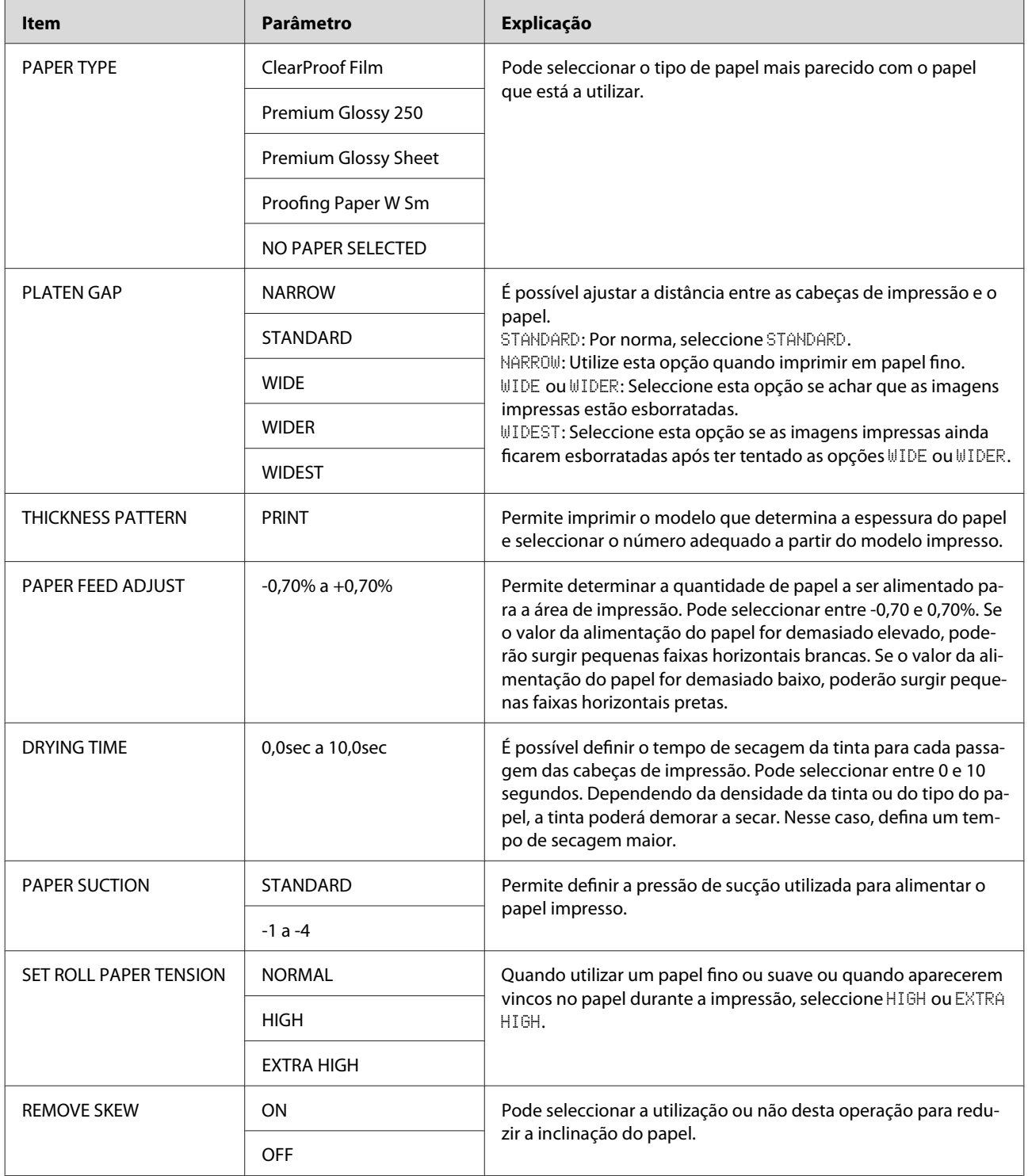

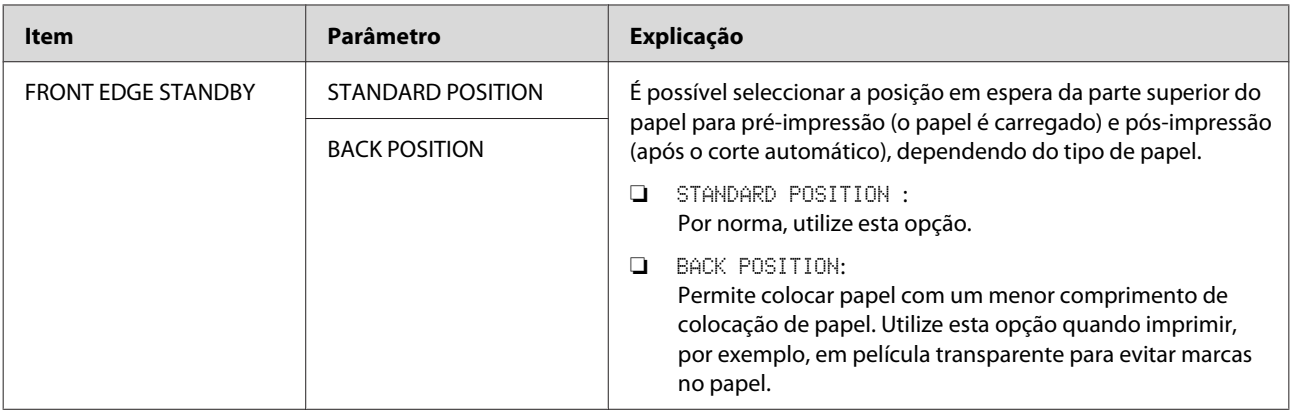

### <span id="page-30-0"></span>**HEAD ALIGNMENT**

Permite efectuar o alinhamento das cabeças de impressão. Para mais informações, consulte a secção seguinte. Consulte ["Alinhamento das cabeças de impressão" na página 84](#page-83-0)

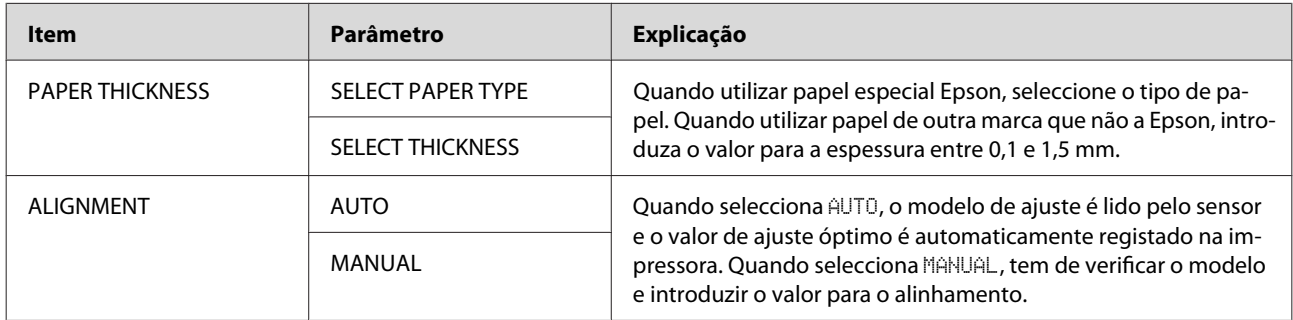

#### **NETWORK SETUP**

Quando utilizar a impressora em rede, configure os seguintes itens.

\* Predefinições

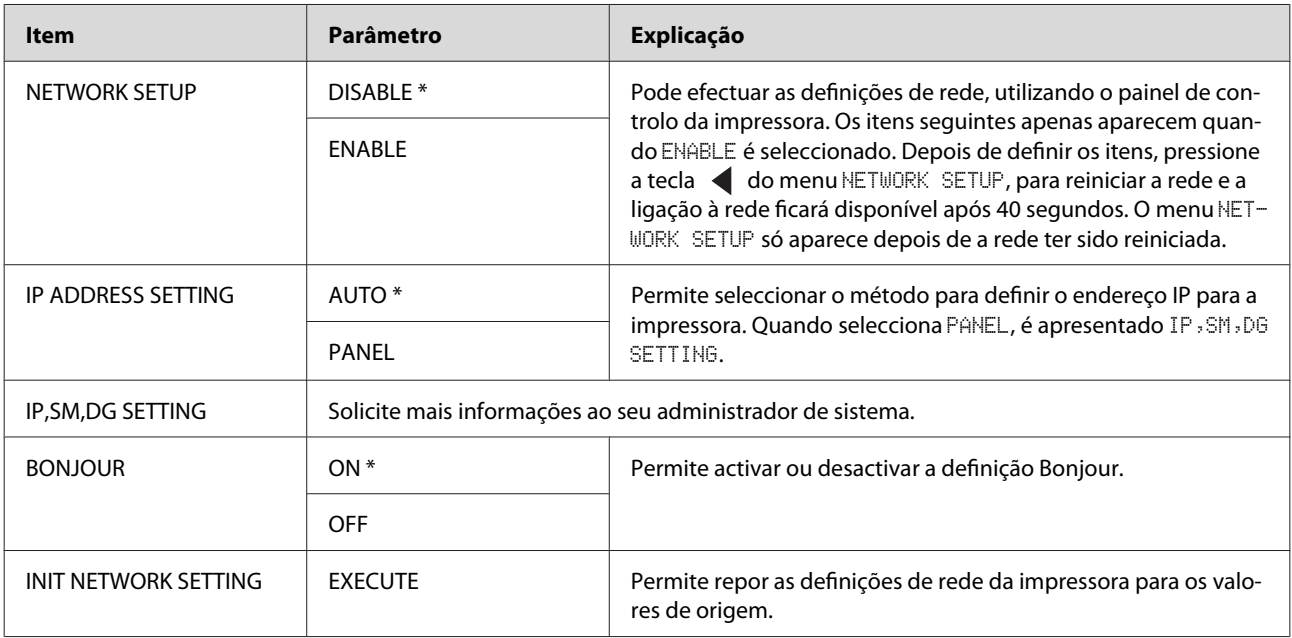

### **OPTIONS SETUP**

Quando utilizar equipamento opcional, configure os seguintes itens.

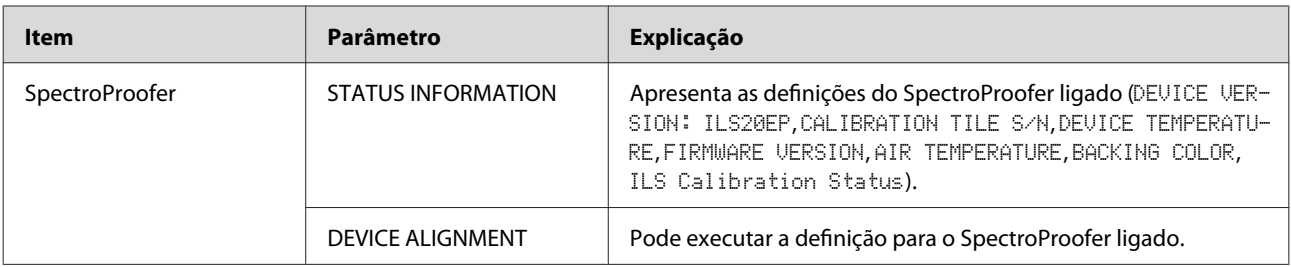

## <span id="page-31-0"></span>**Modo Manutenção**

É possível alterar o idioma ou as unidades utilizadas no visor ou repor todas as definições para os valores de origem.

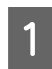

Desligue a impressora, pressionando a tecla  $\circlearrowleft$ .

Pressione a tecla  $\|\cdot\|$  e a tecla  $\circ$  em simultâneo para ligar a impressora. Mantenha ambas as teclas pressionadas até que MAINTENANCE MODE seja apresentado no visor LCD.

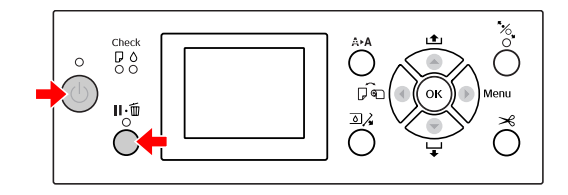

Consulte a "Lista do modo de manutenção" abaixo para mais informações. Os procedimentos de definição são idênticos

aos do modo Menu.

Consulte ["Modo Menu" na página 18](#page-17-0)

C Para sair do modo Manutenção, pressione a tecla  $\circlearrowright$  para desligar a impressora.

## **Lista do modo de manutenção**

\* Predefinições

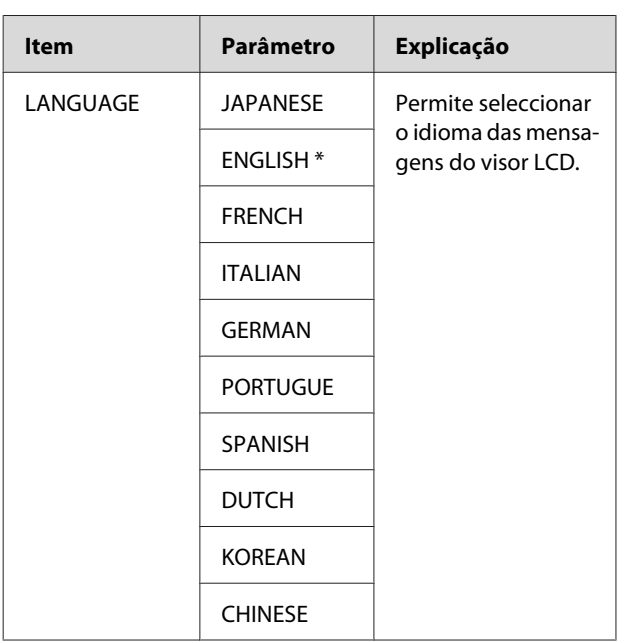

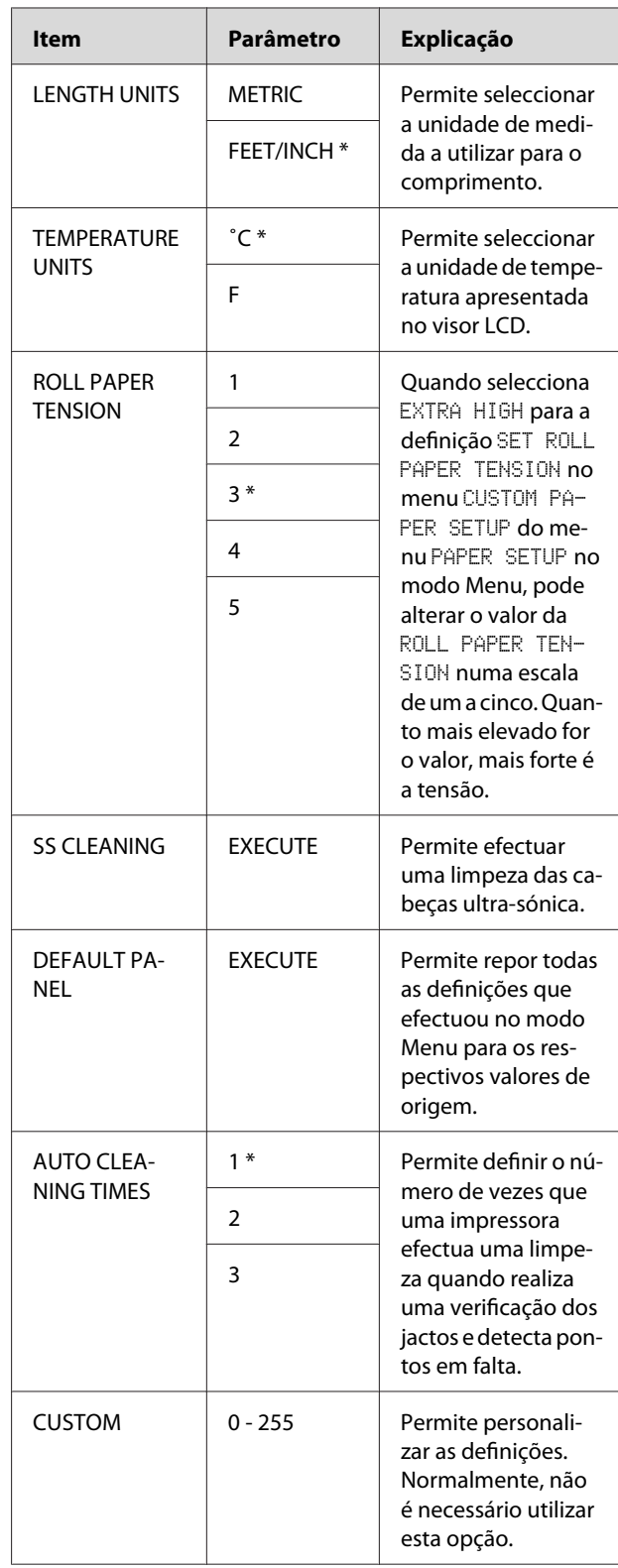

## <span id="page-32-0"></span>**Manuseamento do Papel**

## **Utilizar Papel em Rolo**

## **Colocar o Papel em Rolo**

Para colocar o papel em rolo na impressora, execute as operações apresentadas em seguida.

#### *Nota:*

- ❏ *Quando* REMAINING PAPER SETUP *estiver definido para* ON*, o código de barras (que inclui as informações relativas ao papel) é impresso na margem do papel em rolo antes de o papel ser removido. Isso facilita a definição do papel da próxima vez que for utilizado o mesmo papel. Consulte ["PAPER SETUP" na página 28](#page-27-0)*
- ❏ *Recomendamos que coloque o papel em rolo na impressora imediatamente antes da impressão. Se o rolo de papel for deixado na impressora, o rolo que fixa o papel pode deixar uma marca na superfície do mesmo.*
	- Ligue a impressora, pressionando a tecla  $\circlearrowleft$ .

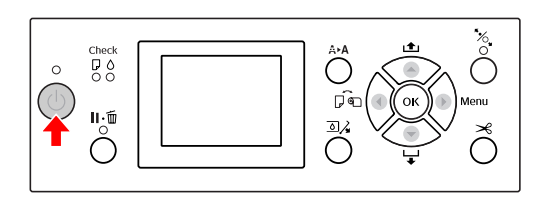

#### *Nota:*

*Depois de ligar a impressora, pressione a tecla antes de carregar o papel para visualizar as instruções para a definição do papel.*

2 Abra a tampa do papel em rolo.

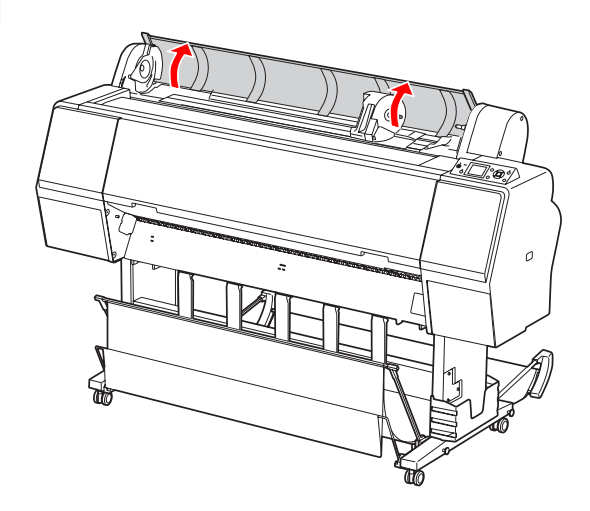

C Para desbloquear o suporte adaptador, pressione a alavanca de bloqueio do suporte adaptador firmemente para baixo. De seguida, desloque o suporte adaptador para a esquerda com a pega.

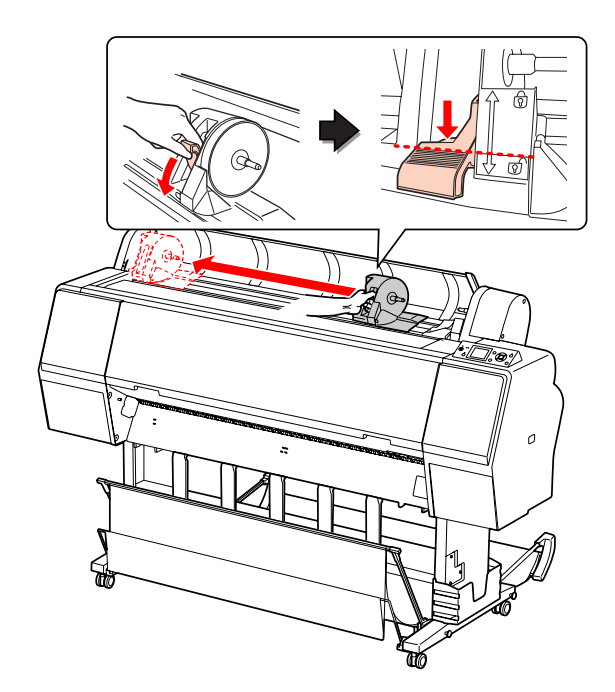

#### **Manuseamento do Papel**

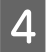

Coloque o rolo de papel no espaço na parte superior da impressora.

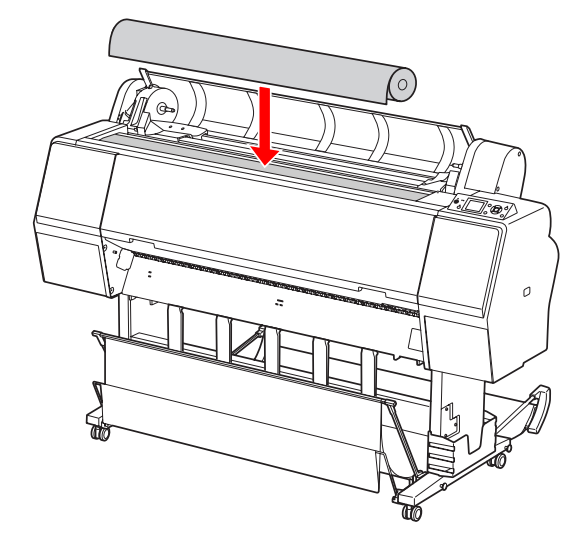

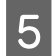

E Ajuste a alavanca do adaptador de papel em rolo de acordo com o tamanho do rolo.

Com um rolo de papel de 2":

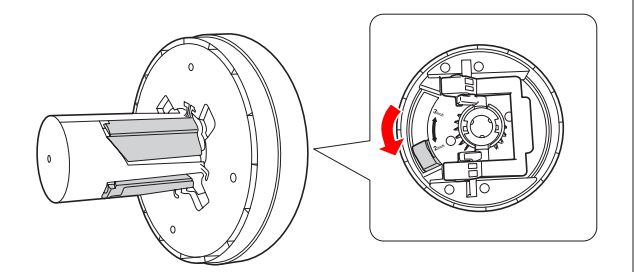

Com um rolo de papel de 3":

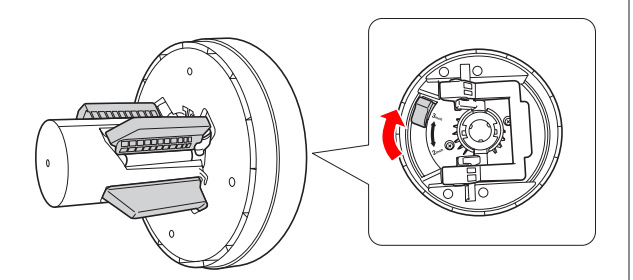

F Liberte a alavanca de bloqueio dos adaptadores em ambos os lados.

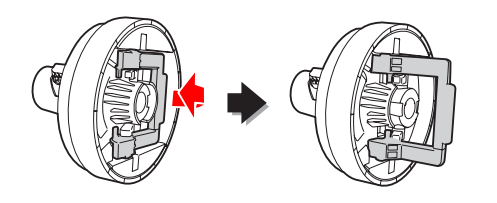

G Coloque os adaptadores do papel em rolo em ambas as extremidades do papel em rolo. De seguida, puxe a alavanca de bloqueio dos adaptadores em ambos os lados para bloquear.

Pressione os adaptadores firmemente na direcção do rolo de papel.

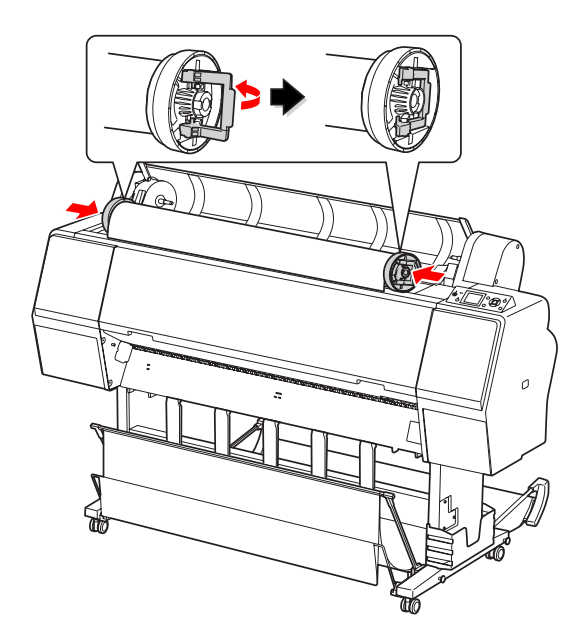

B Desloque o papel em rolo para a direita até tocar na guia de ajuste do papel em rolo.

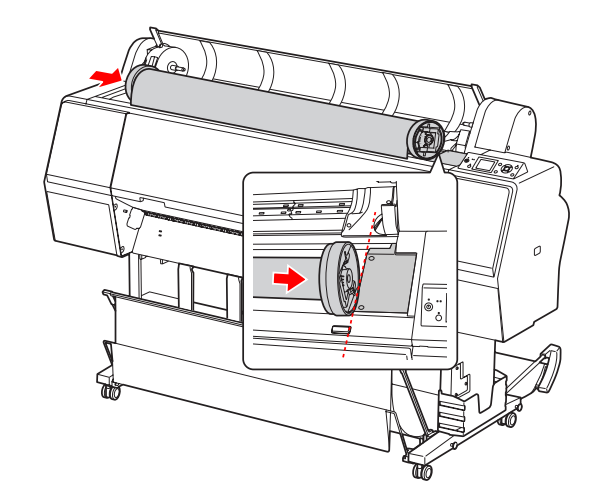

#### **Manuseamento do Papel**

I Deslize o suporte adaptador com a pega até que o adaptador de papel em rolo esquerdo fique alinhado com  $\triangle$  no suporte adaptador.

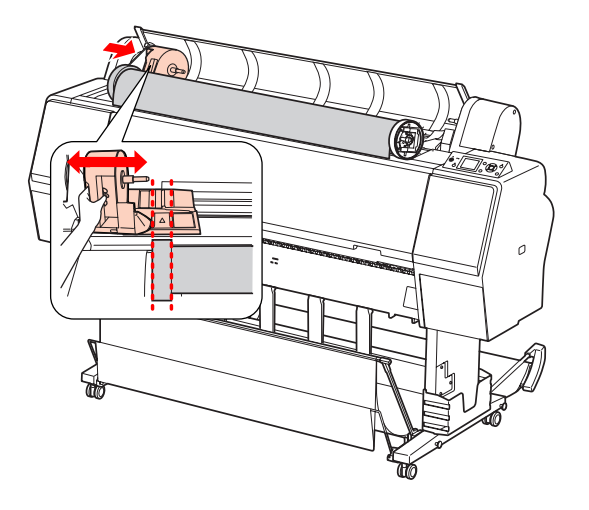

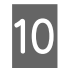

J Rode o papel em rolo lentamente sobre o suporte de papel em rolo.

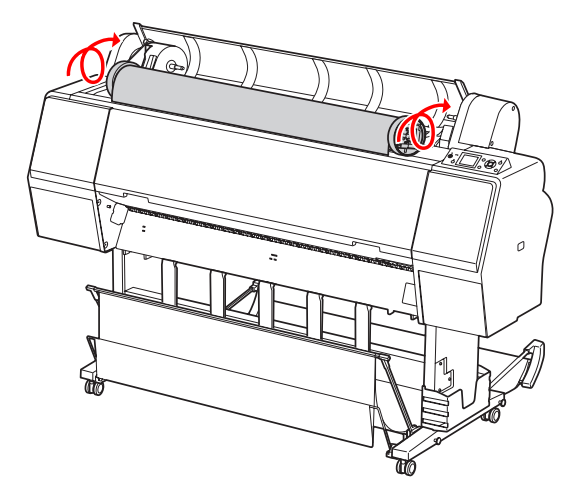

11 Deslize o suporte adaptador com a pega para a direita para o ajustar firmemente no eixo do suporte.

> Certifique-se de que ambas as extremidades do papel em rolo ficam ajustadas firmemente nos adaptadores.

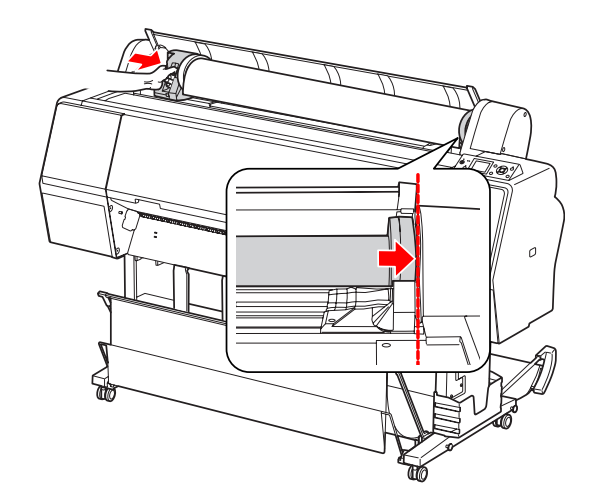

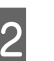

12 Empurre a alavanca de bloqueio do suporte adaptador para cima para bloquear.

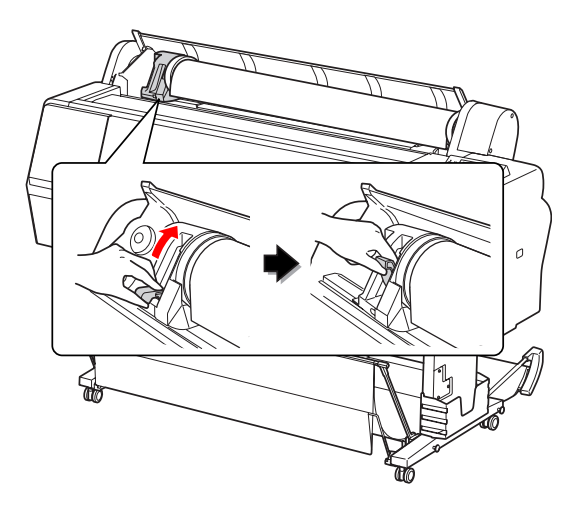

13 Pressione a tecla  $\mathcal{K}_{\mathbf{x}}$ .

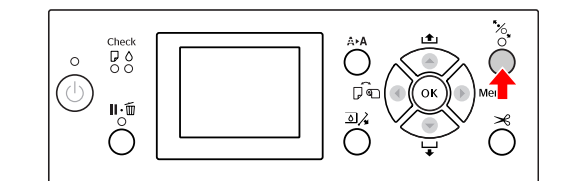

#### **Manuseamento do Papel**

N Introduza o papel na ranhura de entrada do papel. Puxe o papel para baixo, através da ranhura de entrada do papel, até este começar a sair pela parte inferior.

> Tenha cuidado para não dobrar a margem do papel e introduza-a de modo a não ficar com qualquer folga.

> Se tiver dificuldades em alimentar o papel, ajuste a sucção do papel utilizando a tecla ou  $\blacktriangledown$ . Puxe o papel de forma a ajustar a extremidade do papel à posição da etiqueta.

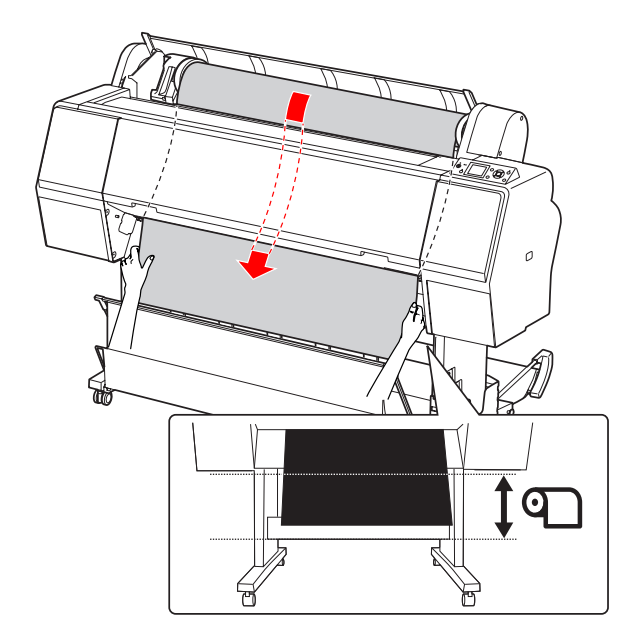

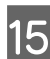

15 Feche a tampa do papel em rolo.

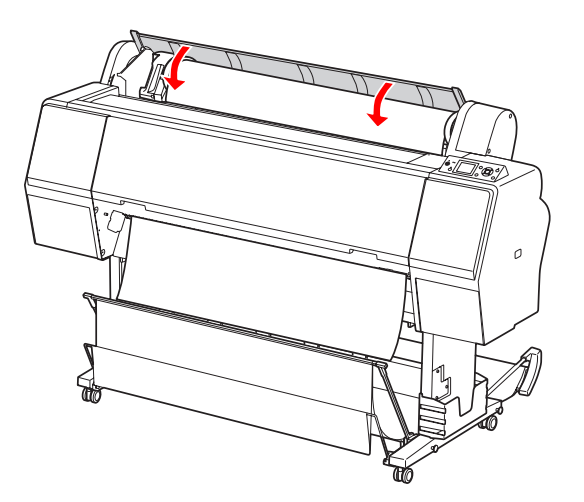

Pressione a tecla  $\mathcal{E}_{\bullet}$ .

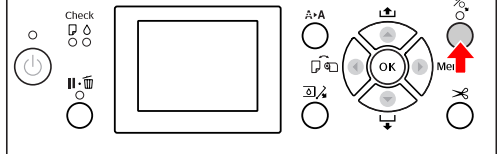

Após alguns segundos, o papel desloca-se para a posição de impressão. Se pressionar a tecla  $\mathbf{II} \cdot \mathbf{\bar{m}}$ , o papel desloca-se imediatamente.

**17** Se a mensagem ARE THESE SETTINGS OK? for apresentada no visor LCD, pressione a tecla  $\triangle$  ou  $\nabla$  para seleccionar  $\mathbb{N}$  e, em seguida, pressione a tecla  $O K$ . Defina o tipo de papel e o papel restante e pressione a tecla  $\overrightarrow{OK}$  para ajustar o papel.

> A definição anterior é apresentada no visor LCD. Se o tipo de papel e o papel restante estiverem correctos, pressione a tecla YES e, de seguida, a tecla  $OK$ .

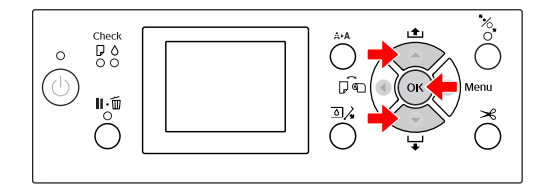

18 Se a extremidade do papel em rolo tiver dobras, pressione a tecla  $\mathcal{L}$  para cortar a extremidade.

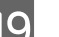

19 Monte o receptor adequado na impressora.

 Consulte ["Utilizar o Receptor de Papel e as](#page-43-0) [Guias do Papel" na página 44](#page-43-0)
## <span id="page-36-0"></span>**Cortar o Papel em Rolo**

Existem duas formas de cortar o papel em rolo.

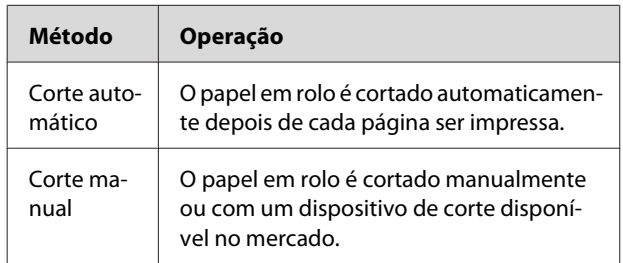

O corte automático está disponível para todos os tipos de papel Epson genuínos que podem ser utilizados com esta impressora.

 Consulte ["Especificações dos Papéis Suportados"](#page-58-0) [na página 59](#page-58-0)

#### *Nota:*

- ❏ *Alguns tipos de papel em rolo não podem ser cortados com o dispositivo de corte integrado. Utilize um outro dispositivo de corte disponível no mercado para cortar o papel.*
- ❏ *O corte do papel em rolo poderá demorar algum tempo.*

### **Definir o método de corte**

Antes de imprimir, seleccione o método de corte.

#### **Imprimir a partir do painel de controlo da impressora (como, por exemplo, para imprimir uma folha de estado)**

Pressione a tecla  $\blacktriangleleft$  para seleccionar o método de corte.

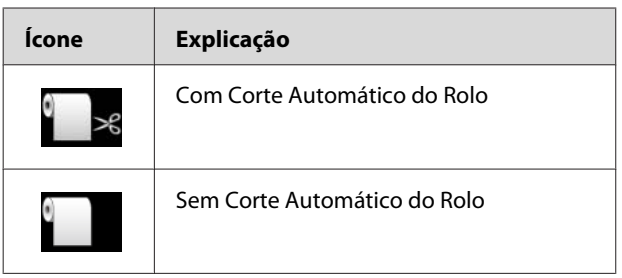

#### *Nota:*

*As definições do software RIP (Raster Image Processor) têm prioridade.*

### **Cortar o papel em rolo após a impressão**

#### **Cortar o papel em rolo automaticamente**

O papel em rolo é cortado automaticamente depois de cada página ser impressa.

#### *Nota:*

*O comprimento mínimo para cortar automaticamente o papel em rolo é de 420 mm para a Epson ClearProof Film e de 80 mm a 127 mm para outros tipos de papel. Não é possível alterar este valor. Quando imprimir com um comprimento inferior a este valor, existirá uma margem nas impressões devido ao facto de a impressora alimentar o papel com o comprimento de corte mínimo. Quando imprimir com um comprimento inferior a este valor, corte o papel manualmente.*

#### **Cortar o papel em rolo manualmente**

Para cortar manualmente o papel em rolo utilizando o dispositivo de corte integrado, execute as operações indicadas abaixo.

A Enquanto observa o interior da impressora através da tampa frontal, pressione a tecla para fazer avançar o papel em rolo e ajuste a posição de corte para a marca  $\rightarrow \hspace{-.08in} \mathcal{L}$  do lado esquerdo da cabeça de impressão.

Pressione a tecla  $\mathcal{L}$ . Quando for apresentado o menu de selecção, seleccione CUT utilizando as teclas  $\triangle$  ou  $\nabla$  e, de seguida, pressione a tecla OK .

#### *Nota:*

- ❏ *Se o papel não puder ser cortado pelo dispositivo de corte integrado, pressione a tecla de modo a que a impressora alimente automaticamente o papel para a posição que lhe permite cortá-lo manualmente. Corte o papel utilizando o dispositivo de corte.*
- ❏ *Dependendo do tipo de papel, o comprimento mínimo do papel que pode cortar está definido entre 80 e 127 mm. Não é possível alterar este valor.*

OR , o corte é iniciado após alguns segundos.

> Prepare-se para receber a película antes do corte ser iniciado. Se a película tiver um comprimento inferior a 420 mm, ficará danificada e arranhada se não a apanhar antes que caia.

## **Retirar o Papel em Rolo**

#### *Nota:*

*Recomenda-se que retire o rolo de papel da impressora após a impressão. Se o rolo de papel for deixado na impressora, o rolo que fixa o papel pode deixar uma marca na superfície do mesmo.*

Certifique-se de que a impressora está ligada.

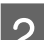

2 Abra a tampa do papel em rolo.

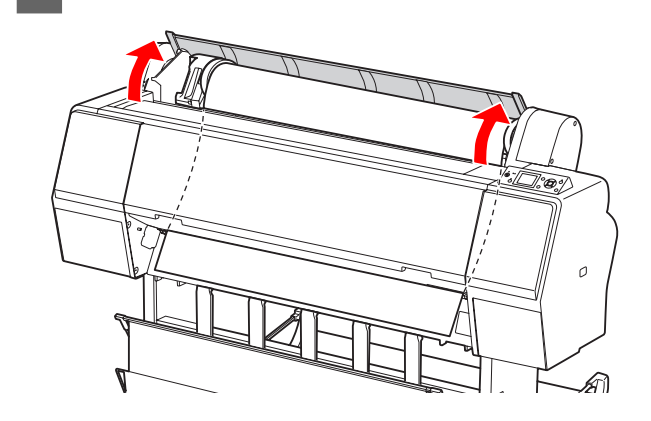

 $\overline{3}$  Pressione a tecla  $\sim$  para libertar o prensador de papel.

> O papel em rolo é automaticamente rebobinado se a impressora se encontrar no estado READY após o corte do papel.

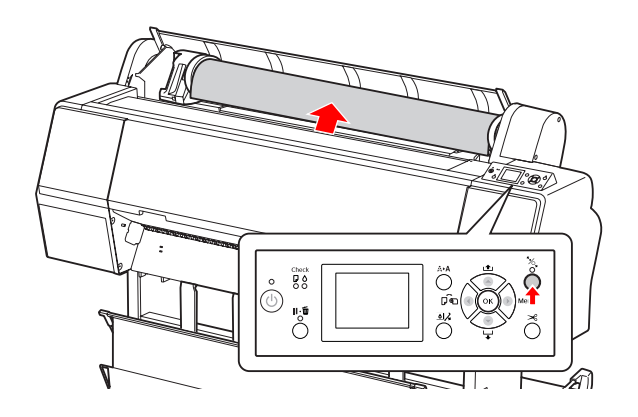

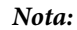

*Sempre que não estiver a utilizar o papel em rolo, embrulhe-o com a cinta do papel em rolo opcional.*

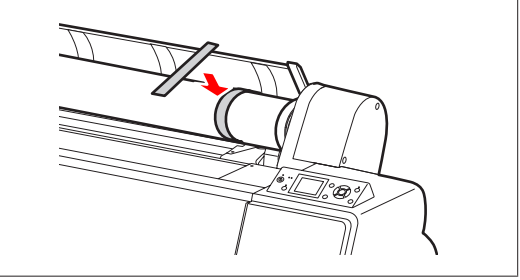

**4** Para desbloquear o suporte adaptador, pressione a alavanca de bloqueio do suporte adaptador firmemente para baixo. Desloque o suporte adaptador para a esquerda com a pega até ao final. De seguida, retire-o do eixo do suporte.

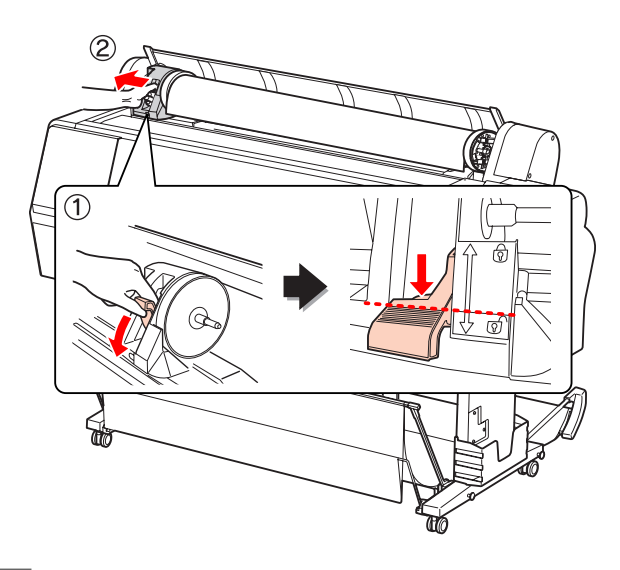

Enrole o papel em rolo para a frente e, de seguida, coloque-o no espaço na parte superior da impressora.

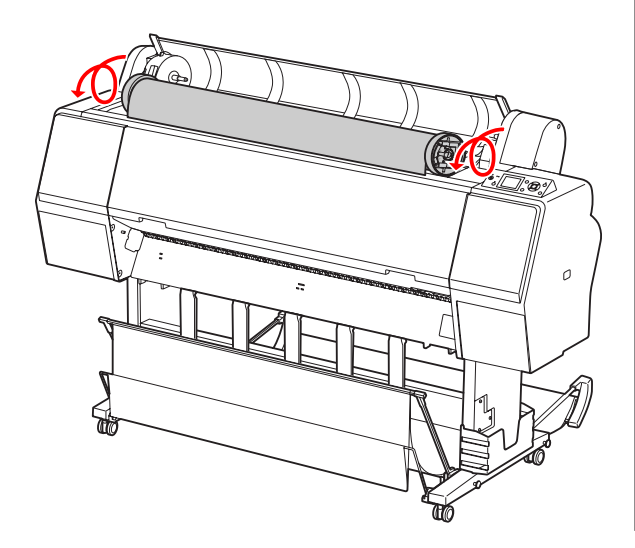

F Puxe a alavanca de bloqueio do adaptador para cima para desbloquear. De seguida, remova o adaptador do papel em rolo do rolo de papel.

> Depois de voltar a enrolar cuidadosamente o papel em rolo, introduza-o no saco em que foi fornecido.

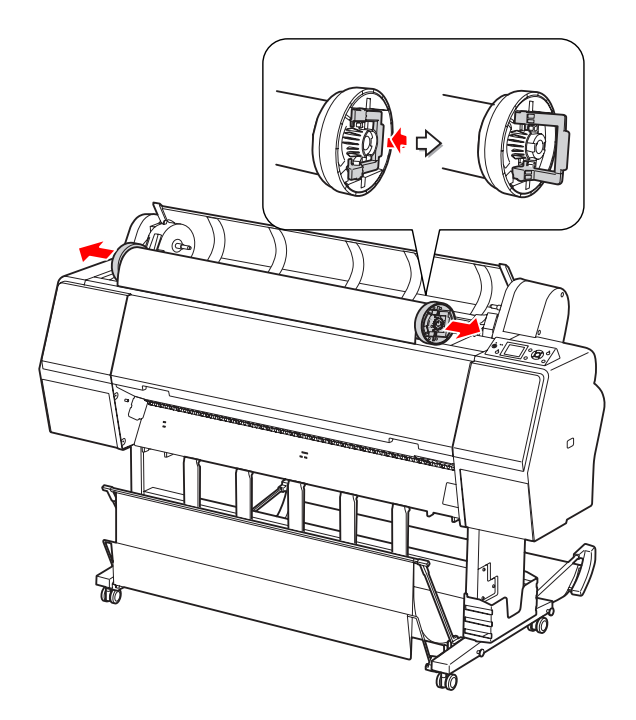

## **Utilizar Folhas Soltas**

Estes procedimentos variam em função do formato e da espessura do papel.

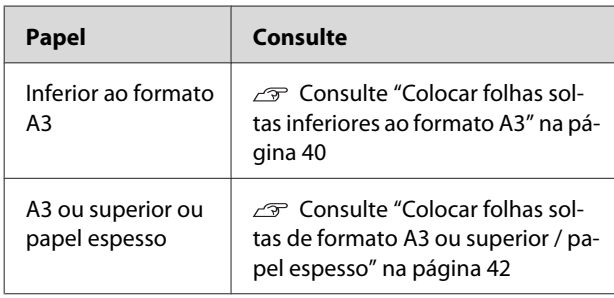

#### *Nota:*

- ❏ *Alise o papel antes de o colocar na impressora. Se for colocado papel que está ondulado ou que tem folgas na impressora, esta pode não reconhecer correctamente o formato do papel ou pode não imprimir da forma habitual. Além disso, recomenda-se que volte a colocar o papel na respectiva embalagem original e que o guarde de modo a ficar deitado, só o retirando do saco imediatamente antes de o utilizar.*
- ❏ *Se estiver colocado papel em rolo na impressora, volte a enrolá-lo antes de colocar folhas soltas.*
- ❏ *Se utilizar papel de outra marca que não a Epson, consulte as instruções fornecidas com o papel que vai utilizar ou contacte o fornecedor para obter mais informações.*

## **Colocar folhas soltas inferiores ao formato A3**

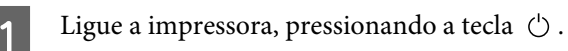

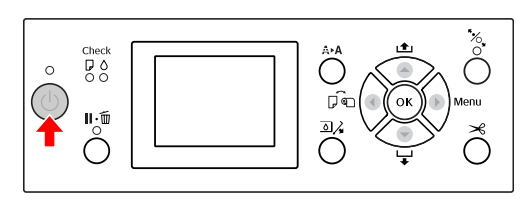

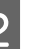

 $\sum_{n=1}^{\infty}$  Pressione várias vezes a tecla  $\blacktriangleleft$ , até aparecer a indicação Folha .

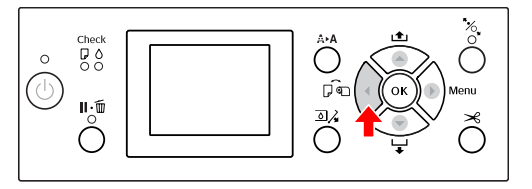

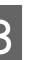

Certifique-se de que a tampa do papel em rolo está fechada.

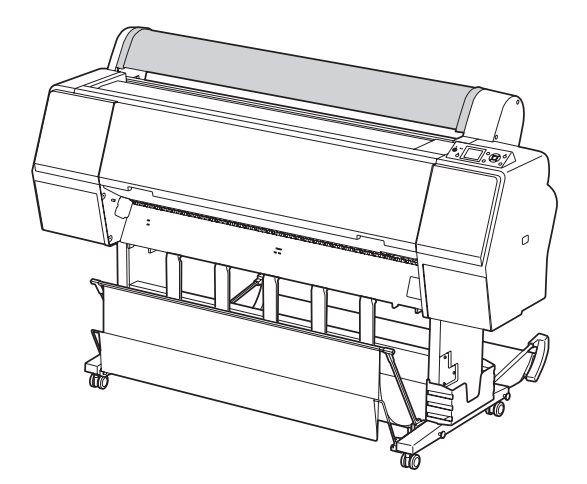

#### **Manuseamento do Papel**

D Introduza a folha na ranhura de entrada do papel até encontrar resistência.

> Alinhe a extremidade direita do papel com a posição de ajuste e, de seguida, introduza o papel até encontrar resistência. Quando utilizar papel de formato A4 ou inferior, coloque o papel até que este atinja o fundo junto à linha dos elementos metálicos que se encontram por baixo da ranhura de entrada do papel. É apresentada a mensagem PRESS THE BUTTON no visor LCD.

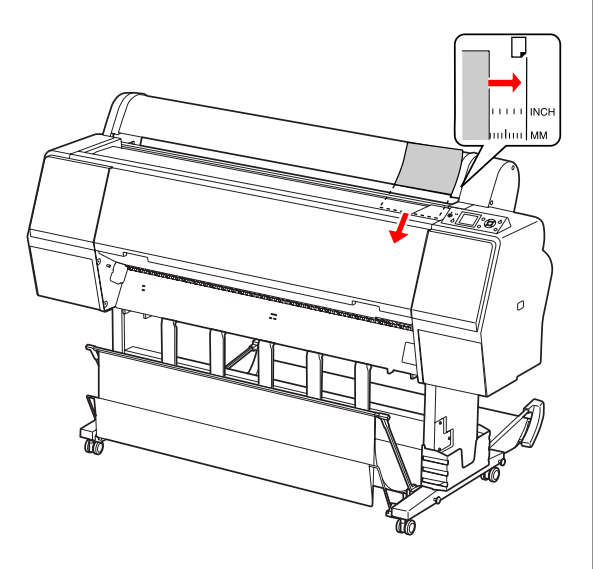

#### *Nota:*

*Coloque as folhas na vertical, como na maioria das bandejas de alimentação.*

E Pressione a tecla  $\blacktriangledown$ .

O papel desloca-se para a posição inicial.

**6** Se a mensagem ARE THESE SETTINGS OK? for apresentada no visor LCD, pressione a tecla  $\triangle$  ou  $\nabla$  para seleccionar NO e, em seguida, pressione a tecla  $\overrightarrow{OK}$ . Defina o tipo de papel e o papel restante e pressione a tecla  $\overrightarrow{OK}$  para colocar o papel.

> As definições anteriores são apresentadas no visor LCD. Se o tipo de papel e o papel restante estiverem correctos, pressione a tecla YES e, de seguida, a tecla  $\mathsf{OK}$ .

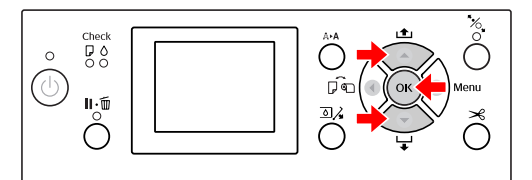

<span id="page-41-0"></span>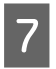

Se utilizar o receptor de papel, coloque-o posicionado para trás.

 Consulte ["Utilizar o Receptor de Papel](#page-47-0) [Normal" na página 48](#page-47-0)

## **Colocar folhas soltas de formato A3 ou superior / papel espesso**

Quando colocar folhas soltas de formato A3 ou superior ou papel espesso (0,5 a 1,5 mm), efectue as operações indicadas a seguir.

A direcção de ajuste do papel é conforme o indicado abaixo.

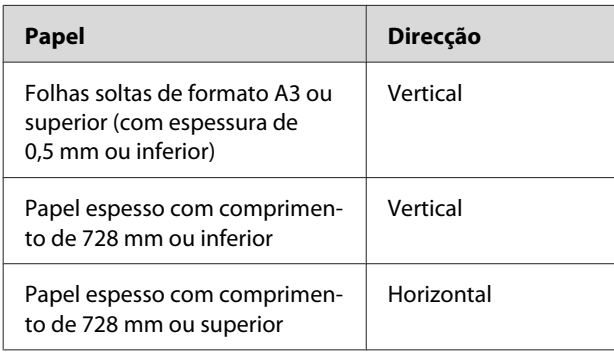

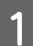

Ligue a impressora, pressionando a tecla  $\circlearrowleft$ .

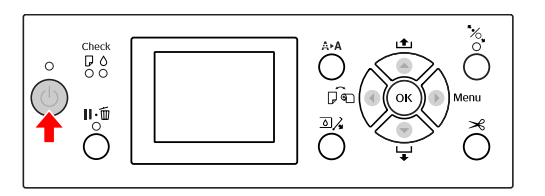

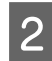

 $\sum_{n=1}^{\infty}$  Pressione várias vezes a tecla  $\blacktriangleleft$ , até aparecer a indicação Folha .

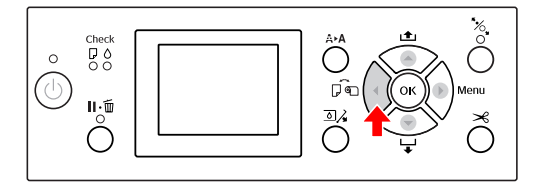

Certifique-se de que a tampa do papel em rolo está fechada.

**A** Pressione a tecla  $\mathcal{L}_{\mathbf{x}}$ .

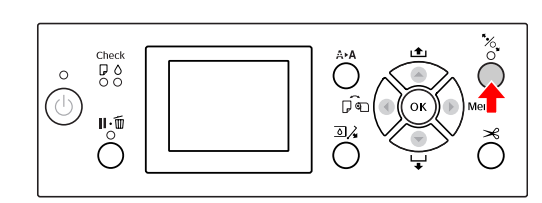

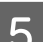

E Introduza a folha na ranhura de entrada do papel.

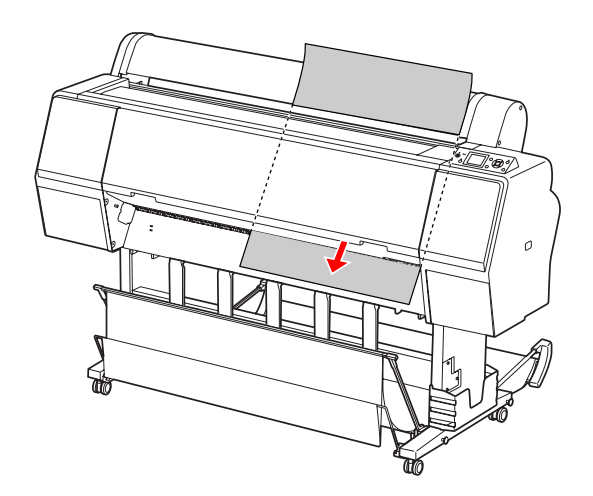

 $\overline{6}$  Certifique-se de que as margens direita e inferior de folhe estão direitas e eliphodo inferior da folha estão direitas e alinhadas com a linha de ajuste.

> Se tiver dificuldades em ajustar o papel espesso, ajuste a sucção do papel utilizando a tecla ou  $\blacktriangledown$ .

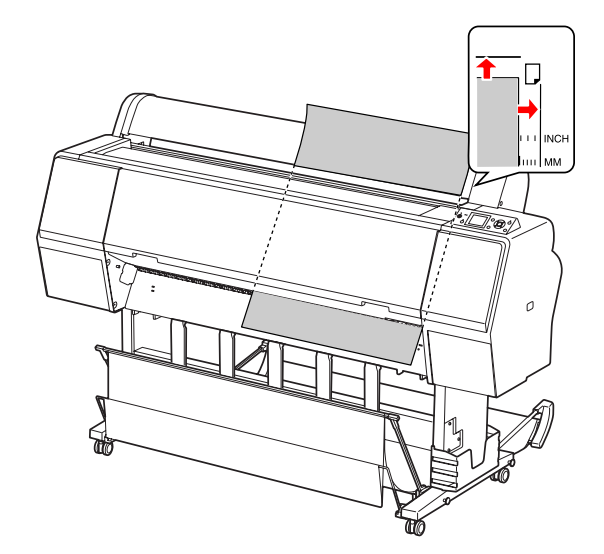

Pressione a tecla  $\mathcal{C}_\bullet$ .

Após alguns segundos, o papel desloca-se para a posição inicial. Se pressionar a tecla  $\mathbf{I} \cdot \mathbf{I}$ , o papel desloca-se imediatamente.

**8** Se a mensagem ARE THESE SETTINGS OK?<br>for apresentada no visor LCD, pressione a tecla  $\triangle$  ou  $\nabla$  para seleccionar  $\mathbb{N}$  e, em seguida, pressione a tecla  $O$ K. Defina o tipo de papel e o papel restante e pressione a tecla  $O K$  para colocar o papel.

> A definição anterior é apresentada no visor LCD. Se o tipo de papel e o papel restante estiverem correctos, pressione a tecla YES e, de seguida, a tecla  $\bigcirc$ K.

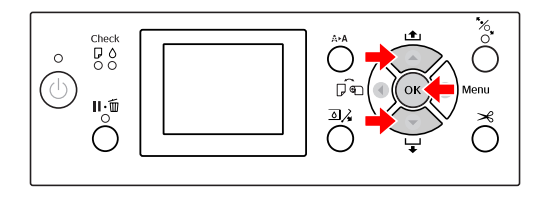

I Se utilizar o receptor de papel, coloque-o posicionado para a frente.

> Consulte ["Utilizar o Receptor de Papel e as](#page-43-0) [Guias do Papel" na página 44](#page-43-0)

## **Ejectar Papel**

Esta secção explica como ejectar papel após a impressão.

#### *Nota:*

*Quando utilizar o receptor de papel, consulte a secção indicada abaixo.*

 *Consulte ["Utilizar o Receptor de Papel e as Guias](#page-43-0) [do Papel" na página 44](#page-43-0)*

## **Para Papel em Rolo**

Consulte a secção indicada abaixo para obter informações sobre como cortar o papel em rolo. Consulte ["Cortar o Papel em Rolo" na página 37](#page-36-0)

## <span id="page-43-0"></span>**Para Folhas Soltas**

Certifique-se de que LOAD PAPER é apresentado no visor LCD.

Se no visor LCD aparecer a indicação READY, pressione a tecla  $\blacktriangledown$  para alimentar o papel.

#### c*Importante:*

*Nunca pressione quaisquer teclas enquanto os indicadores luminosos Power ou Pause estiverem intermitentes.*

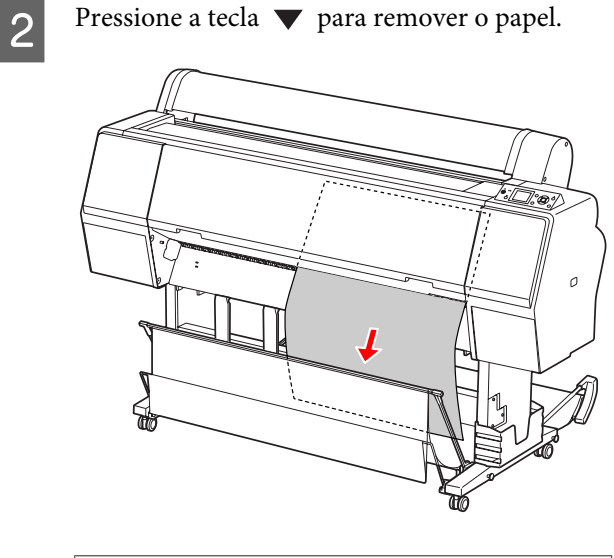

## c*Importante:*

*O papel pode cair depois de ser ejectado. Por isso, segure sempre no papel para evitar que este caia e que se possa danificar.*

## **Utilizar o Receptor de Papel e as Guias do Papel**

A utilização do receptor de papel fornecido permite que o papel seja ejectado de forma suave e evita danos no mesmo. Utilize o receptor que se adequa ao papel que está a utilizar, caso contrário, as impressões podem ficar esborratadas ou dobradas ou podem ocorrer outros danos.

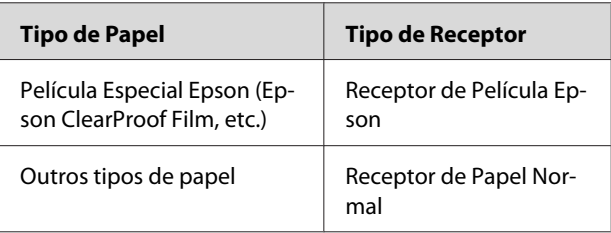

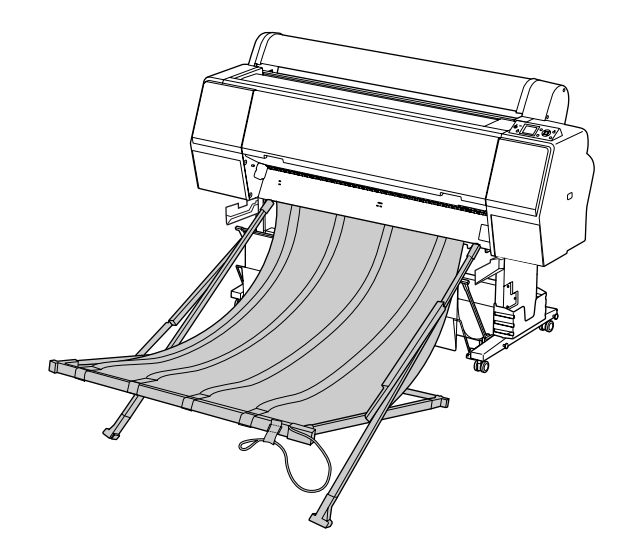

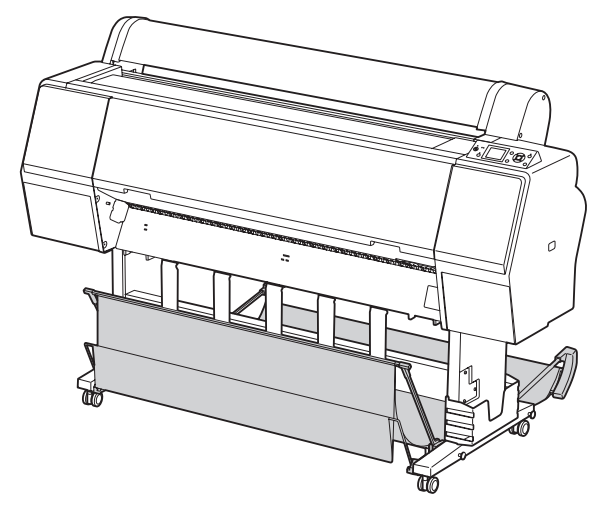

### **Utilizar o Receptor de Película Epson**

Utilize o Receptor de Película Epson apenas quando imprimir em película Epson como, por exemplo, a Epson ClearProof Film. Retire-a e guarde-a quando utilizar outro tipo de papel. Os formatos que podem ser ejectados para o Receptor de Película Epson são indicados abaixo.

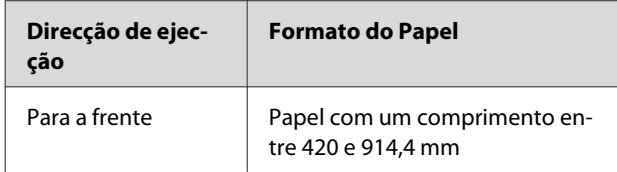

#### c*Importante:*

- ❏ *Quando utilizar o Receptor de Película Epson, retire uma película por impressão. Caso contrário, a superfície de impressão poderá ficar arranhada.*
- ❏ *Não coloque nem deixe cair materiais pesados como o papel em rolo neste receptor. Caso contrário, a receptor poderá ficar deformado ou danificado.*

## **Nome e funções das peças**

Os nomes e as funções das peças do Receptor de Película Epson são apresentados abaixo.

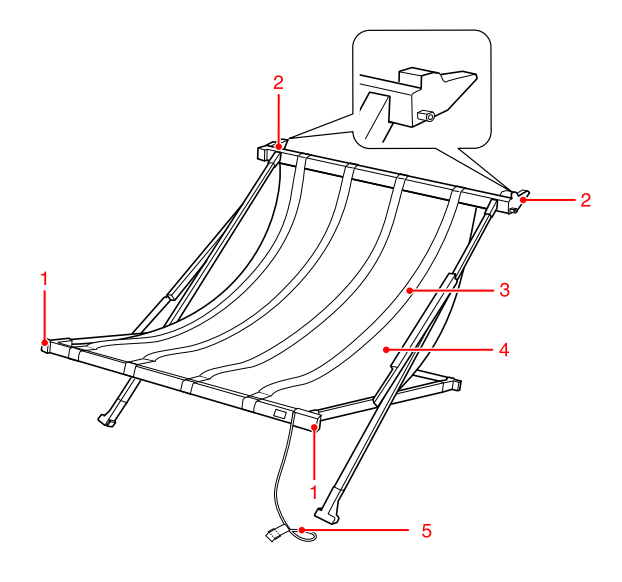

#### **1. Peça de manuseamento**

Segure aqui quando montar ou retirar o receptor.

#### **2. Peça de encaixe**

Insira esta peça nas guias do receptor ao montar.

#### **3. Guias da película**

Recebem o papel ejectado de forma suave.

#### **4. Tecido do receptor**

Na peça de manuseamento e na peça de encaixe, existem costuras que indicam a posição para ajustar as guias da película.

#### **5. Fita para o armazenamento**

Une as extremidades do receptor para o guardar.

### **Preparação para a montagem**

Quando utilizar o Receptor de Película Epson, terá de alterar a posição do receptor de papel normal. Efectue as operações indicadas abaixo para preparar a montagem do Receptor de Película Epson.

#### *Nota:*

*Não é necessário remover o receptor de papel normal nem o Suporte SpectroProofer de 24" da impressora.*

A Rebata as guias do papel.

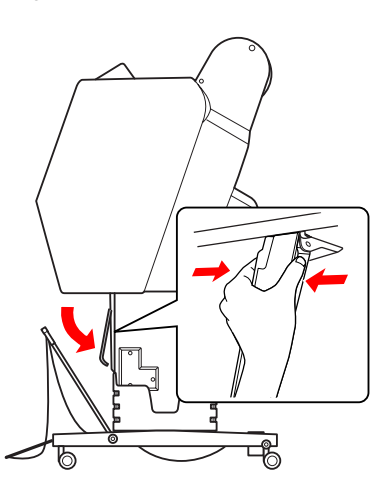

2 Coloque o receptor de papel normal na vertical e, em seguida, fixe as fitas de velcro de fixação por baixo.

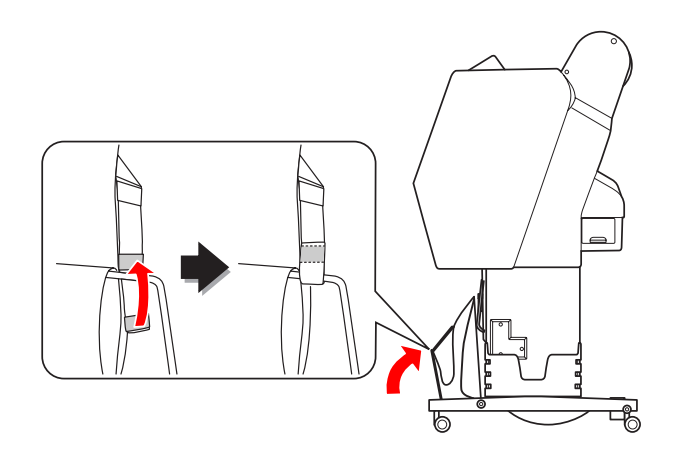

### **Montagem na impressora**

Efectue as operações indicadas abaixo para montar o Receptor de Película Epson na impressora.

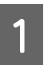

A Retire a fita para o armazenamento e abra o receptor de película.

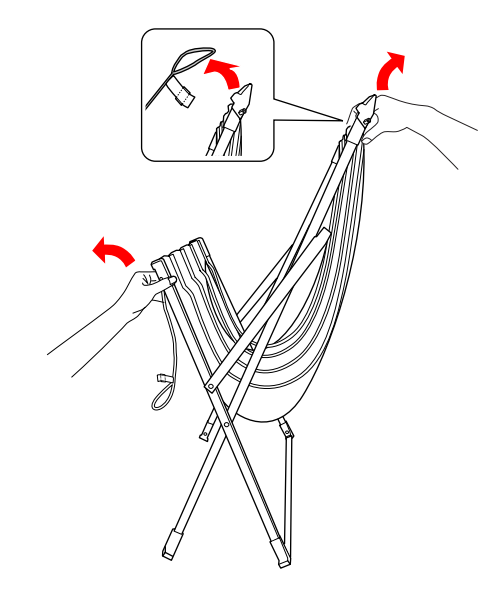

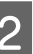

B Se as posições das guias da película tiverem deslizado, ajuste-as para que fiquem entre as costuras brancas no tecido do receptor.

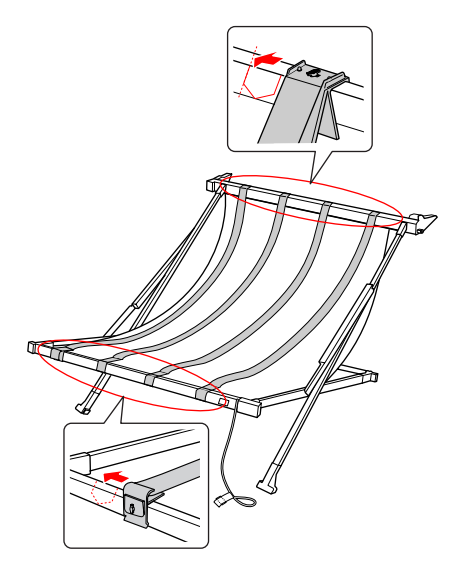

#### **Manuseamento do Papel**

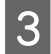

S Fixe a fita para o armazenamento com as fitas de velcro de fixação.

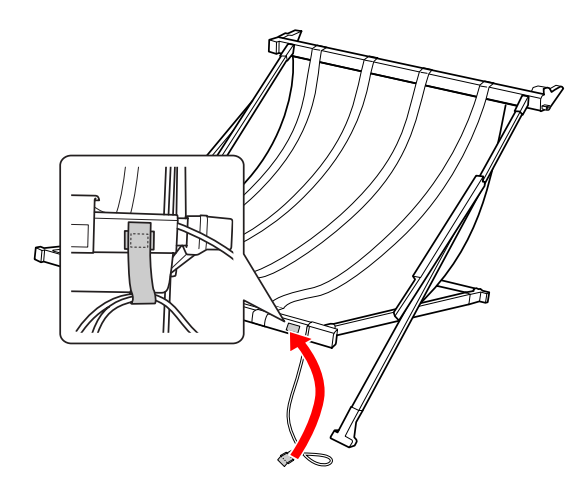

D Vire a peça de encaixe para a impressora e, em seguida, encaixe-a na ranhura da guia do receptor, pressionando para baixo na secção de manuseamento.

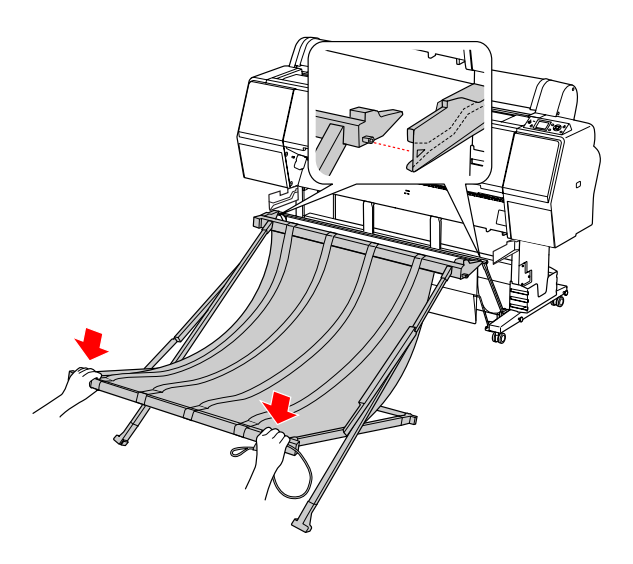

E Pressione o receptor na direcção da ranhura até ao fim.

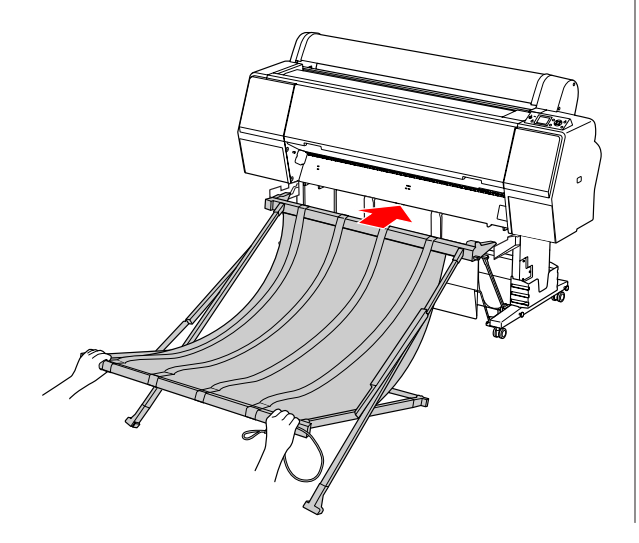

#### c*Importante:*

*Se o receptor de película não estiver montado correctamente, a película não é ejectada de forma adequada. Olhe através da pequena abertura nas guias do receptor para verificar se as peças de encaixe salientes da esquerda e da direita são devidamente inseridas nas guias do receptor.*

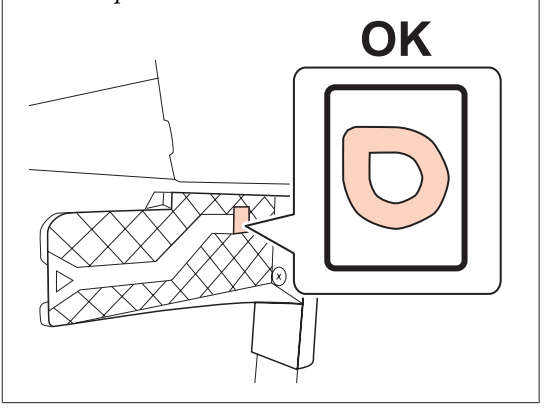

### <span id="page-47-0"></span>**Remover da impressora e armazenar**

Quando não utilizar o Receptor de Película Epson, efectue as operações indicadas abaixo para o remover e armazenar.

#### *Nota:*

- ❏ *Retire primeiro o Receptor de Película quando pretender substituir papel em rolo ou instalar ou remover o Suporte Epson SpectroProofer de 24".*
- ❏ *Certifique-se de que não existe nenhuma película colocada no Receptor de Película ao removê-lo.*

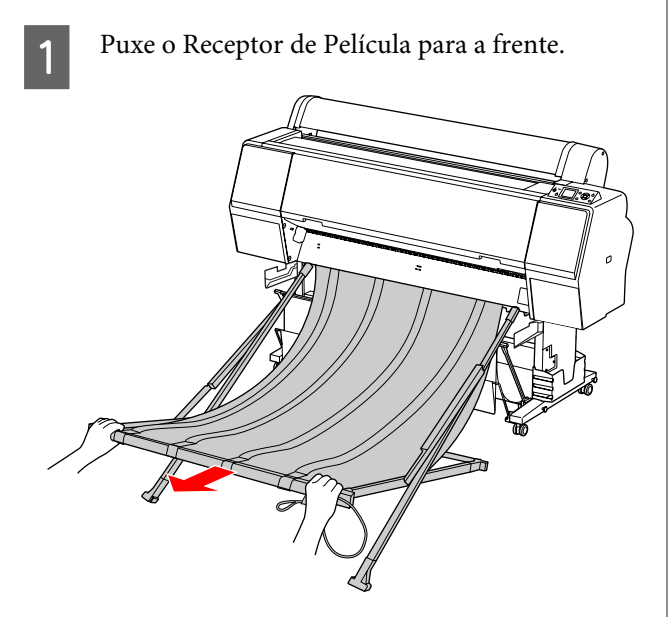

2 Dobre o receptor e fixe-o com a fita para o armazenamento.

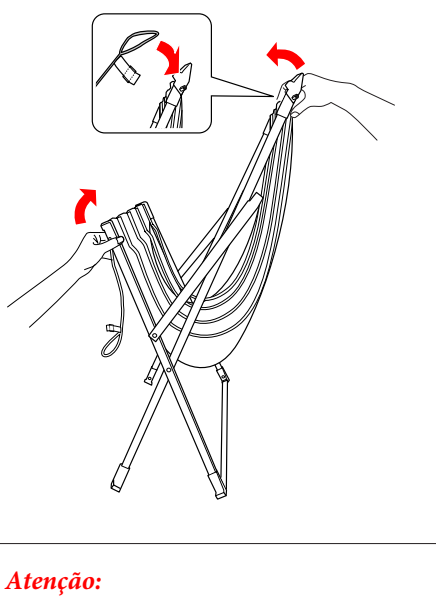

*Tenha cuidado para não prender os dedos nas peças do receptor.*

## **Utilizar o Receptor de Papel Normal**

A direcção de ejecção difere dependendo do tipo de papel.

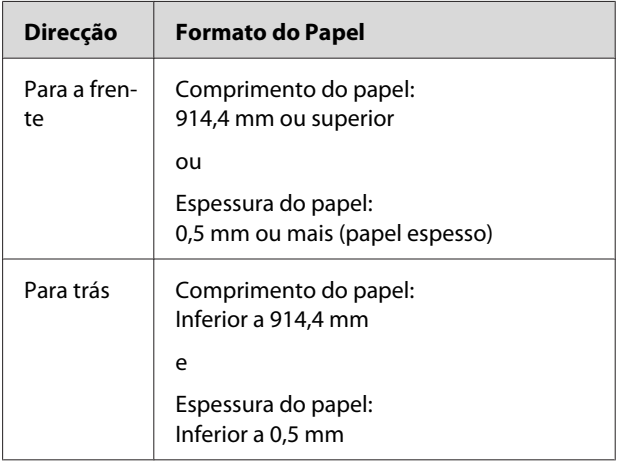

#### **Manuseamento do Papel**

### **Ejectar papel para a frente**

As guias do papel mantêm as impressões ejectadas alinhadas na parte frontal da impressora. Esta secção explica como alterar do estado da ejecção do papel para trás para a ejecção do papel para a frente.

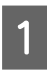

1 Remova as fitas de velcro de fixação do receptor de papel frontal e incline-o para baixo.

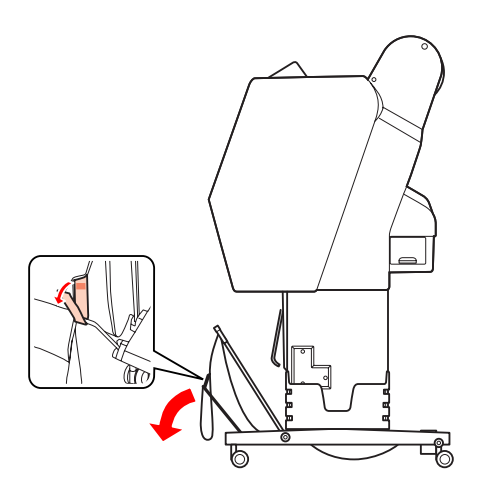

2 Incline ligeiramente o receptor de papel frontal para ajustar as guias do papel na posição horizontal.

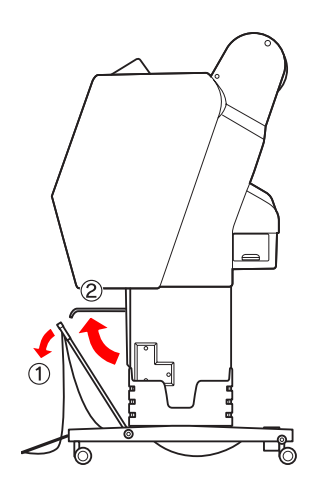

S Coloque o receptor de papel na posição vertical.

Isto permite que o tecido do receptor fique bem apertado.

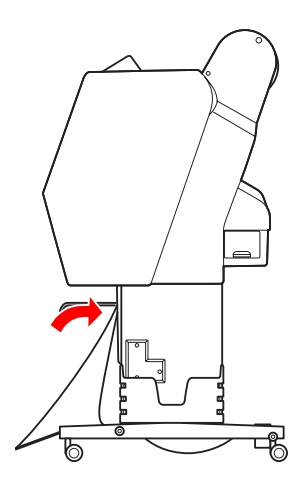

4 Desloque as guias do papel para fixar devidamente o tecido do receptor.

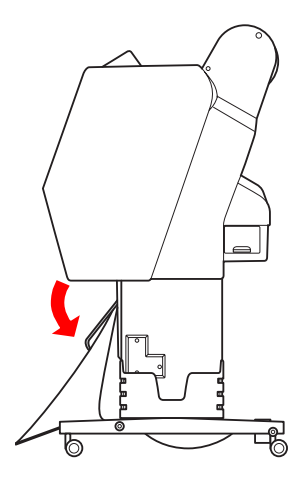

#### **Manuseamento do Papel**

## **Ejectar papel para trás**

Ejecta as impressões para trás e guarda-as no receptor de papel. Esta secção explica como alterar do estado da ejecção do papel para a frente para a ejecção do papel para trás.

#### c*Importante:*

*Não empilhe mais do que uma impressão no receptor de papel. Se empilhar várias impressões, o espaço entre as guias do papel e o receptor do papel torna-se demasiado estreito. Se tal acontecer, pode ocorrer um erro de alimentação do papel.*

A Desloque as guias do papel para a posição horizontal.

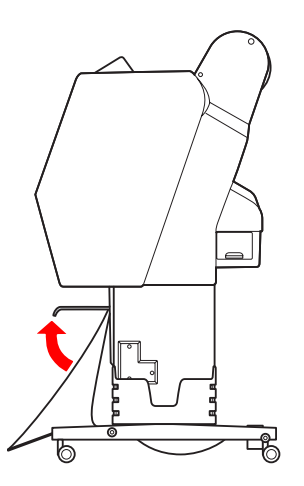

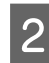

B Incline ligeiramente o receptor de papel frontal para baixo a partir da posição fixada.

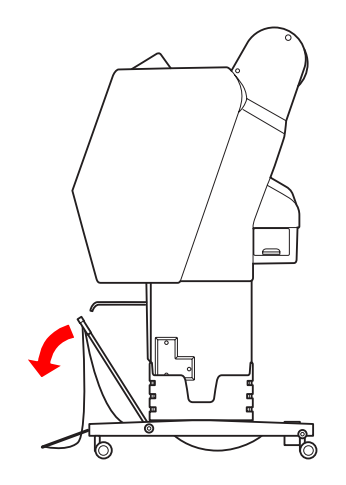

C Desloque as guias do papel para a posição vertical e, de seguida, desloque o receptor frontal o mais possível para trás.

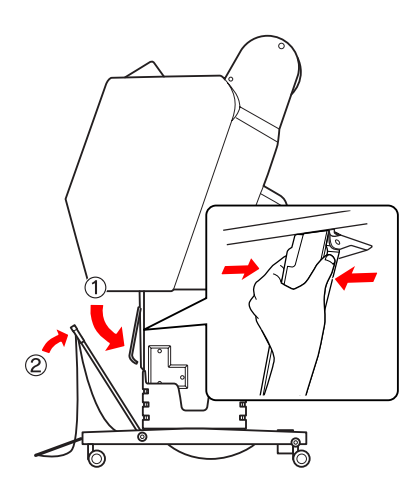

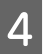

Desloque o receptor de papel frontal para cima e fixe-o com as fitas de velcro de fixação.

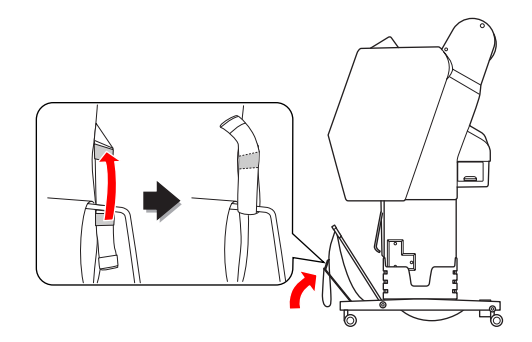

### **Guardar o receptor de papel**

Se não utilizar o receptor de papel, coloque o receptor frontal para cima, na posição vertical. Esta secção explica como alterar do estado da ejecção do papel para trás para o armazenamento do receptor de papel.

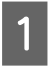

Desloque as guias do papel para a posição horizontal.

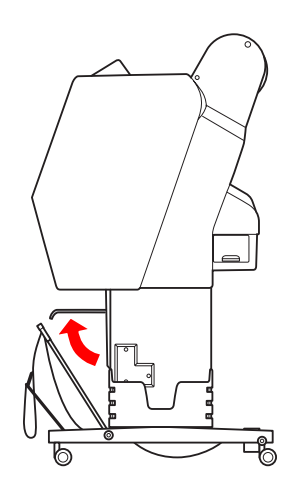

2 Remova as fitas de velcro de fixação e fixe-as novamente em baixo. Desloque o receptor de papel frontal para cima para a posição vertical.

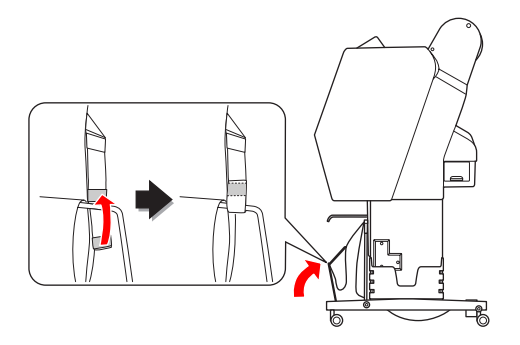

## 3 Incline as guias do papel.

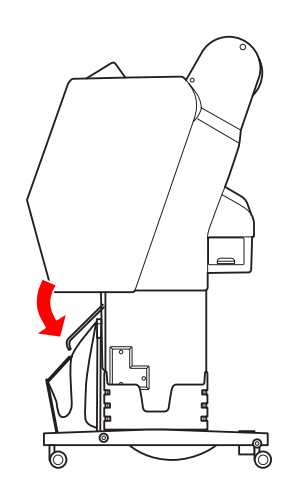

## **Área de Impressão**

### **Papel em Rolo**

A área de impressão depende da ROLL PAPER MARGIN, que é definida no visor LCD.

Consulte ["PRINTER SETUP" na página 23](#page-22-0)

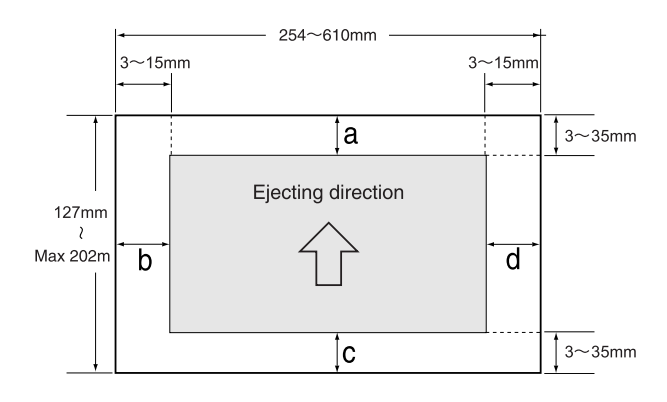

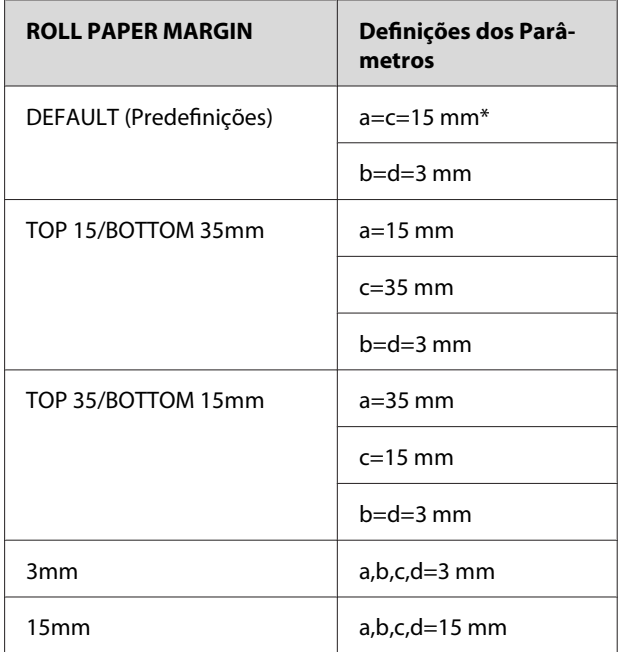

\*Para o Premium Glossy Photo Paper (250) (Papel Fotográfico Brilhante Premium (250)), quando está seleccionado DEFAULT, a margem é a=20 mm e c=15 mm.

## *Importante:*<br>□ *Se o pap*

- ❏ *Se o papel em rolo sair do rolo, a qualidade de impressão diminui. Não utilize a secção final do papel em rolo.*
- ❏ *Quando a largura da margem é alterada, o tamanho da imagem impressa não se altera.*

#### **Manuseamento do Papel**

#### *Nota:*

- ❏ *A área de impressão não se altera mesmo quando as margens são alteradas.*
- ❏ *A impressora detecta automaticamente as dimensões do papel colocado. Não é possível imprimir dados que excedam a área de impressão do papel.*
- ❏ *Ao comparar a mesma imagem, impressa com uma margem de 3 mm e com uma de 15 mm, poderá notar que parte do lado direito da imagem com uma margem de 15 mm não foi impressa.*

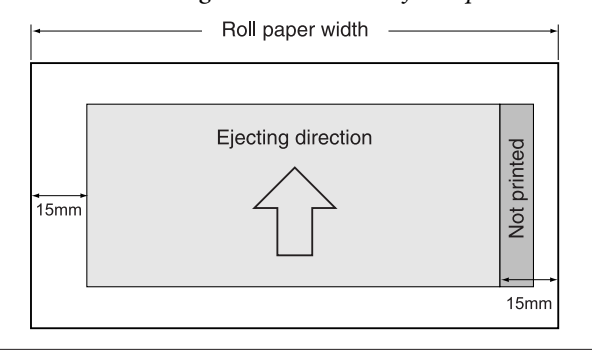

### **Folhas Soltas**

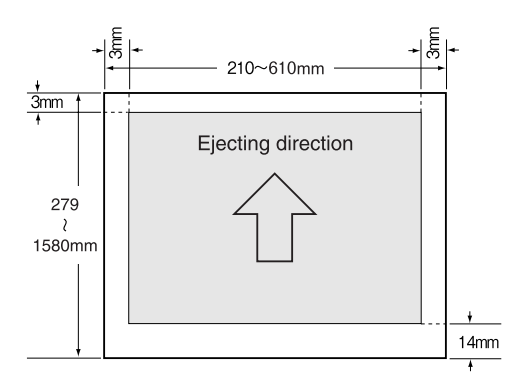

# **Utilizar o Software da Impressora**

#### *Nota:*

*O software da impressora incluído no CD-ROM é apenas para Windows.*

## **Introdução ao Software da Impressora**

O CD-ROM do software da impressora inclui o software indicado a seguir. Para obter mais informações, consulte o Guia de Rede (manual em PDF) ou a ajuda interactiva de cada software.

#### **Software utilitário**

EPSON LFP Remote Panel 2

#### **Software de rede**

- ❏ Epson Network Utility
- ❏ EpsonNet Config
- ❏ EpsonNet Print

#### *Nota:*

- ❏ *O controlador da impressora não é fornecido com a impressora. É necessário o software RIP para a impressão. Consulte o sítio Web da Epson para obter o software RIP suportado para esta impressora.*
- ❏ *Executar a Easy Install a partir do CD-ROM do software instala o EPSON Stylus Pro WT7900 Comm Driver automaticamente. O EPSON Stylus Pro WT7900 Comm Driver difere do controlador da impressora para imprimir. É um controlador de comunicação necessário para utilizar o EPSON LFP Remote Panel 2.*

## **EPSON LFP Remote Panel 2**

O EPSON LFP Remote Panel 2 confere ao utilizador a capacidade de controlar bastantes funções da impressora a partir do computador, permitindo-lhe actualizar o firmware ou monitorizar a impressora.

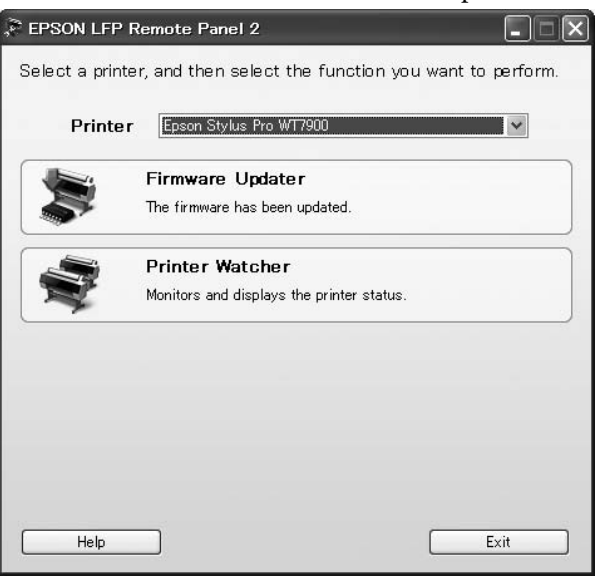

## **Epson Network Utility**

O Epson Network Utility é necessário quando se utiliza o Epson LFP Remote Panel 2 através de uma rede.

Se este módulo não estiver instalado, algumas funções, como a monitorização da quantidade de tinta restante a partir de um computador, não funcionam correctamente ao utilizar uma rede.

## **EpsonNet Config**

O EpsonNet Config permite ao utilizador definir vários tipos de endereços e protocolos (TCP/IP, SNMP) para uma interface de rede.

## **EpsonNet Print**

O EpsonNet Print é necessário quando se utiliza o EPSON LFP Remote Panel 2 através de uma rede. Este software pode rastrear automaticamente um endereço IP. Mesmo que a função DHCP atribua automaticamente um endereço de interface de rede, não é necessário alterar a definição da porta da impressora.

## **Iniciar/Sair do Software da Impressora**

Inicie ou saia do EPSON LFP Remote Panel 2 efectuando as operações indicadas abaixo.

#### *Nota:*

*O manual que se segue fornece-lhe informações detalhadas sobre como iniciar/sair ou definir o software de rede.*

 *Consulte o Guia de Rede (manual em PDF)*

## **Como iniciar o EPSON LFP Remote Panel 2**

Inicie o EPSON LFP Remote Panel 2 com qualquer uma das seguintes operações.

*Nota:*

*Certifique-se de que o visor LCD apresenta o estado* READY*, antes de iniciar o EPSON LFP Remote Panel 2.*

## **Duplo clique sobre o ícone**

O ícone do EPSON LFP Remote Panel 2 é criado após instalar o software. Fazer duplo clique sobre o ícone do EPSON LFP Remote Panel 2 apresenta a janela principal do EPSON LFP Remote Panel 2.

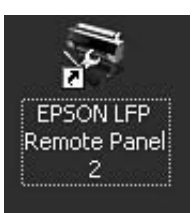

## **A partir do menu Iniciar do Windows**

Clique em **Start (Iniciar)** — **All Programs (Todos os Programas)** (ou **Programs (Programas)**) — EPSON LFP Remote Panel 2 — EPSON LFP Remote Panel 2. É apresentada a janela principal do EPSON LFP Remote Panel 2.

## **Como sair do EPSON LFP Remote Panel 2**

Clique em **Exit (Sair)** na janela principal do EPSON LFP Remote Panel 2.

## **Desinstalar o Software da Impressora**

Para desinstalar o software da impressora, execute as operações a seguir indicadas.

#### *Nota:*

- ❏ *No Windows Vista/Windows XP, tem de iniciar sessão como utilizador com uma conta de Administrador. Ao desinstalar o software da impressora no Windows Vista, poderá ter de usar uma palavra-passe. Se lhe for pedida, introduza-a e continue a instalação.*
- ❏ *No Windows 2000, tem de iniciar sessão como utilizador com direitos de administrador (utilizador pertencente ao grupo de Administradores).*

## **Desinstalar o EPSON LFP Remote Panel 2**

Desinstale o EPSON LFP Remote Panel 2 a partir do **Control Panel (Painel de Controlo)** do **Windows** — **Add or Remove Programs (Adicionar ou Remover Programas)** (ou **Add or Remove Applications (Adicionar ou Remover Aplicações)**), assim como a aplicação geral.

Consulte a ajuda interactiva do EPSON LFP Remote Panel 2 para mais informações.

## **Desinstalar o EPSON Stylus Pro WT7900 Comm Driver**

Para desinstalar o EPSON Stylus Pro WT7900 Comm Driver, efectue as operações indicadas abaixo.

A Desligue a impressora e desligue o cabo de interface que liga a impressora ao computador. B Clique em **Windows Control Panel (Painel de Controlo)** — **Add or Remove Programs (Adicionar ou Remover Programas)** (ou **Add or Remove Applications (Adicionar ou Remover Aplicações)**).

No Windows Vista, clique em **Control Panel (Painel de Controlo)** — **Programs (Programas)** — **Uninstall Programs (Desinstalação Programada)**.

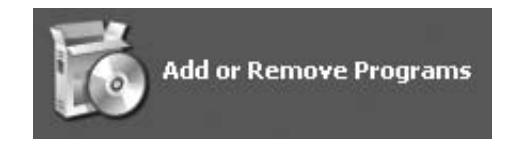

C Seleccione **Epson Printer Driver/Utility Uninstall (Desinstalação do Utilitário/ Controlador da Impressora Epson)** e, em seguida, clique em **Uninstall/Change (Desinstalar/Alterar)**.

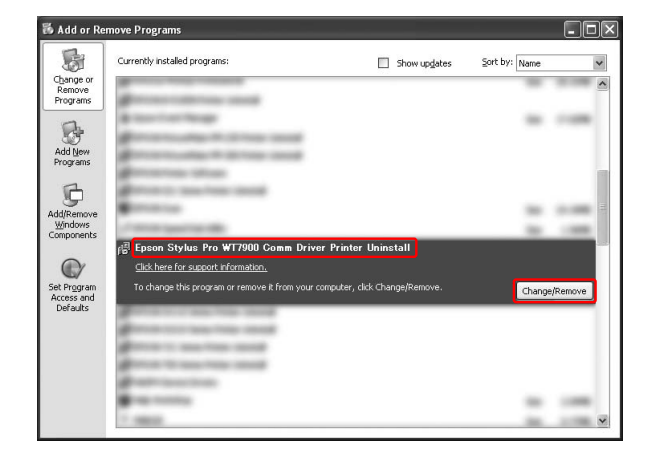

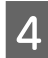

Seleccione a impressora de destino e clique em **OK**.

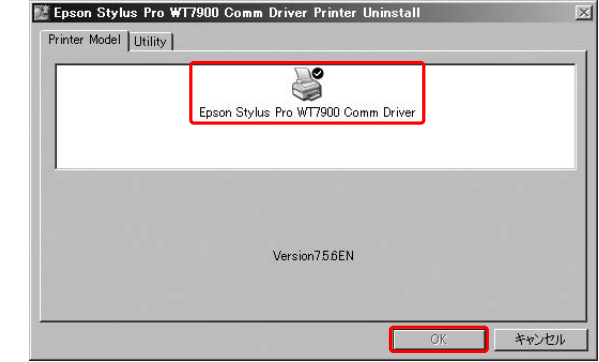

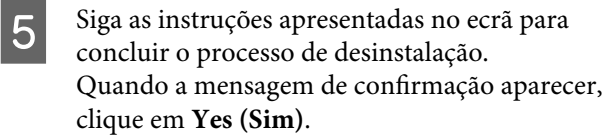

#### **Utilizar o Software da Impressora**

Depois de reinstalar o EPSON Stylus Pro WT7900 Comm Driver, reinicie o computador.

# <span id="page-56-0"></span>**Opções e Consumíveis**

Com a sua impressora, pode utilizar os consumíveis indicados em seguida (desde Maio de 2009).

Para obter as informações mais recentes, consulte o sítio Web da Epson.

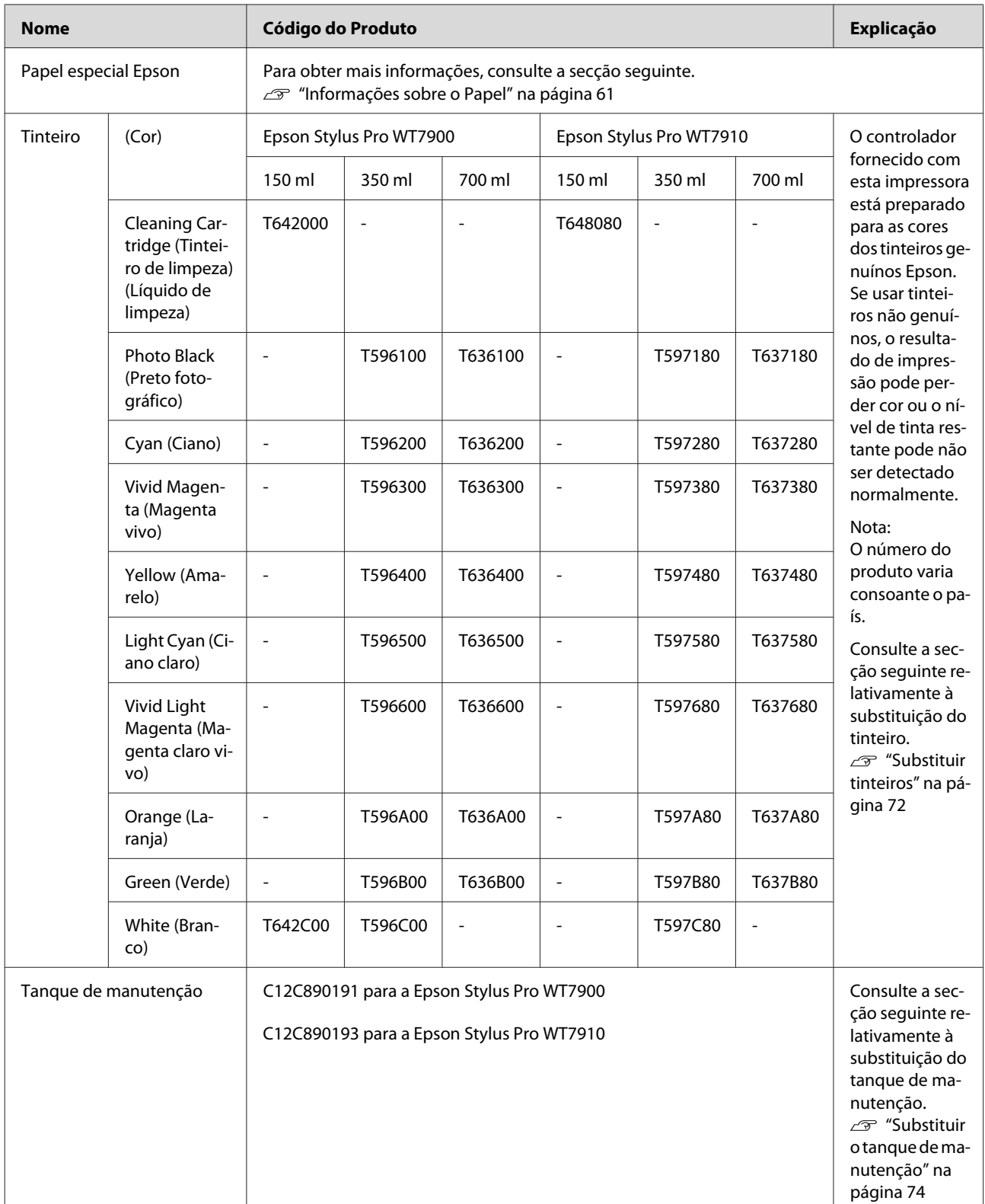

#### **Opções e Consumíveis**

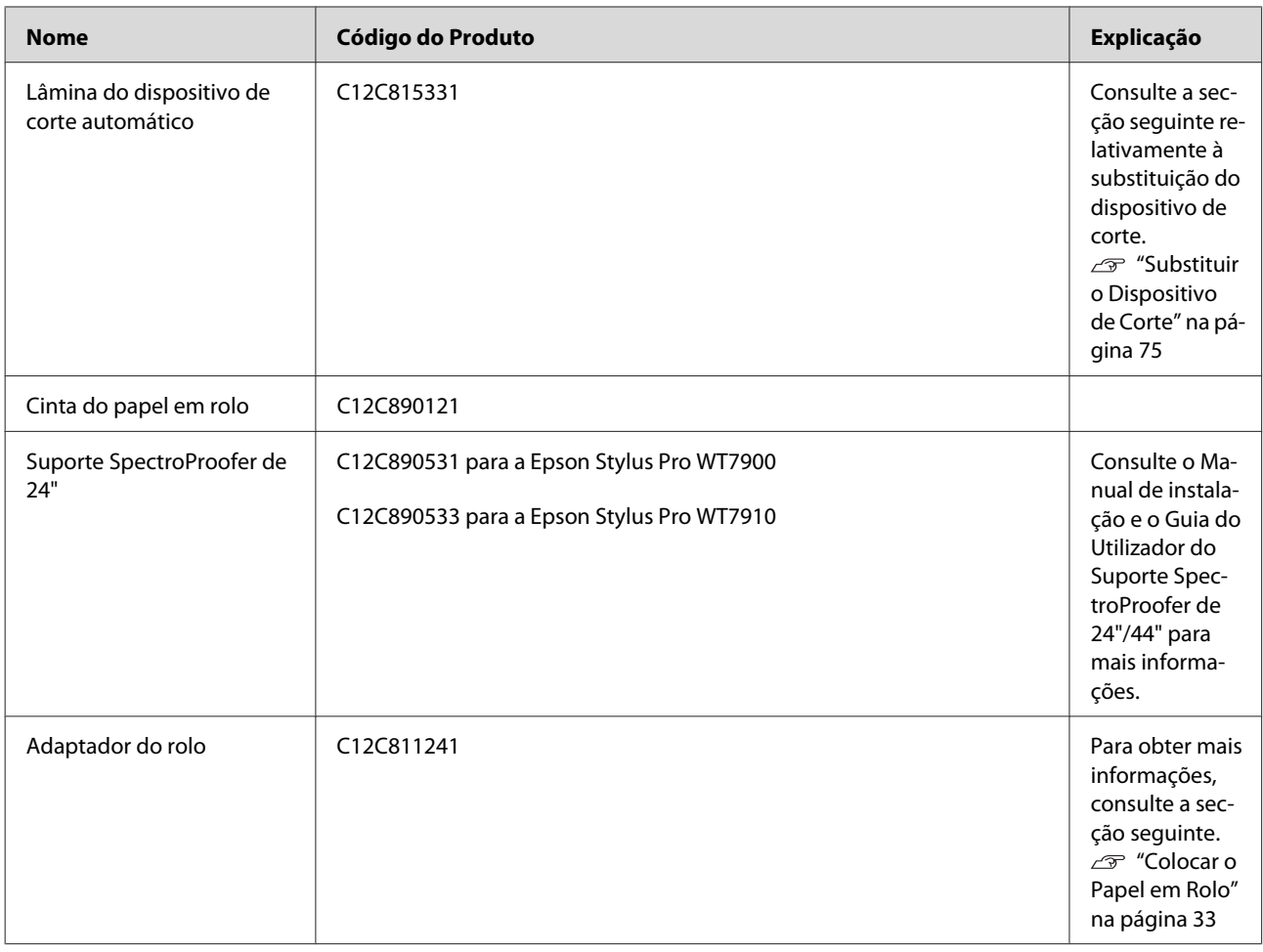

#### *Nota:*

- ❏ *Quando utilizar a ligação USB e um concentrador USB, recomendamos que ligue a impressora ao primeiro concentrador directamente ligado ao computador. Além disso, alguns concentradores podem causar um funcionamento instável. Se ocorrerem problemas, ligue a impressora directamente à porta USB do computador.*
- ❏ *Quando utilizar uma ligação Ethernet, utilize um cabo LAN. Quando utilizar um cabo 100BASE-TX STP (blindado de par trançado), este deve ser da categoria 5 ou superior.*

## <span id="page-58-0"></span>**Especificações dos Papéis Suportados**

Recomenda-se que utilize papéis especiais Epson para optimizar o desempenho de impressão e a capacidade expressiva dos documentos impressos. Para mais informações acerca dos tipos de papel e das definições de impressão apropriados quando se utiliza papel de outras marcas que não a Epson ou quando se utiliza software RIP para imprimir, consulte as instruções fornecidas com o papel ou contacte o fornecedor do papel ou do software RIP. Com esta impressora podem ser utilizados os papéis especiais que se seguem.

## *Importante:*<br>□ Não util

- ❏ *Não utilize papel que esteja amarrotado, com vergões, rasgado, sujo ou que apresente qualquer outra imperfeição.*
- ❏ *Coloque o papel imediatamente antes da impressão. Retire-o da impressora depois de concluída a impressão e guarde-o de acordo com as instruções fornecidas para o papel que está a utilizar.*

#### *Nota:*

- ❏ *Se utilizar papel de outra marca que não a Epson, consulte as instruções fornecidas com o papel que vai utilizar ou contacte o fornecedor para obter mais informações. Teste a qualidade de impressão antes de comprar grandes quantidades de papel.*
- ❏ *Se utilizar papel de outra marca que não a Epson, efectue previamente definições de configuração de papel personalizado. Consulte ["CUSTOM PAPER SETUP" na](#page-28-0) [página 29](#page-28-0)*

## **Papel em rolo**

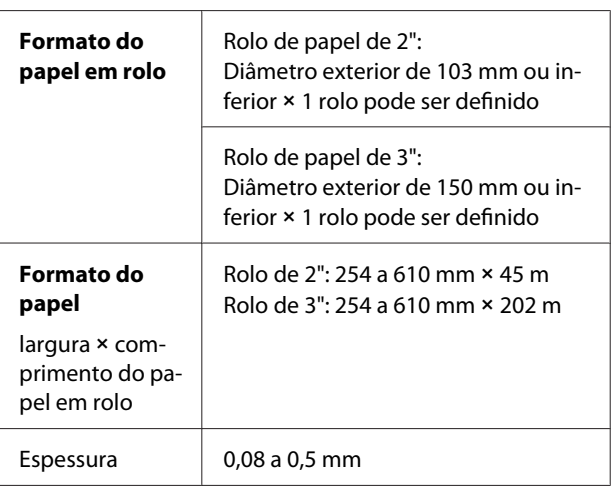

#### c*Importante:*

*Apesar de o papel de acordo com as especificações acima poder ser colocado na impressora, a Epson não pode garantir a trajectória do papel nem a qualidade da impressão.*

## **Folhas Soltas**

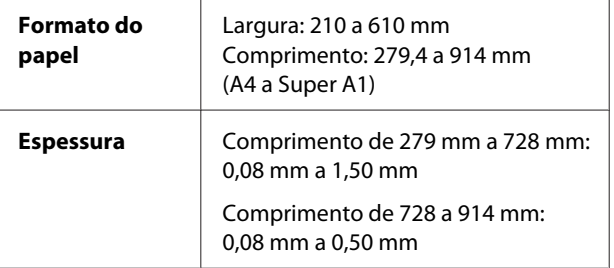

#### c*Importante:*

*Apesar de o papel de acordo com as especificações acima poder ser colocado na impressora, a Epson não pode garantir a trajectória do papel nem a qualidade da impressão.*

## **Instruções de Utilização do Papel**

### **Notas sobre o manuseamento do papel**

Para obter mais informações, consulte as instruções apresentadas a seguir e as instruções de manuseamento fornecidas com o papel.

- ❏ Utilize papel especial Epson nas seguintes condições (temperatura: 15 a 25˚C e humidade: 40 a 60%). Em particular, utilize a Epson ClearProof Film nas seguintes condições (temperatura: 20 a 25˚C e humidade: 40 a 60%). Consulte ["Acerca da Epson ClearProof Film](#page-61-0) [\(papel especial Epson\)" na página 62](#page-61-0)
- ❏ Não dobre o papel nem arranhe a superfície do mesmo.
- ❏ Não toque na superfície de impressão do papel, pois poderá reduzir a qualidade de impressão.
- ❏ Para colocar o papel em rolo, segure-o pelas extremidades. Sempre que possível, utilize luvas para manusear o papel.
- ❏ O papel poderá ondular se a temperatura e a humidade sofrerem alterações rápidas. Tenha cuidado para não dobrar ou sujar o papel e alise-o antes de o colocar na impressora.
- ❏ Não perca a embalagem do papel para que a possa utilizar para guardar o papel.

### **Notas para depois de concluída a impressão**

Consulte as instruções que apresentamos a seguir para saber como proceder após a impressão.

- ❏ Não esfregue nem arranhe a impressão; se o fizer, a tinta poderá sair.
- ❏ Não toque na superfície da impressão; se o fizer, a tinta poderá sair.
- ❏ Tenha cuidado para não dobrar ou deixar acumular as folhas umas em cima das outras e deixe-as secar completamente. A cor pode sofrer alterações quando as folhas ficam empilhadas. Se deixar as folhas ficarem umas em cima das outras, os riscos poderão não desaparecer nem mesmo quando o papel secar.
- ❏ Se colocar as impressões no álbum antes de estarem secas, estas poderão ficar esborratadas. Depois de imprimir, certifique-se de que deixa o papel secar completamente.
- ❏ Não utilize um secador para secar as impressões.
- ❏ Evite a luz solar directa.
- ❏ Para evitar que as cores se desvaneçam, consulte as instruções do papel. A impressão pode manter a cor durante muito tempo se a guardar correctamente.

#### *Nota:*

*Normalmente, devido à acção da luz e de vários elementos constituintes do ar, as impressões e as fotografias ficam esbatidas (alteração da cor) com o passar do tempo. Isto também se aplica ao papel especial Epson. No entanto, se as fotografias forem armazenadas correctamente, o grau de alteração da cor pode ser reduzido ao mínimo.*

- ❏ *Para obter informações detalhadas sobre o manuseamento do papel após a impressão, consulte as instruções fornecidas com o papel especial Epson.*
- ❏ *As cores de fotografias, pósteres e outras impressões são vistas de forma diferente em diferentes condições de iluminação (fontes de luz\*). As cores das impressões desta impressora podem também parecer diferentes sob diferentes fontes de luz.*

*\* As fontes de luz incluem a luz solar, a iluminação fluorescente, incandescente e de outros tipos.*

### **Notas sobre o armazenamento do papel**

Para obter mais informações, consulte as instruções apresentadas a seguir e as instruções de manuseamento fornecidas com o papel.

❏ Evite armazenar o papel em locais sujeitos à luz solar directa, a calor excessivo e à humidade.

- <span id="page-60-0"></span>❏ Guarde o papel na embalagem e coloque-a numa superfície plana.
- ❏ O papel em rolo que não está a ser utilizado deverá ser retirado da impressora. Enrole-o correctamente e guarde-o na embalagem original. Se deixar ficar o rolo de papel na impressora, a qualidade do papel irá deteriorar-se.
- ❏ Não molhe o papel.
- ❏ Guarde as impressões num local escuro para evitar a luz solar directa, o calor excessivo e a humidade, para que as cores da impressão se mantenham.

A Epson fornece papel concebido especificamente para impressoras de jacto de tinta para satisfazer as necessidades de impressão de qualidade mais elevada.

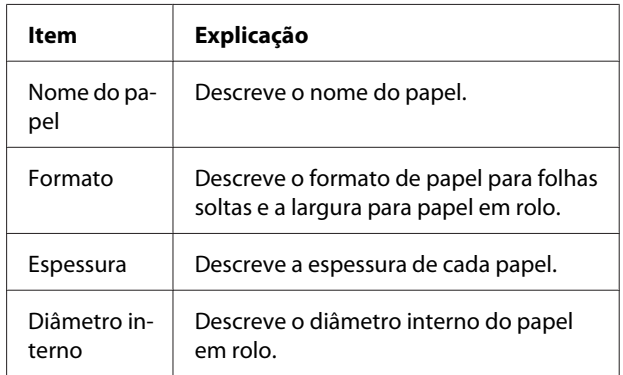

#### *Nota:*

- ❏ *Para obter as informações mais recentes sobre os papéis genuínos Epson suportados, consulte o sítio Web em: http://www.epson.com Em seguida, seleccione a secção de Assistência técnica no sítio Web da Epson do seu local.*
- ❏ *As condições de correspondência entre o SpectroProofer e o papel podem diferir dependendo do software RIP. Consulte as instruções do seu software RIP para mais informações.*

## <span id="page-61-0"></span>**Papel em rolo**

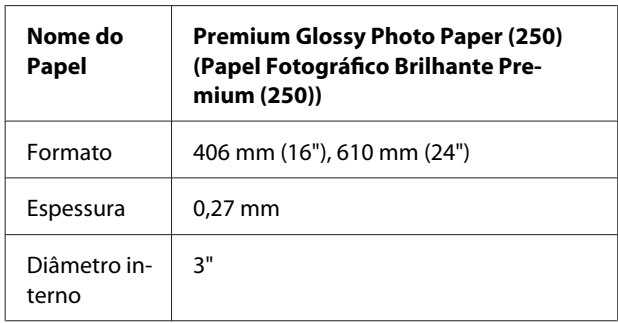

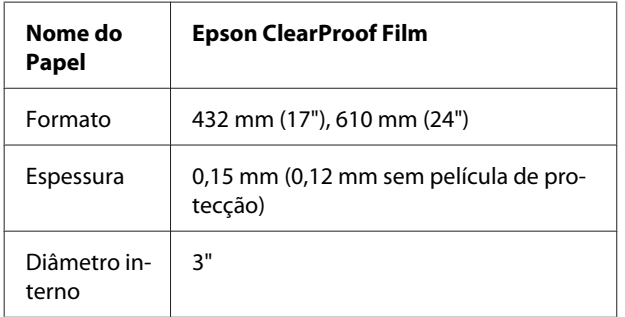

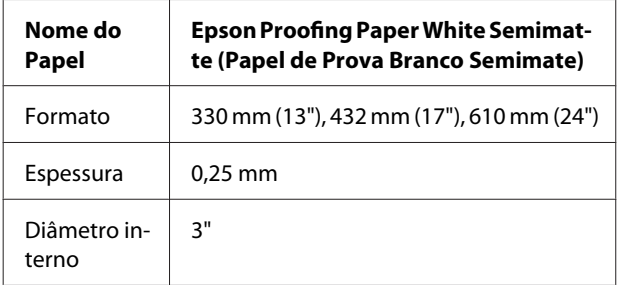

## **Folhas Soltas**

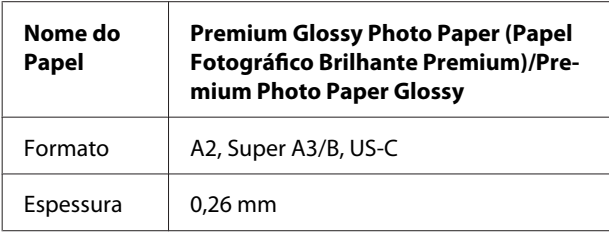

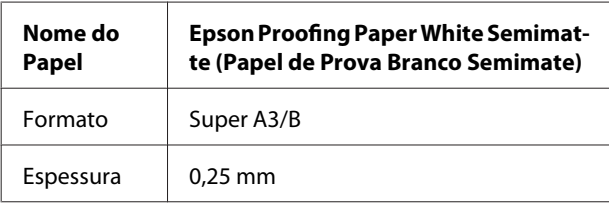

## **Acerca da Epson ClearProof Film (papel especial Epson)**

Tenha em atenção as seguintes notas importantes relativamente à utilização da Epson ClearProof Film. Consulte as instruções fornecidas com o papel para mais informações.

## **Ambiente de Utilização**

Este papel requer um ambiente limitado para a sua utilização. Temperatura: 20 a 25 ˚C Humidade: 40 a 60 % Evite a luz solar directa, temperaturas altas e uma humidade elevada. Para manter a qualidade, mantenha este ambiente após a impressão. Caso contrário, poderá parecer que

## **Sobre a Película de Protecção**

a tinta branca muda de cor devido à humidade.

Existe uma película de protecção branca na parte de trás deste tipo de papel. Não retire esta película de protecção até que a impressão e a secagem estejam concluídas. Esta película protege o papel contra danos e evita a aderência de poeiras durante a impressão. Tenha em atenção as seguintes notas sobre a sua utilização.

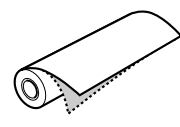

- ❏ Não coloque o papel na impressora após retirar a película de protecção. Caso contrário, a superfície do papel poderá ficar arranhada e manchada.
- ❏ Retire cuidadosamente a película de protecção após a superfície de impressão ter secado completamente. Se não estiver totalmente seca, a superfície de impressão poderá ficar dobrada e poderá apresentar defeitos. Se a película de protecção for retirada com demasiada força, poderão ficar partes da película que depois serão difíceis de remover.
- ❏ Gera-se electricidade estática ao retirar a película de protecção. Mantenha-a afastada de instrumentos delicados quando a remover e toque num objecto metálico para remover a electricidade estática após retirar a película.
- ❏ Certifique-se de que não cola a película na superfície de impressão. Caso contrário, a tinta poderá sair ou a superfície poderá ficar arranhada.

## **Notas para a Definição do Papel**

- ❏ Corte a borda do papel numa linha recta se as condições da borda forem as que se seguem. Caso contrário, o papel poderá ficar encravado no interior da impressora ou a qualidade de impressão poderá diminuir. 1. A borda do papel está amarrotada 2. O papel está dobrado, ondulado ou torcido. 3. A película de protecção está separada.
- ❏ Quando imprimir na Epson ClearProof Film após imprimir em qualquer outro tipo de papel que não a Epson ClearProof Film, limpe o interior da impressora e o rolo se estes estiverem esborratados. Se não o fizer, o pó de papel que permanece no interior da impressora poderá ficar colado na superfície de impressão e arranhar a superfície quando esta for limpa.

## **Notas para Depois de Concluída a Impressão**

- ❏ Não toque na superfície de impressão imediatamente após a impressão estar concluída. Caso contrário, a tinta poderá sair e poderão aparecer manchas.
- ❏ Não molhe o papel impresso. Caso contrário, poderão surgir manchas de água.
- ❏ Não lamine o papel impresso. Se o fizer, a tinta branca torna-se transparente.
- ❏ O comprimento mínimo do papel ao utilizar o corte automático é de 420 mm. Corte manualmente se pretender cortar com um comprimento inferior a 420 mm. Consulte ["Cortar o papel em rolo após a](#page-36-0) [impressão" na página 37](#page-36-0)

## **Imprimir em Papel de Outras Marcas (Não Epson)**

Quando utilizar papel de outras marcas, registe um papel personalizado no modo Menu, utilizando o painel de controlo da impressora, e imprima com essas definições registadas. Os conteúdos registados são guardados quando a impressora é desligada. Pode registar até 10 tipos de papel personalizado.

#### *Nota:*

- ❏ *Verifique as características do papel, como a tensão, a fixação da tinta ou a espessura, antes de definir o papel personalizado. Para obter informações sobre as características do papel, consulte a descrição que acompanha o papel.*
- ❏ *As definições efectuadas no painel de controlo da impressora têm prevalência sobre as definições do software RIP.*
- ❏ *Para obter definições de impressão unidireccional, consulte a documentação do seu software RIP.*

## **Definir o Papel Personalizado na Impressora**

Registe o papel personalizado no visor LCD da impressora. Defina os itens para o menu PAPER SETUP. O número registado é apresentado no visor LCD.

#### *Nota:*

*A impressora entra no estado* READY *quando pressiona a tecla enquanto está a efectuar as definições que se seguem. As definições que tiver efectuado até ao momento serão registadas como as definições personalizadas (incluindo as definições não alteradas).*

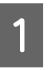

Coloque na impressora o papel que pretende usar.

Certifique-se de que coloca o papel que está realmente a utilizar.

2 Aceda ao menu CUSTOM PAPER. 1. Pressione a tecla  $\triangleright$  para aceder ao modo Menu. 2. Pressione a tecla  $\triangle$  /  $\blacktriangledown$  para visualizar PAPER SETUP e, em seguida, pressione a tecla  $\blacktriangleright$  . 3. Pressione a tecla  $\triangle$  /  $\blacktriangledown$  para visualizar CUSTOM PAPER e depois pressione a tecla  $\blacktriangleright$ . Seleccione o número registado para as definições do utilizador. Pode seleccionar um número entre 1 e 10. 1. Pressione a tecla  $\triangle$  /  $\blacktriangledown$  para seleccionar o número que pretende registar. 2. Pressione a tecla  $\blacktriangleright$ . As definições que tiver efectuado desde o ponto 4 são registadas no número que seleccionou aqui. *Nota: É aconselhável tomar nota do número registado e das definições efectuadas desde o ponto 4.* 4 Se necessário, seleccione o tipo de papel. 1. Pressione a tecla  $\triangle$  /  $\blacktriangledown$  para seleccionar PAPER TYPE e, em seguida, pressione a tecla  $\blacktriangleright$  . 2. Pressione a tecla  $\triangle$  /  $\blacktriangledown$  para seleccionar o tipo de papel adequado e, em seguida, pressione a tecla  $\blacktriangleright$ . 3. Pressione a tecla  $\triangle$  /  $\blacktriangledown$  para seleccionar o papel. 4. Pressione a tecla  $\mathsf{OK}$ . 5. Pressione a tecla < duas vezes para regressar ao menu anterior. E Se necessário, defina a distância entre as cabeças de impressão e o papel (Platen Gap). 1. Pressione a tecla  $\triangle$  /  $\blacktriangledown$  para seleccionar PLATEN GAP e pressione a tecla  $\blacktriangleright$ . 2. Pressione a tecla  $\triangle$  /  $\nabla$  para seleccionar uma definição adequada para o papel. 3. Pressione a tecla  $\overrightarrow{OK}$ . 4. Pressione a tecla  $\blacktriangleleft$  para regressar ao menu anterior. *Nota: É possível ajustar a distância entre as cabeças de impressão e o papel. A qualidade de impressão melhora quando o Platen Gap (Espaço Rolo) é ajustado correctamente. Se o Platen Gap (Espaço Rolo) for demasiado estreito quando imprimir em papel espesso, as cabeças de impressão tocam no papel, podendo ambos ficar danificados.*

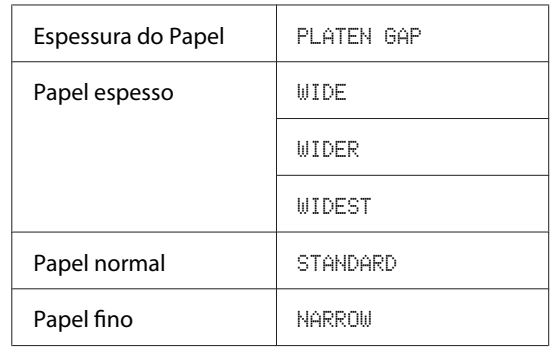

Imprima um modelo de verificação da espessura do papel.

1. Pressione a tecla  $\triangle$  /  $\blacktriangledown$  para seleccionar THICKNESS PATTERN e, em seguida, pressione a tecla  $\blacktriangleright$ .

2. Pressione a tecla  $\overrightarrow{OK}$  para imprimir o modelo de teste da espessura do papel.

Exemplo de modelo:

G Observe o modelo impresso para determinar qual o conjunto de linhas que está alinhado (o que apresenta o menor espaçamento) e seleccione o THICKNESS NUMBER (de 1 a 15).

> 1. Pressione a tecla  $\triangle$  /  $\blacktriangledown$  para seleccionar o número. No caso da ilustração acima, seleccione 4. 2. Pressione a tecla  $\overrightarrow{OK}$ .

Se necessário, defina o ajuste de alimentação do papel.

Defina a quantidade de papel a ser alimentado (-0,7 a 0,7%).

1. Pressione a tecla  $\triangle$  /  $\blacktriangledown$  para seleccionar PAPER FEED ADJUST e, em seguida, pressione a tecla  $\blacktriangleright$ . 2. Pressione a tecla  $\triangle$  /  $\blacktriangledown$  para definir a

quantidade de papel a ser alimentado.

3. Pressione a tecla  $\overrightarrow{OK}$ .

4. Pressione a tecla  $\blacktriangleleft$  para regressar ao menu anterior.

**9** Se necessário, defina o tempo de secagem.

É possível definir o tempo de secagem da tinta para cada passagem das cabeças de impressão. Pode seleccionar entre 0,0 e 10,0 segundos.

1. Pressione a tecla  $\triangle$  /  $\blacktriangledown$  para seleccionar DRYING TIME e, em seguida, pressione a tecla  $\blacktriangleright$  .

2. Pressione a tecla  $\triangle$  /  $\blacktriangledown$  para seleccionar o tempo em segundos.

3. Pressione a tecla  $\overrightarrow{OK}$ .

4. Pressione a tecla < para regressar ao menu anterior.

#### *Nota:*

*Se a tinta esborratar no papel, defina um tempo maior para a secagem da tinta.*

10 Se necessário, seleccione o valor de sucção do papel.

> 1. Pressione a tecla  $\triangle$  /  $\blacktriangledown$  para seleccionar PAPER SUCTION e, em seguida, pressione a tecla  $\blacktriangleright$ .

> 2. Pressione a tecla  $\triangle$  /  $\blacktriangledown$  para seleccionar uma definição adequada para o papel.

3. Pressione a tecla  $\bigcap K$ .

4. Pressione a tecla  $\blacktriangleleft$  para regressar ao menu anterior.

11 Se necessário, seleccione a tensão do papel em rolo.

> 1. Pressione a tecla  $\triangle$  /  $\blacktriangledown$  para seleccionar SET ROLL PAPER TENSION e, em seguida, pressione a tecla  $\blacktriangleright$ .

> 2. Pressione a tecla  $\triangle$  /  $\blacktriangledown$  para seleccionar uma definição adequada para o papel.

3. Pressione a tecla  $\overrightarrow{OK}$ .

4. Pressione a tecla  $\triangle$  para regressar ao menu anterior.

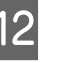

12 Se necessário, seleccione a definição para remover a inclinação.

> 1. Pressione a tecla  $\triangle$  /  $\blacktriangledown$  para seleccionar REMOVE SKEW e, em seguida, pressione a tecla  $\blacktriangleright$  .

2. Pressione a tecla  $\triangle$  /  $\blacktriangledown$  para seleccionar uma definição adequada para o papel.

3. Pressione a tecla  $OK$ .

4. Pressione a tecla  $\blacktriangleleft$  para regressar ao menu anterior.

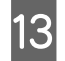

Se necessário, seleccione a FRONT EDGE STANDBY.

Dependendo do tipo de papel, defina a posição em espera da borda do papel para a pré-impressão (após o papel ser carregado) e para a pós-impressão (após o corte automático).

1. Pressione a tecla  $\triangle$  /  $\blacktriangledown$  para seleccionar FRONT EDGE STANDBY e, em seguida, pressione a tecla  $\blacktriangleright$ .

2. Pressione a tecla  $\triangle$  /  $\blacktriangledown$  para seleccionar uma definição adequada para o papel.

3. Pressione a tecla  $\overrightarrow{OK}$ .

4. Pressione a tecla  $\triangleleft$  para regressar ao menu anterior.

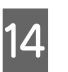

14 Após registar as definições do papel, pressione a tecla  $\mathbb{I} \cdot \widehat{\mathbb{m}}$  para sair do modo Menu.

> A definição do papel personalizado está concluída. Inicie a impressão no papel personalizado que acabou de definir.

Para seleccionar as definições personalizadas registadas, execute as operações a seguir indicadas.

1. Pressione a tecla  $\blacktriangleright$  para aceder ao modo Menu. 2. Pressione a tecla  $\triangle$  /  $\blacktriangledown$  para visualizar PAPER SETUP e, em seguida, pressione a tecla  $\blacktriangleright$ . 3. Pressione a tecla  $\triangle$  /  $\blacktriangledown$  para seleccionar PAPER TYPE e, em seguida, pressione a tecla  $\blacktriangleright$ . 4. Pressione a tecla  $\triangle$  /  $\blacktriangledown$  para visualizar CUSTOM PAPER e, em seguida, pressione a tecla  $\blacktriangleright$ . 5. Pressione a tecla  $\triangle$  /  $\blacktriangledown$  para seleccionar o tipo de papel e, em seguida, pressione a tecla  $\bigcirc K$ . Pressione a tecla  $\mathbb{I} \cdot \tilde{\mathbb{I}}$  para sair do modo Menu e, em seguida, imprima os dados.

#### **Manutenção**

# **Manutenção**

## **Manutenção Diária**

## **Instruções de colocação da impressora**

Quando instalar a impressora, tenha em atenção o seguinte:

- ❏ Escolha uma superfície plana e estável, que tenha capacidade para suportar o peso da impressora (cerca de 103 kg).
- ❏ Utilize uma tomada que cumpra os requisitos de tensão desta impressora.
- ❏ Deixe espaço suficiente à volta da impressora para permitir uma fácil operação, manutenção e ventilação. Consulte "Escolher o Local de Instalação da

Impressora" no Manual de instalação ❏ A impressora deverá funcionar nas seguintes

condições (temperatura entre 10 e 35˚C e humidade entre 20 e 80%).

Mesmo quando as condições acima estejam a ser cumpridas, a impressora poderá não imprimir correctamente se as condições ambientais não se adequarem ao papel que está ser utilizado. Certifique-se de que a impressora é utilizada em locais onde são cumpridas as condições que dizem respeito ao papel. Consulte as instruções de manuseamento do papel para obter informações mais detalhadas. Mantenha a impressora afastada da luz solar directa ou de fontes de calor que possam produzir secura, para manter a humidade apropriada.

## **Manutenção do Tinteiro Branco**

Devido às propriedades do tinteiro branco, pode ocorrer sedimentação. Para manter condições de impressão óptimas, certifique-se de que efectua periodicamente o seguinte procedimento de manutenção.

- ❏ Ligue a impressora uma vez por semana e agite o tinteiro branco. Isto permite evitar a sedimentação no tinteiro branco. Consulte ["Agitar um Tinteiro Branco" na](#page-68-0) [página 69](#page-68-0)
- ❏ Se não imprimir durante algum tempo, ligue a impressora uma vez por mês e execute a opção PRINT WITH WHITE INK do NOZZLE CHECK no painel de controlo. Isto permite evitar a ocorrência de sedimentação nos jactos. Consulte ["Verificação dos jactos" na](#page-78-0) [página 79](#page-78-0)

## **Notas para quando a impressora não estiver a ser utilizada**

Os jactos das cabeças de impressão são muito pequenos e podem entupir facilmente se entrar pó nas cabeças de impressão. Para evitar que isso aconteça, feche a tampa do papel em rolo ou a tampa frontal quando a impressora não estiver a ser utilizada. Se não for utilizar a impressora durante um longo período de tempo, tape-a com uma cobertura anti-estática para a proteger do pó.

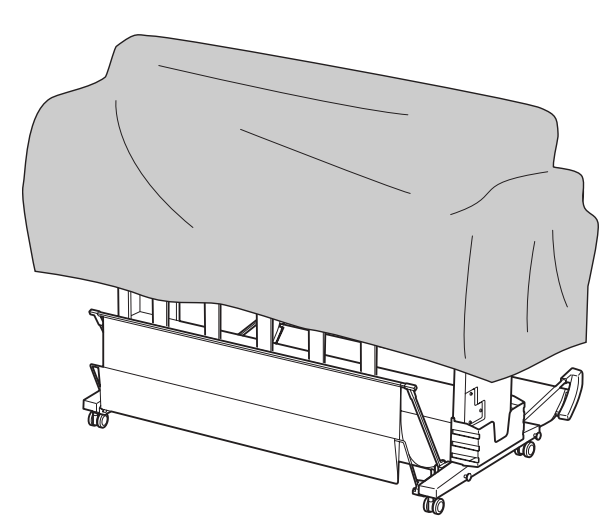

## **Acerca dos tinteiros**

Certifique-se de que utiliza os tinteiros suportados por esta impressora.

Consulte ["Opções e Consumíveis" na página 57](#page-56-0)

#### **Manutenção**

#### c*Importante:*

*Se não utilizar tinteiros Epson genuínos com esta impressora, a qualidade de impressão poderá diminuir, as cabeças de impressão poderão ficar bloqueadas ou poderá ocorrer uma fuga de tinta, o que provocará danos na impressora. Além disso, poderá não ser possível detectar a quantidade de tinta restante.*

## **Notas sobre o manuseamento dos tinteiros**

- ❏ Quando a mensagem INK LOW for apresentada no visor LCD, substitua os tinteiros por tinteiros novos o mais cedo possível, para evitar que seja desperdiçada tinta durante a impressão.
- ❏ Para melhores resultados, use o tinteiro nos seis meses seguintes à instalação.
- ❏ Se mudar o tinteiro de um ambiente frio para um ambiente quente, poderá ocorrer condensação. Antes de utilizar o tinteiro, deixe-o estar à temperatura ambiente durante mais de quatro horas.
- ❏ Recomendamos que os tinteiros sejam utilizados até ao final do prazo de validade impresso na embalagem dos mesmos. Se utilizar um tinteiro fora do prazo de validade, a qualidade de impressão poderá ser afectada.
- ❏ Armazene os tinteiros no mesmo ambiente em que se encontra a impressora.
- ❏ Não toque na saída da tinta nem na área circundante da mesma. A tinta poderá verter por aí.
- ❏ Não toque na placa de circuitos integrados existente no lado do tinteiro. Se o fizer, poderá afectar o funcionamento normal e a impressão.
- ❏ Uma vez que a placa de circuitos integrados contém dados sobre o tinteiro e a tinta restante, é possível continuar a utilizar o tinteiro depois de este ter sido retirado da impressora.
- ❏ Não desmonte nem altere o tinteiro, caso contrário, poderá deixar de ser possível imprimir normalmente.
- ❏ Não deixe o tinteiro cair em cima de superfícies duras nem o atinja com objectos rígidos; se isso acontecer, a tinta poderá verter.
- ❏ Embora não seja impresso nada, a impressora utiliza tinta de todos os tinteiros durante a limpeza das cabeças ou outras operações de manutenção que visam manter as cabeças de impressão em boas condições.
- ❏ Embora os tinteiros possam conter materiais reciclados, isso não afecta o desempenho nem a função da impressora.

## **Notas sobre a substituição dos tinteiros e sobre agitar o tinteiro branco**

- ❏ Para manter condições de impressão óptimas, agite o tinteiro tendo como referência as instruções das secções apresentadas em seguida. Consulte ["Agitar o Tinteiro Branco" na](#page-69-0) [página 70](#page-69-0)  Consulte ["Substituir tinteiros" na página 72](#page-71-0)
- ❏ A impressora deverá ter sempre tinteiros instalados. As tintas no interior da impressora podem secar e tornar impossível a impressão.
- ❏ Instale todos os tinteiros. Se uma das ranhuras estiver vazia, não é possível imprimir.
- ❏ Quando substituir um tinteiro ou agitar um tinteiro branco, certifique-se de que a impressora está ligada. Se a impressora estiver desligada quando substituir um tinteiro ou agitar um tinteiro branco, a quantidade de tinta restante não é detectada correctamente, o que leva a uma impressão incorrecta.
- ❏ Seja cuidadoso, uma vez que há tinta à volta da saída do sistema de tinta do tinteiro usado.
- ❏ Para garantir a máxima qualidade de impressão e para ajudar a proteger as cabeças de impressão, quando a impressora lhe pede para substituir o tinteiro, este ainda tem de reserva uma quantidade de tinta variável.

## <span id="page-68-0"></span>**Notas sobre o armazenamento de tinteiros**

- ❏ Armazene os tinteiros nas mesmas condições em que se encontra a impressora (temperatura entre 10 e 35˚C e humidade entre 20 e 80%).
- ❏ Os tinteiros retirados da impressora antes de a tinta ter terminado podem ser reinstalados e utilizados novamente se o prazo de validade que consta na embalagem ainda não tiver expirado. Evite a entrada de sujidade na saída do sistema de tinta e armazene convenientemente o tinteiro removido. Não é necessário colocar o tinteiro na embalagem. A saída do sistema de tinta tem uma válvula, pelo que não é necessário tapá-la; no entanto, tenha cuidado para não danificar a saída do sistema.

## **Notas sobre o armazenamento de tinteiros brancos**

Tenha em atenção o seguinte se não utilizar os tinteiros brancos directamente após os ter adquirido e os armazenar durante um longo período de tempo.

- ❏ Antes do armazenamento, agite a embalagem do tinteiro branco de forma rápida para trás e para a frente na horizontal em movimentos de aproximadamente cinco centímetros, cerca de 100 vezes em 30 segundos.
- ❏ Coloque o tinteiro na posição horizontal. Se guardar o tinteiro na posição vertical, poderá não ser possível limpar a sedimentação de tinta branca mesmo após efectuar a manutenção.
- ❏ Todos os meses, agite a embalagem do tinteiro branco de forma rápida para trás e para a frente na horizontal em movimentos de cerca de cinco centímetros, mais de 10 vezes.

## **Agitar um Tinteiro Branco**

Devido às propriedades do tinteiro branco, pode ocorrer sedimentação. Para manter condições de impressão óptimas, certifique-se de que remove e agita o tinteiro uma vez por semana, mesmo que este esteja instalado na impressora.

## **Verificar os dias que faltam até ser necessário agitar o tinteiro**

O visor LCD apresenta os dias restantes até à próxima manutenção do tinteiro branco necessária. Consulte ["Visor" na página 16](#page-15-0)

## **Mensagem apresentada no visor LCD**

Quando o tinteiro branco necessita de ser agitado, aparece uma mensagem no visor LCD. Além disso, a data apresentada na parte inferior do visor LCD indica os dias restantes até à próxima vez em que é necessário agitar o tinteiro branco. É possível continuar a imprimir mesmo que a mensagem seja apresentada, mas recomendamos que agite o tinteiro branco para manter a melhor qualidade de impressão possível.

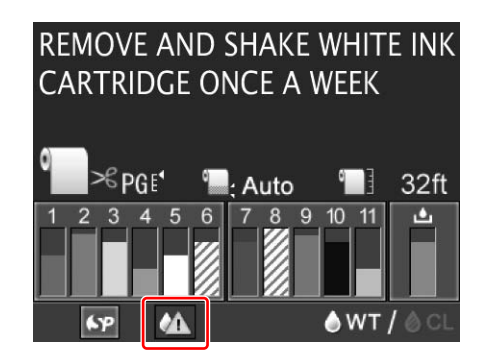

#### *Nota:*

*Se passar um mês sem que o tinteiro seja agitado, é apresentada uma mensagem de aviso e não é possível imprimir. Se tal acontecer, agite o tinteiro branco para eliminar o erro.*

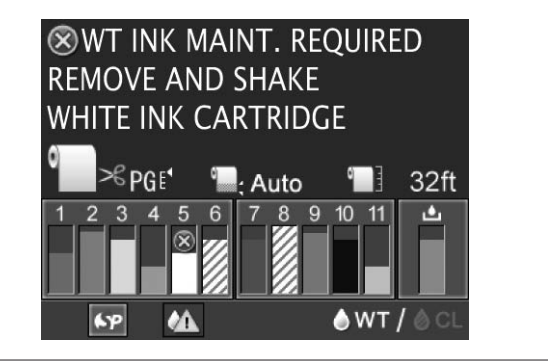

Execute as operações apresentadas abaixo para agitar o tinteiro branco.

#### **Manutenção**

## <span id="page-69-0"></span>**Agitar o Tinteiro Branco**

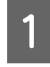

Certifique-se de que a impressora está ligada.

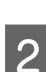

Pressione a tecla  $\overline{2}$ .

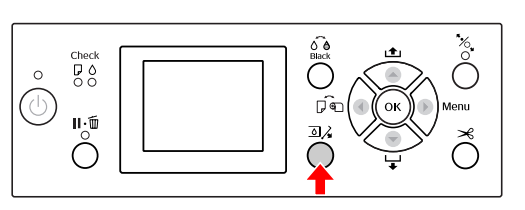

#### *Nota:*

*A tecla não se encontra disponível durante a impressão ou a limpeza.*

 $\overline{S}$  Pressione a tecla  $\overline{\phantom{a}}$  /  $\overline{\phantom{a}}$  para seleccionar OPEN LEFT COVER e, em seguida, pressione a tecla OK.

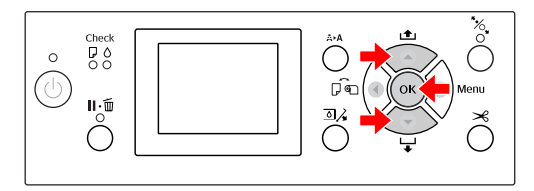

A tampa dos tinteiros é desbloqueada e ligeiramente aberta.

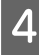

Abra totalmente a tampa dos tinteiros com a mão.

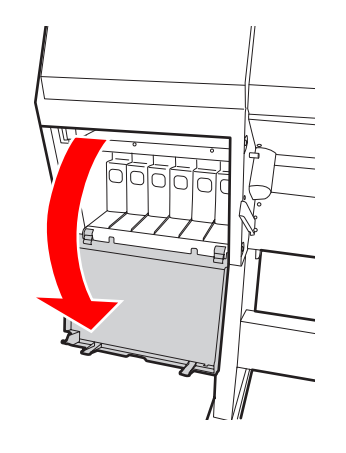

*Nota: Não abra a tampa até esta ser desbloqueada.* E Pressione o tinteiro branco. Ouve-se um clique e o tinteiro sai ligeiramente da impressora.

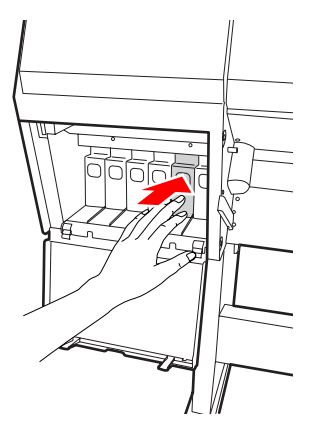

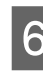

6 Com cuidado, retire o tinteiro branco da ranhura.

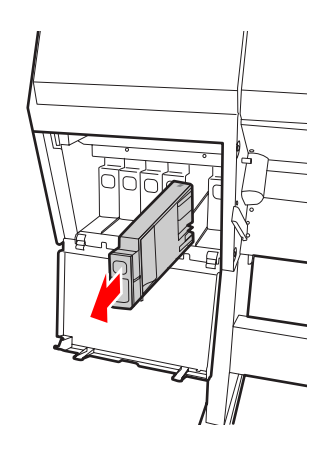

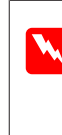

## w*Atenção:*

*Se a tinta entrar em contacto com as suas mãos, lave-as com água e sabão. Se a tinta entrar em contacto com os olhos, lave-os imediatamente com água.*

#### **Manutenção**

Agite o tinteiro para trás e para a frente na horizontal, conforme indicado na ilustração, em movimentos de cinco centímetros, mais de 10 vezes.

Quando a mensagem "WT INK MAINT. REQUIRED" é apresentada no visor LCD, agite o tinteiro branco da mesma forma, mas cerca de 100 vezes em 30 segundos.

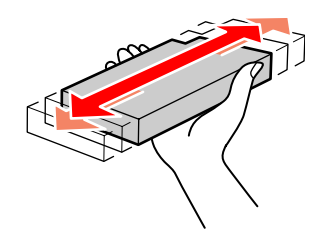

#### c*Importante:*

*Não toque na placa verde de circuitos integrados existente no lado do tinteiro. Se o fizer, poderá impedir o funcionamento normal e a impressão.*

8 Segure no tinteiro branco com a seta voltada para cima e a apontar para a parte posterior da impressora e, em seguida, insira-o no respectivo compartimento, empurrando-o até sentir resistência e ouvir um clique.

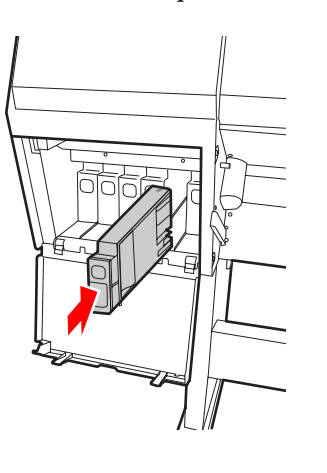

**9** Feche a tampa dos tinteiros.

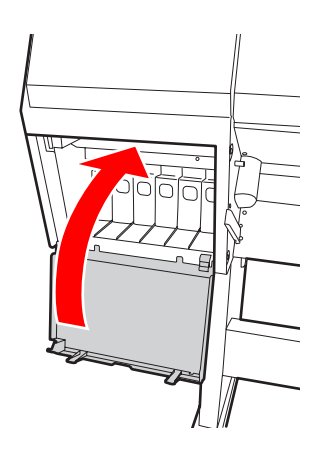

## <span id="page-71-0"></span>**Substituir Tinteiros**

*Nota:*

*Se substituir os tinteiros com a impressora desligada, a tinta restante não é detectada correctamente, pelo que a tinta poderá ficar inutilizada antes de o indicador luminoso Ink Check se acender e, se isso acontecer, não conseguirá imprimir correctamente. Para substituir um tinteiro, execute as operações apresentadas em seguida.*

## **Quando é necessário substituir a tinta/Quando há pouca tinta**

Quando o indicador luminoso Ink Check estiver intermitente, isso significa que há pouca tinta. Se houver pouca tinta, é necessário substituir o tinteiro o mais brevemente possível. Mesmo que esteja vazio apenas um tinteiro, não é possível continuar a imprimir. Se um tinteiro ficar sem tinta durante a impressão, substitua-o por um novo, para que a impressora possa continuar a imprimir.

Clique em **How to (Como)** para visualizar as instruções de substituição de um tinteiro.

## **Confirmar a tinta restante**

A quantidade de tinta que resta nos tinteiros é sempre apresentada no visor LCD. Consulte ["Visor" na página 16](#page-15-0)

Pode consultar a quantidade exacta de tinta disponível no menu PRINTER STATUS. Antes de imprimir um grande volume de dados, deverá consultar a quantidade de tinta que resta. Se algum dos tinteiros contiver pouca tinta, prepare um tinteiro novo. Consulte ["Utilizar o modo Menu" na página 18](#page-17-0)  Consulte ["PRINTER STATUS" na página 27](#page-26-0)

## **Substituir tinteiros**

Certifique-se de que a impressora está ligada.

Pressione a tecla  $\Box \lambda$ .

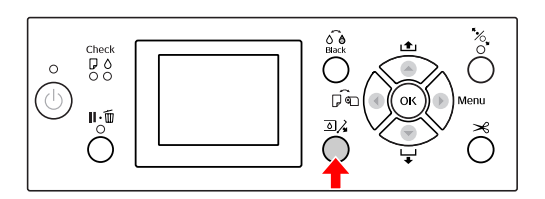

#### *Nota:*

*A tecla não se encontra disponível durante a impressão ou a limpeza.*

C Seleccione a tampa onde está instalado o tinteiro pretendido e, em seguida, pressione a tecla  $\Omega$ K.

Consulte ["Visor" na página 16](#page-15-0)

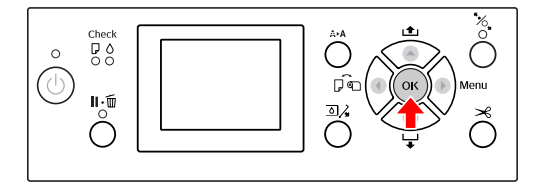

A tampa dos tinteiros é desbloqueada e ligeiramente aberta.

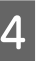

Abra totalmente a tampa dos tinteiros com a mão.

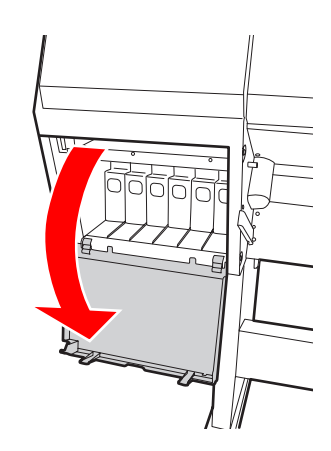

*Nota: Não abra a tampa até esta ser desbloqueada.*
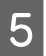

Empurre o tinteiro vazio, de forma a que o tinteiro fique ligeiramente para fora.

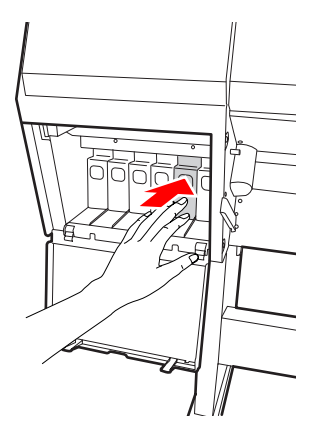

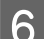

F Com cuidado, retire o tinteiro vazio da ranhura.

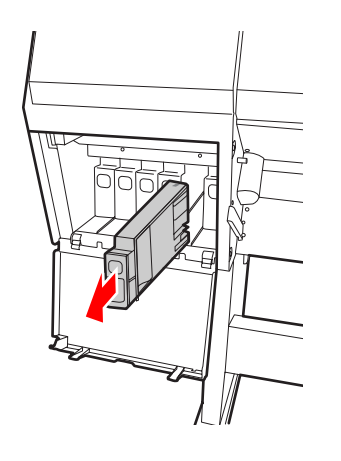

### Atenção:

*Se a tinta entrar em contacto com as suas mãos, lave-as com água e sabão. Se a tinta entrar em contacto com os olhos, lave-os imediatamente com água.*

G Retire o tinteiro novo da embalagem, agite-o para trás e para a frente na horizontal, conforme indicado na ilustração, em movimentos de cinco centímetros, cerca de 100 vezes em 30 segundos para o tinteiro branco e cerca de 15 vezes em cinco segundos para todos os outros tinteiros.

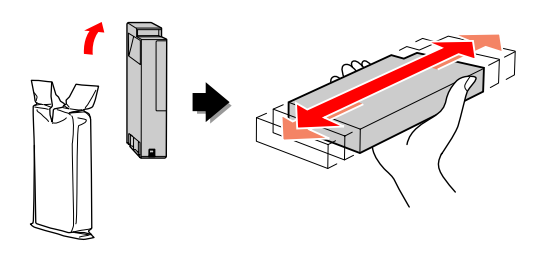

#### c*Importante:*

*Não toque na placa verde de circuitos integrados existente no lado do tinteiro. Se o fizer, poderá impedir o funcionamento normal e a impressão.*

8 Segure no tinteiro com a seta voltada para cima e a apontar para a parte posterior da impressora e, em seguida, insira-o no respectivo compartimento, empurrando-o até sentir resistência e ouvir um clique.

> Faça corresponder a cor do tinteiro com a etiqueta de cor existente na parte posterior da tampa dos tinteiros.

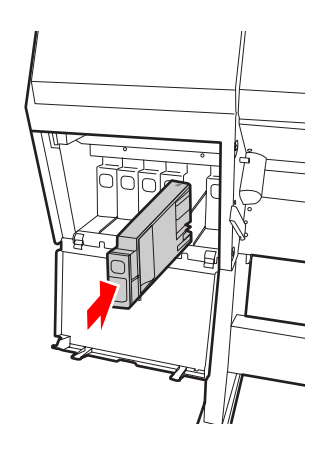

#### c*Nota:*

*Certifique-se de que instala os onze tinteiros. Se um dos tinteiros não estiver instalado, não é possível imprimir.*

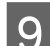

**9** Feche a tampa dos tinteiros.

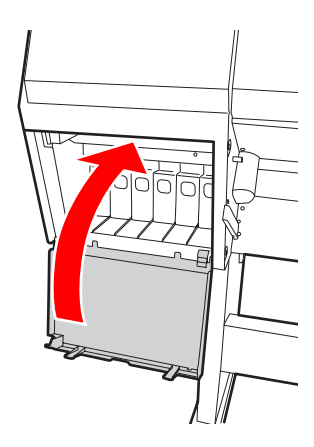

# <span id="page-73-0"></span>**Substituir o Tanque de Manutenção**

O tanque de manutenção absorve a tinta injectada durante a limpeza das cabeças de impressão. O tanque de manutenção tem de ser substituído quando o visor LCD assim o indica.

## **Confirmar o espaço livre no tanque de manutenção**

### **Utilizar o painel de controlo da impressora**

O espaço livre no tanque de manutenção está sempre indicado no painel LCD. Consulte ["Visor" na página 16](#page-15-0)

Pode verificar o espaço livre no menu PRINTER STATUS. Prepare um novo tanque de manutenção quando a mensagem REPLACE MAINTENANCE TANK SOON ou NOT ENOUGH EMPTY SPACE for apresentada no visor LCD. Substitua o tanque de manutenção por um novo quando a mensagem MAINTENANCE TANK for apresentada no visor LCD.

Consulte ["Utilizar o modo Menu" na página 18](#page-17-0) 

Consulte ["PRINTER STATUS" na página 27](#page-26-0)

## **Substituir o tanque de manutenção**

Certifique-se de que utiliza um tanque de manutenção suportado por esta impressora.

Consulte ["Opções e Consumíveis" na página 57](#page-56-0)

### c*Importante:*

*Não substitua o tanque de manutenção durante a impressão de dados.*

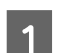

Desligue a impressora.

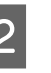

2 Retire o tanque de manutenção novo da embalagem.

S Agarre a pega do tanque de manutenção com a mão e, em seguida, puxe-o cuidadosamente para fora.

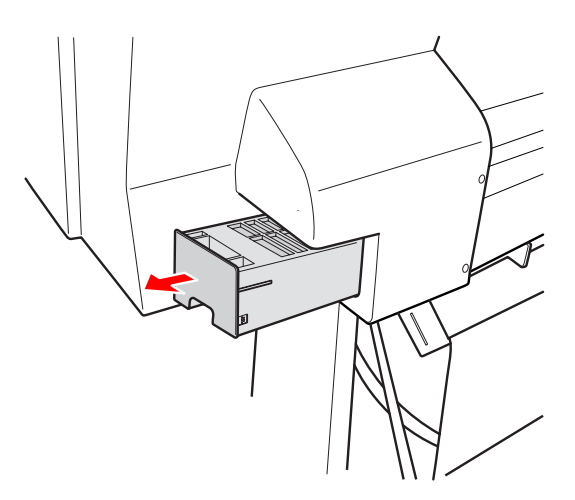

Coloque o tanque de manutenção usado dentro do saco de plástico fornecido com o tanque de substituição e elimine-o de acordo com as regulamentações locais.

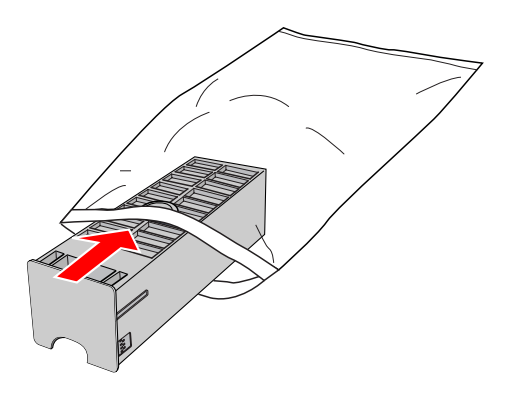

<span id="page-74-0"></span>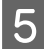

E Insira o tanque de manutenção novo e empurre-o até sentir resistência.

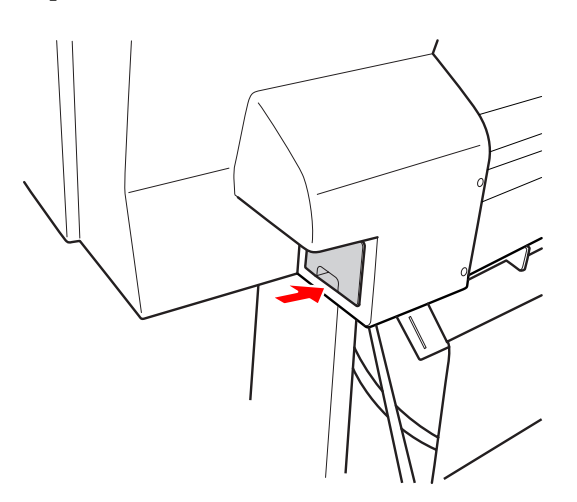

### c*Importante:*

*Não toque na placa verde de circuitos integrados existente no lado do tanque de manutenção. Se o fizer, poderá impedir o funcionamento normal.*

# **Substituir o Dispositivo de Corte**

Quando o dispositivo de corte de papel deixa de cortar correctamente, isso significa que pode estar rombo e precisa de ser substituído. Consulte a secção seguinte para obter o código do produto do dispositivo de corte de papel que é suportado por esta impressora. Consulte ["Opções e Consumíveis" na página 57](#page-56-0)

#### c*Importante:*

*Tenha cuidado para não danificar a lâmina do dispositivo de corte. Se a deixar cair ou se bater com ela contra objectos duros, pode ficar lascada.*

A Certifique-se de que a impressora está ligada.

Se existir papel carregado, remova-o da impressora.

- 
- Pressione a tecla  $\triangleright$  para aceder ao modo Menu.

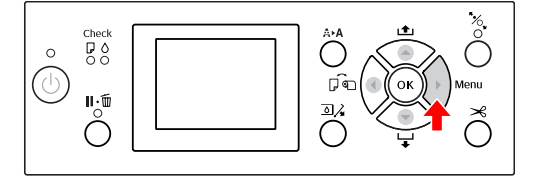

 $\overline{S}$  Pressione a tecla  $\triangle$  /  $\blacktriangledown$  para seleccionar MAINTENANCE e, em seguida, pressione a tecla  $\blacktriangleright$  .

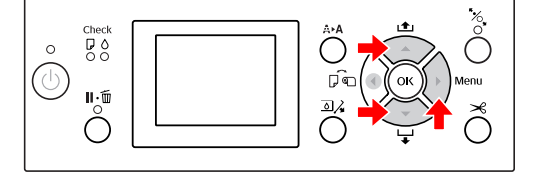

 $\overline{4}$  Pressione a tecla  $\overline{4}$   $\overline{9}$  para seleccionar CUTTER REPLACEMENT e depois pressione a tecla  $\blacktriangleright$ .

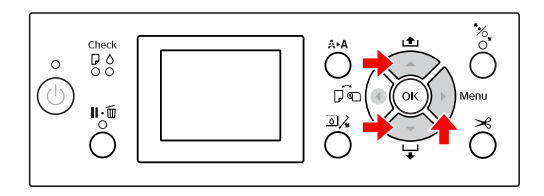

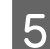

**EXECUTE:** Pressione a tecla OK.

O suporte do dispositivo de corte de papel pára na posição de substituição.

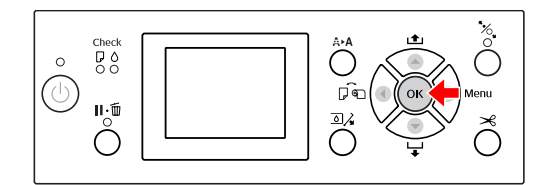

F Desligue a impressora. Se o suporte SpectroProofer opcional estiver instalado, retire-o da impressora.

> Consulte as instruções fornecidas com o SpectroProofer para saber como o remover.

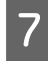

Para remover a tampa, baixe-a com o punho e puxe-a para baixo.

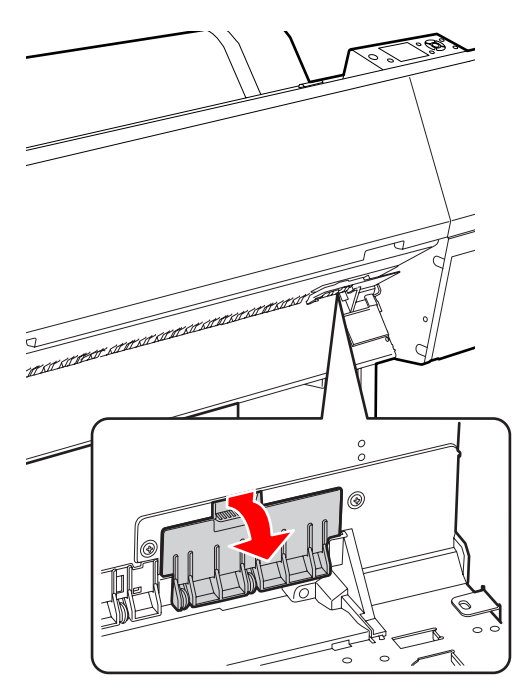

Desaperte o dispositivo de corte com uma chave de fendas.

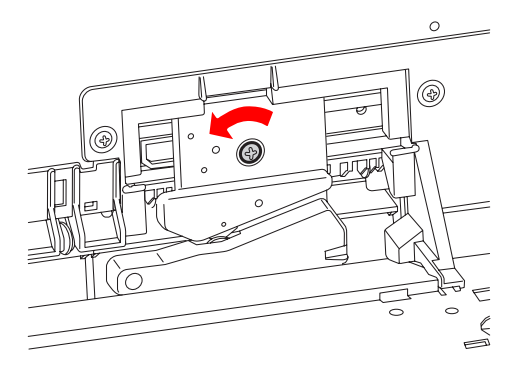

I Remova cuidadosamente o dispositivo de corte antigo da impressora.

> Atenção: *Tenha cuidado para não se magoar na lâmina do dispositivo de corte. Não deixe as crianças tocarem na lâmina.*

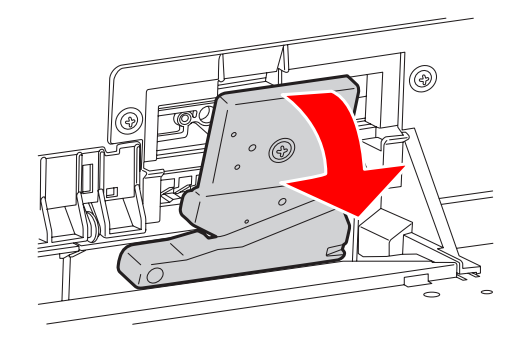

#### *Nota:*

*Coloque o dispositivo de corte usado num saco, ou em algo semelhante, e elimine-o de acordo com as regulamentações locais.*

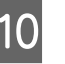

10 Retire o novo dispositivo de corte da embalagem e instale-o conforme indicado.

> Instale o dispositivo de corte no suporte do dispositivo de corte, ajustando o perno do dispositivo de corte no orifício do suporte.

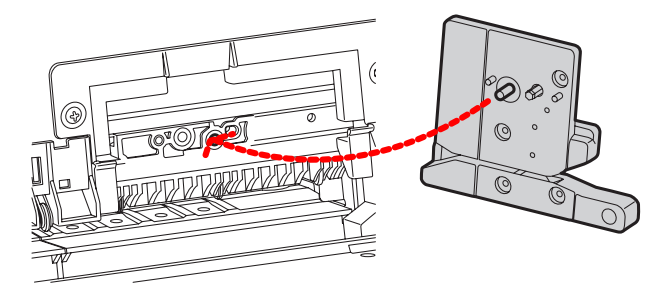

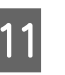

K Aperte o dispositivo de corte firmemente com uma chave de fendas em cruz.

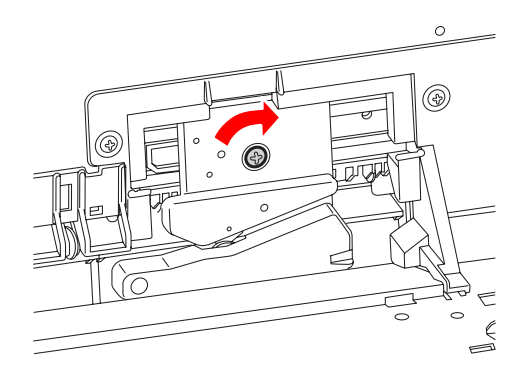

### c*Importante:*

*Aperte o dispositivo de corte firmemente, caso contrário a posição do dispositivo de corte pode deslocar-se ou inclinar ligeiramente.*

L Alinhe o lado inferior da tampa e o suporte do dispositivo de corte e, de seguida, pressione a tampa firmemente até esta encaixar e se ouvir um clique.

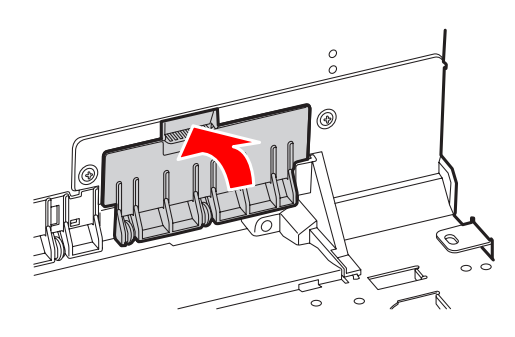

13 Se o SpectroProofer opcional estava instalado, instale-o novamente na impressora e, em seguida, ligue-a.

> O dispositivo de corte regressa automaticamente à posição em espera. Se o SpectroProofer opcional estiver instalado, não é necessário realizar as operações indicadas abaixo.

Consulte as instruções fornecidas com o SpectroProofer para saber como o instalar.

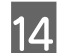

14 Pressione a tecla OK.

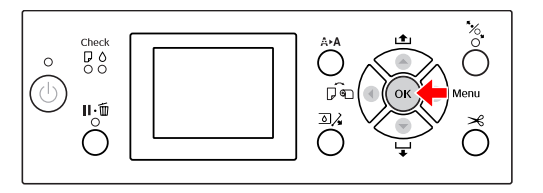

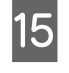

 $15$  Certifique-se que a tampa está instalada e<br>pressione a tech  $\Omega$ K pressione a tecla  $O$ K.

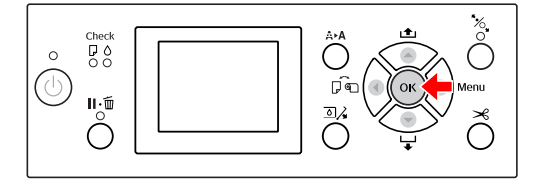

## **Ajustar as Cabeças de Impressão**

Pode ser necessário ajustar as cabeças de impressão se aparecerem linhas em branco nos dados impressos ou se a qualidade de impressão diminuir. Pode executar as funções de manutenção da impressora indicadas a seguir para manter as cabeças de impressão permanentemente em boas condições e assim assegurar a melhor qualidade de impressão.

### **Função de limpeza manual**

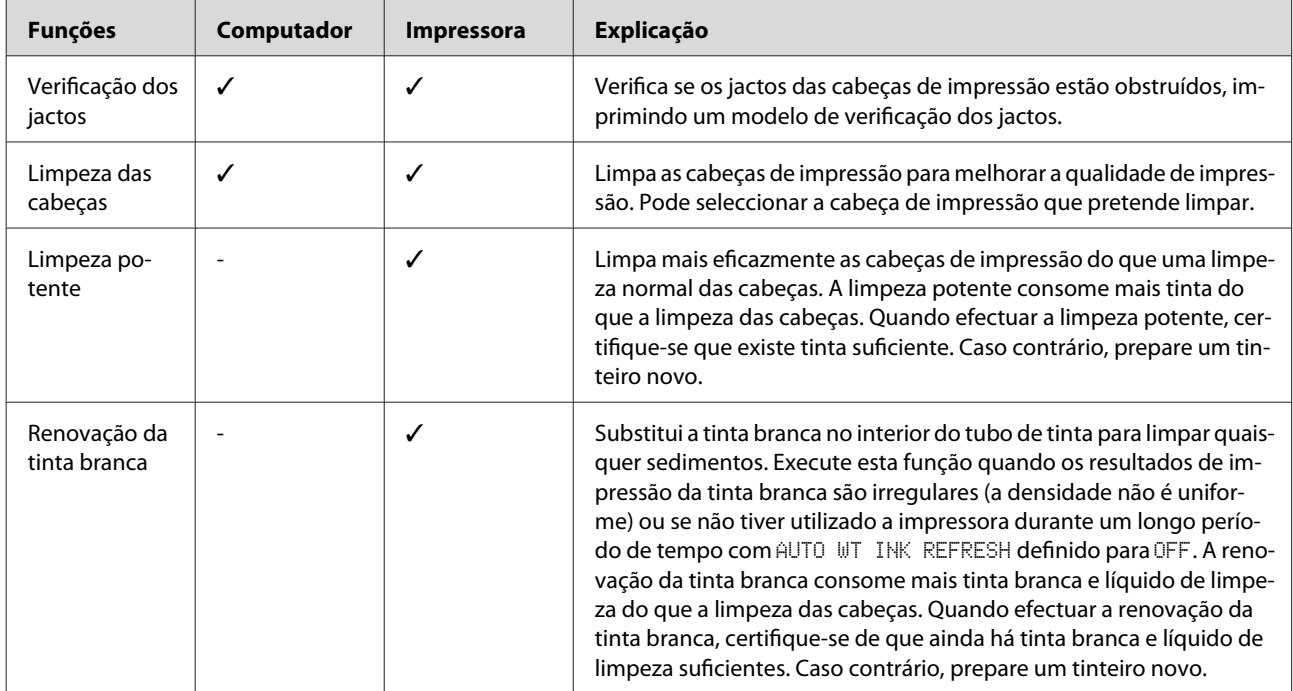

#### **Função de limpeza automática (Função de manutenção automática)**

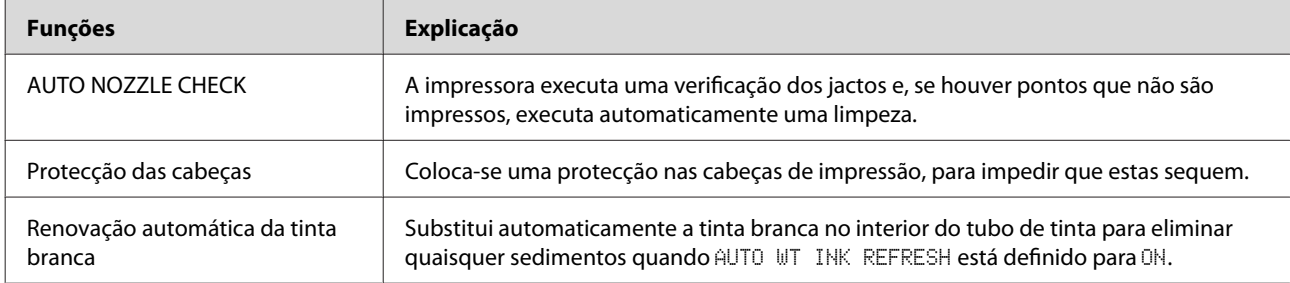

### **Função de alinhamento das cabeças de impressão**

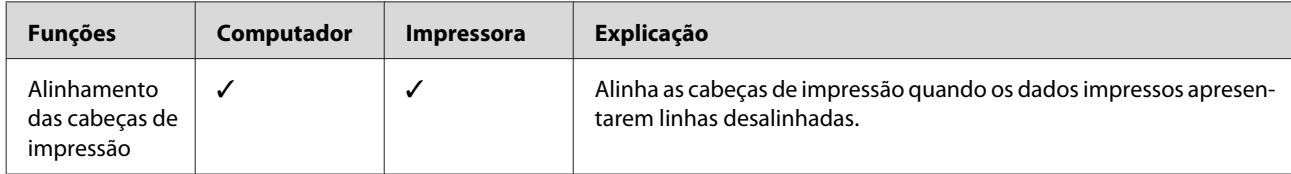

## <span id="page-78-0"></span>**Verificação dos jactos**

Esta função verifica se os jactos\*2 das cabeças de impressão\*1 estão obstruídos, imprimindo um modelo de verificação dos jactos. Execute uma limpeza das cabeças se achar que o modelo de verificação dos jactos está inesperadamente ténue ou tem falhas de pontos.

Se utilizar a função AUTO NOZZLE CHECK, a impressora efectua uma verificação dos jactos sem imprimir um modelo e; se faltarem pontos, executa automaticamente uma limpeza.

\*1 Cabeça de impressão: É a peça que imprime através da projecção de tinta para o papel.

\*2 Jacto: Um orifício minúsculo destinado a projectar tinta. Encontra-se posicionado num local onde não pode ser visto do exterior.

#### *Nota:*

*Não é possível executar uma verificação dos jactos quando o indicador luminoso Ink Check está aceso.*

Certifique-se de que existe papel em rolo, papel de formato A4/Letter ou papel de formato superior na impressora.

Seleccione o sistema de alimentação correcto em função do papel utilizado. Consulte ["Manuseamento do Papel" na](#page-32-0) [página 33](#page-32-0)

Pressione a tecla para aceder ao modo Menu.

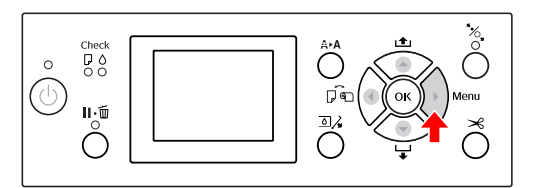

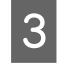

Pressione a tecla  $\triangle$  /  $\blacktriangledown$  para visualizar TEST PRINT e, em seguida, pressione a tecla  $\blacktriangleright$ .

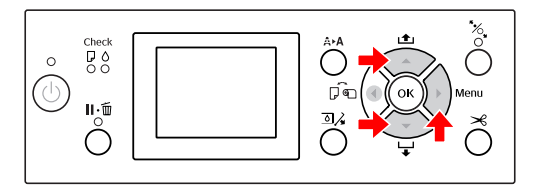

Pressione a tecla  $\triangle$  /  $\nabla$  para visualizar NOZZLE CHECK e, em seguida, pressione a tecla .

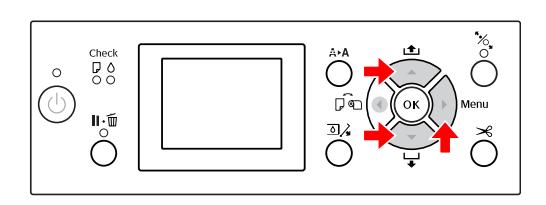

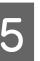

 $5$  Pressione a tecla  $\triangle$  /  $\blacktriangledown$  para seleccionar PRINT WITH WHITE INK ou PRINT NOW e, em seguida, pressione a tecla  $\blacktriangleright$ .

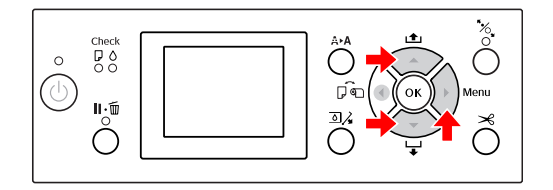

### PRINT WITH WHITE INK

Imprime um modelo de verificação dos jactos com todas as cores incluindo a tinta branca. Mesmo quando o tinteiro branco não se encontra seleccionado (está seleccionado o líquido de limpeza), muda automaticamente para o tinteiro branco e, em seguida, é impresso um modelo de verificação dos jactos. Neste caso, demora cerca de dois ou três minutos a iniciar a impressão.

#### PRINT NOW

As tintas seleccionadas são utilizadas para imprimir um modelo de verificação dos jactos. Quando está seleccionada a tinta branca, é impresso o mesmo modelo que o impresso com PRINT WITH WHITE INK. Quando está seleccionado o líquido de limpeza, é impresso o modelo com todas as tintas excepto a tinta branca.

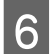

6 Pressione a tecla OK para começar a imprimir um modelo de verificação dos jactos.

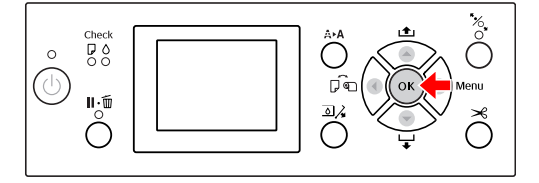

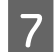

Verifique o modelo de verificação dos jactos.

**Bom**

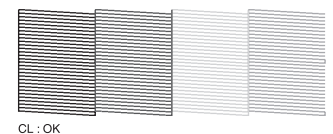

Não faltam pontos, o que significa que os jactos não estão obstruídos.

**Mau**

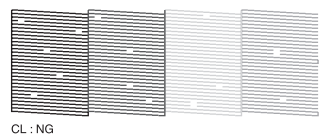

Faltam pontos, o que significa que os jactos estão obstruídos. Execute uma limpeza das cabeças de impressão.

 Consulte ["Limpeza das cabeças" na](#page-80-0) [página 81](#page-80-0)

### **Verificar o modelo dos jactos relativamente ao líquido de limpeza**

É difícil determinar se os jactos estão obstruídos através da análise do modelo de verificação dos jactos, porque o líquido de limpeza é incolor. Por esse motivo, os resultados da verificação dos jactos são impressos a preto no canto esquerdo do modelo de verificação dos jactos A seguir é apresentada uma descrição dos resultados da verificação.

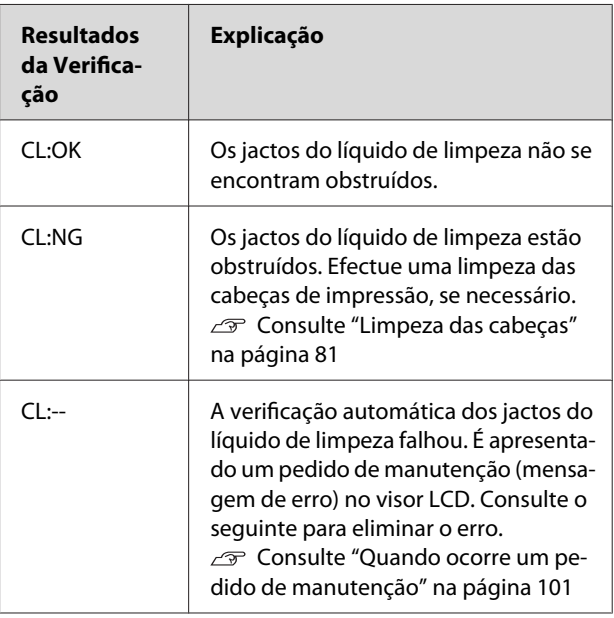

#### *Nota:*

*Quando os jactos do líquido de limpeza se encontram obstruídos, mas os outros jactos não estão obstruídos, os resultados de impressão não são afectados, porque o líquido de limpeza não é utilizado para a impressão.*

## <span id="page-80-0"></span>**Limpeza das cabeças**

Esta função limpa a superfície das cabeças de impressão. Se notar que as impressões estão demasiado ténues ou apresentam falhas de pontos, efectue as operações indicadas abaixo para limpar as cabeças de impressão.

## *Importante:*<br>□ *O proces*

- ❏ *O processo de limpeza consome tinta de todos os tinteiros ao mesmo tempo. Mesmo que estejam a ser utilizados apenas tinteiros pretos, a limpeza das cabeças consome também as tintas de cores.*
- ❏ *Só precisa de executar a limpeza das cabeças de impressão se os dados impressos estiverem esborratados ou se as cores da imagem não estiverem em boas condições.*
- ❏ *Depois de limpar as cabeças de impressão, imprima um modelo de verificação dos jactos, para verificar se este é impresso correctamente.*
- ❏ *Quando o indicador luminoso Ink Check estiver aceso ou intermitente, não é possível limpar as cabeças de impressão. Substitua primeiro o tinteiro por um novo. (Se houver tinta suficiente para a limpeza das cabeças, pode efectuar esta operação utilizando o painel de controlo da impressora.) Consulte ["Substituir Tinteiros" na](#page-71-0) [página 72](#page-71-0)*
- ❏ *Se repetir a limpeza das cabeças num curto período de tempo, o tanque de manutenção pode aproximar-se do fim da sua vida útil devido à evaporação mínima de tinta no tanque.*
- Pressione a tecla  $\bigoplus$  **A** para aceder ao menu CLEANING.

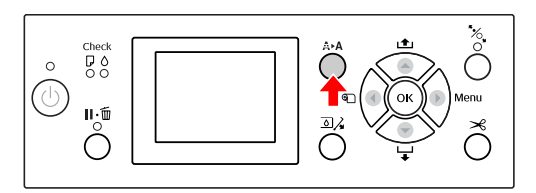

 $\sum_{n=0}^{\infty}$  Pressione a tecla  $\sum_{n=0}^{\infty}$  para visualizar NORMAL CLEANING e, em seguida, pressione a tecla OK.

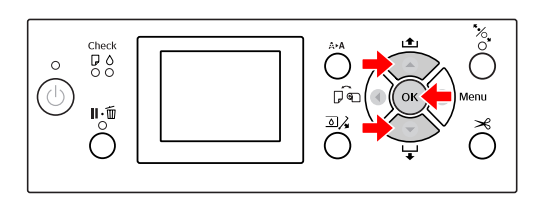

O indicador luminoso Power fica intermitente e a limpeza das cabeças é iniciada. Uma limpeza normal demora dois a quatro minutos. (No entanto, se a limpeza tiver sido efectuada pela função AUTO NOZZLE CHECK da impressora, demora quatro minutos ou mais.) A limpeza é terminada quando o indicador luminoso Power se mantém aceso.

#### *Nota:*

*O menu* CLEANING *tem três itens de menu;* NORMAL CLEANING *efectua uma limpeza normal,* CLEAN COLOR PAIRS *permite-lhe seleccionar as combinações de jactos a limpar,* POWER CLEANING *realiza uma limpeza mais profunda do que* NORMAL CLEANING*. Se souber quais as cores que pretende limpar, seleccione* CLEAN COLOR PAIRS *e, em seguida, pressione a tecla para seleccionar as combinações de cores.*

 *Consulte ["MAINTENANCE" na página 26](#page-25-0)*

C Imprima um modelo de verificação dos jactos e verifique o resultado.

> Consulte ["Verificação dos jactos" na](#page-78-0) [página 79](#page-78-0)

### *Nota:*

- ❏ *Se os jactos continuarem obstruídos depois de limpar as cabeças de impressão algumas vezes, execute uma limpeza potente. Consulte ["Limpeza potente" na](#page-81-0) [página 82](#page-81-0)*
- ❏ *Se aparecer a mensagem* CLEANING ERROR *no visor LCD, consulte a secção indicada a seguir para saber como resolver o problema. Consulte ["Mensagens de Erro no Visor](#page-91-0) [LCD" na página 92](#page-91-0)*
- **81**

### <span id="page-81-0"></span>**Limpeza potente**

Se os jactos continuarem obstruídos depois de executar a limpeza das cabeças de impressão algumas vezes, execute uma limpeza potente.

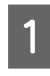

Pressione a tecla  $\bigwedge^{\bullet}$  **A** para aceder ao menu CLEANING.

Seleccione POWER CLEANING e, em seguida, pressione a tecla  $\bigcirc$   $\uparrow$  para efectuar uma limpeza potente.

A indicação PLEASE WAIT é apresentada no visor LCD. A limpeza potente demora cerca de quatro minutos até ser concluída. (No entanto, se a limpeza tiver sido efectuada pela função AUTO NOZZLE CHECK da impressora, demora quatro minutos ou mais.)

## *Importante:*<br>**D** *A* limpez

❏ *A limpeza potente consome mais tinta que a limpeza normal.*

❏ *Se os jactos continuarem obstruídos depois de executar a limpeza potente, desligue a impressora e deixe-a desligada de um dia para o outro ou durante mais tempo, para a tinta ter tempo para se dissolver. Se os jactos continuarem obstruídos, contacte o seu revendedor Epson local.*

S Imprima um modelo de verificação dos jactos para ver se faltam pontos.

> Consulte ["Verificação dos jactos" na](#page-78-0) [página 79](#page-78-0)

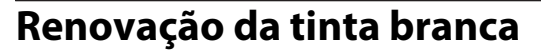

Efectue as operações indicadas abaixo para executar a renovação da tinta branca nas seguintes situações.

- ❏ Quando os resultados de impressão da tinta branca são irregulares (a densidade não é uniforme).
- ❏ Quando não tiver utilizado a impressora durante um longo período de tempo com AUTO WT INK REFRESH definido para OFF.
	- Certifique-se de que o visor LCD apresenta o estado READY e, em seguida, pressione a tecla para aceder ao modo Menu.
	- Pressione a tecla  $\triangle$  /  $\blacktriangledown$  para seleccionar MAINTENANCE e, em seguida, pressione a tecla  $\blacktriangleright$  .
	- Pressione a tecla  $\triangle$  /  $\blacktriangledown$  para seleccionar CLEANING e, em seguida, pressione a tecla  $\blacktriangleright$ .
	- Pressione a tecla  $\triangle$  /  $\blacktriangledown$  para seleccionar WT INK REFRESH e, em seguida, pressione a tecla  $\blacktriangleright$  .
- **EXECUTE:** Pressione a tecla OK.

A renovação da tinta branca é iniciada quando a mensagem PLEASE WAIT é apresentada no visor LCD. Demora cerca de três a quatro minutos a concluir. No entanto, se a limpeza tiver sido efectuada pela função AUTO NOZZLE CHECK da impressora, demora quatro minutos ou mais.

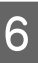

F Imprima um modelo de verificação dos jactos e verifique a qualidade.

> Consulte ["Verificação dos jactos" na](#page-78-0) [página 79](#page-78-0)

## <span id="page-82-0"></span>**Função de manutenção automática**

A impressora tem funções de auto-manutenção para manter as cabeças de impressão permanentemente em boas condições e assim assegurar a melhor qualidade de impressão.

## **Função de renovação automática da tinta branca**

Quando a tinta branca não é utilizada durante um longo período de tempo, poderão surgir sedimentos de tinta branca no interior do tubo de tinta e isso poderá afectar os resultados de impressão da tinta branca. Esta função substitui a tinta branca no interior do tubo de tinta para evitar a sedimentação. A renovação automática da tinta branca demora cerca de três a quatro minutos a concluir. (No entanto, se a limpeza tiver sido efectuada pela função AUTO NOZZLE CHECK da impressora, demora quatro minutos ou mais.)

### *Nota:*

- ❏ *A renovação da tinta branca não é executada automaticamente quando selecciona* OFF *em* AUTO WT INK REFRESH *no visor LCD. Consulte ["Modo Menu" na página 18](#page-17-0)*
- ❏ *A renovação da tinta branca não é executada automaticamente quando selecciona o líquido de limpeza mesmo que esteja seleccionado* ON *em* AUTO WT INK REFRESH *no visor LCD.*

## **Função AUTO NOZZLE CHECK**

A impressora efectua uma verificação dos jactos sem imprimir um modelo e detecta automaticamente os jactos obstruídos. Se existirem pontos em falta, executa automaticamente uma limpeza (demorando entre 2 a 12 minutos).

Quando a função AUTO NOZZLE CHECK está definida para ON, funciona nos seguintes casos:

- ❏ Depois de o carregamento de tinta inicial estar concluído.
- ❏ Após a limpeza da cabeça.
- ❏ Após a substituição da tinta branca e a limpeza necessária.

❏ Quando a impressão é iniciada.

A função AUTO NOZZLE CHECK funciona quando a impressão é iniciada no momento que definiu no painel de controlo ON:PERIODICALLY ou ON:EVERY JOB.

Além disso, a limpeza automática das cabeças é efectuada o número de vezes que definiu no painel de controlo; uma vez na predefinição ou três vezes (máximo) até os jactos obstruídos estarem limpos. Contudo, após a limpeza manual das cabeças, a limpeza automática das cabeças é efectuada uma vez apesar das definições no painel de controlo.

### **Função de protecção das cabeças**

A função de protecção das cabeças é uma função mediante a qual as cabeças de impressão são cobertas automaticamente com uma protecção (tampa) para impedir que sequem. Esta função é accionada nas seguintes situações.

- ❏ Depois de decorridos vários segundos após a conclusão da impressão (ou seja, quando já não houver mais dados de impressão).
- ❏ Quando a impressão parar.

Tenha em consideração os seguintes pontos para garantir que as cabeças de impressão ficam devidamente protegidas.

- ❏ Se as cabeças de impressão não ficarem posicionadas do lado direito (não ficarem protegidas), ligue e desligue a impressora. Se desligar a impressora utilizando a tecla  $\circlearrowleft$ , as cabeças ficam devidamente protegidas.
- ❏ Se desligar a impressora quando o papel encravar ou quando ocorrer um erro e as cabeças de impressão não estiverem protegidas, ligue novamente a impressora. Passado pouco tempo, as cabeças de impressão ficam automaticamente protegidas. Verifique se está devidamente protegida e depois desligue a impressora.
- ❏ Não movimente as cabeças de impressão manualmente em circunstância alguma.
- ❏ Não retire a ficha da impressora da tomada nem corte a corrente no disjuntor quando a impressora estiver a funcionar. Se o fizer, as cabeças podem não ficar devidamente protegidas.

## <span id="page-83-0"></span>**Alinhamento das cabeças de impressão**

Quando aparecerem espaçamentos nas impressões, execute as operações indicadas a seguir para alinhar as cabeças de impressão. A função de alinhamento das cabeças de impressão ajusta desalinhamentos nas cabeças de impressão.

### c*Nota:*

*Alinhe as cabeças de impressão em função da largura do papel que está colocado na impressora. Utilize um papel especial Epson (excepto o papel normal) cuja largura seja igual à do papel que está realmente a utilizar para imprimir.*

Seleccione AUTO para corrigir automaticamente qualquer desalinhamento das cabeças e assim obter os melhores resultados de impressão. Se seleccionar MANUAL, tem de verificar o modelo e introduzir o valor para o alinhamento.

### **Definir o tipo e a espessura do papel**

Defina o tipo de papel para o papel especial Epson e defina a espessura do papel para papel não genuíno Epson.

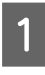

Certifique-se de que existe papel em rolo ou uma folha de papel de formato A4/Letter ou superior na impressora.

Certifique-se de que coloca o papel correctamente em função do papel que está a utilizar.

 Consulte ["Manuseamento do Papel" na](#page-32-0) [página 33](#page-32-0)

Pressione a tecla  $\triangleright$  para aceder ao modo Menu.

- Pressione a tecla  $\triangle$  /  $\blacktriangledown$  para seleccionar HEAD ALIGNMENT e, em seguida, pressione a tecla  $\blacktriangleright$ .
- Pressione a tecla  $\triangle$  /  $\blacktriangledown$  para seleccionar PAPER THICKNESS e, em seguida, pressione a tecla  $\blacktriangleright$ .

# E Defina o tipo de papel ou a espessura do papel de acordo com o papel definido na impressora.

### **Papel especial Epson:**

1. Pressione a tecla  $\triangle$  /  $\blacktriangledown$  para seleccionar SELECT PAPER TYPE e, em seguida, pressione a tecla  $\blacktriangleright$ .

2. Pressione a tecla  $\triangle$  /  $\blacktriangledown$  para seleccionar o tipo de papel colocado na impressora e, em seguida, pressione a tecla  $\bigcirc$ K.

### **Papel não genuíno Epson:**

1. Pressione a tecla  $\triangle$  /  $\blacktriangledown$  para seleccionar SELECT THICKNESS e, em seguida, pressione a tecla  $\blacktriangleright$ .

2. Pressione a tecla  $\triangle$  /  $\blacktriangledown$  para seleccionar um valor de espessura do papel entre 0,1 e 1,5 mm e, em seguida, pressione a tecla  $\bigcirc$ K.

Consulte o manual fornecido juntamente com o papel para verificar a espessura do papel.

6 Pressione a tecla duas vezes para regressar ao menu HEAD ALIGNMENT.

> Para alinhar as cabeças de impressão, consulte qualquer uma das secções indicadas a seguir. Consulte "Alinhar automaticamente as cabeças de impressão" na página 84 Consulte ["Alinhar manualmente as cabeças](#page-84-0) [de impressão" na página 85](#page-84-0)

### **Alinhar automaticamente as cabeças de impressão**

- Pressione a tecla  $\triangle$  /  $\nabla$  para seleccionar ALIGNMENT e, em seguida, pressione a tecla  $\blacktriangleright$ .
- Pressione a tecla  $\triangle$  /  $\blacktriangledown$  para seleccionar  $AUTO$  e, em seguida, pressione a tecla  $\blacktriangleright$ .
	-
- $\begin{array}{ll}\n\mathbf{3} & \text{Pressione a teda} \\
\mathbf{B} & \text{BI}-\text{De, em seguida, pressione a teda} \\
\end{array}$
- 

 $\overline{A}$  Pressione a tecla  $\overline{OK}$  para imprimir o modelo.

O modelo de ajuste é lido pelo sensor e o valor de ajuste óptimo é automaticamente registado na impressora.

Se não ficar satisfeito com o resultado deste alinhamento, seleccione UNI-D.

<span id="page-84-0"></span>Pode também efectuar o alinhamento das cabeças de impressão de modo individual através das opções BI-D #1, BI-D #2 ou BI-D #3 . Seleccione um tamanho de gota de tinta de BI-D #1 a BI-D #3, consoante o papel que utilizar e o modo de impressão que pretender experimentar.

## **Alinhar manualmente as cabeças de impressão**

Como existe uma distância entre as cabeças de impressão e o papel, pode ocorrer desalinhamento devido à humidade ou à temperatura ou por as cabeças estarem a ser movidas bidireccionalmente. Nesse caso, tente primeiro a opção UNI-D e depois a opção BI-D 2-COLOR. Se pretender executar um ajuste altamente exacto, experimente utilizar a opção BI-D ALL.

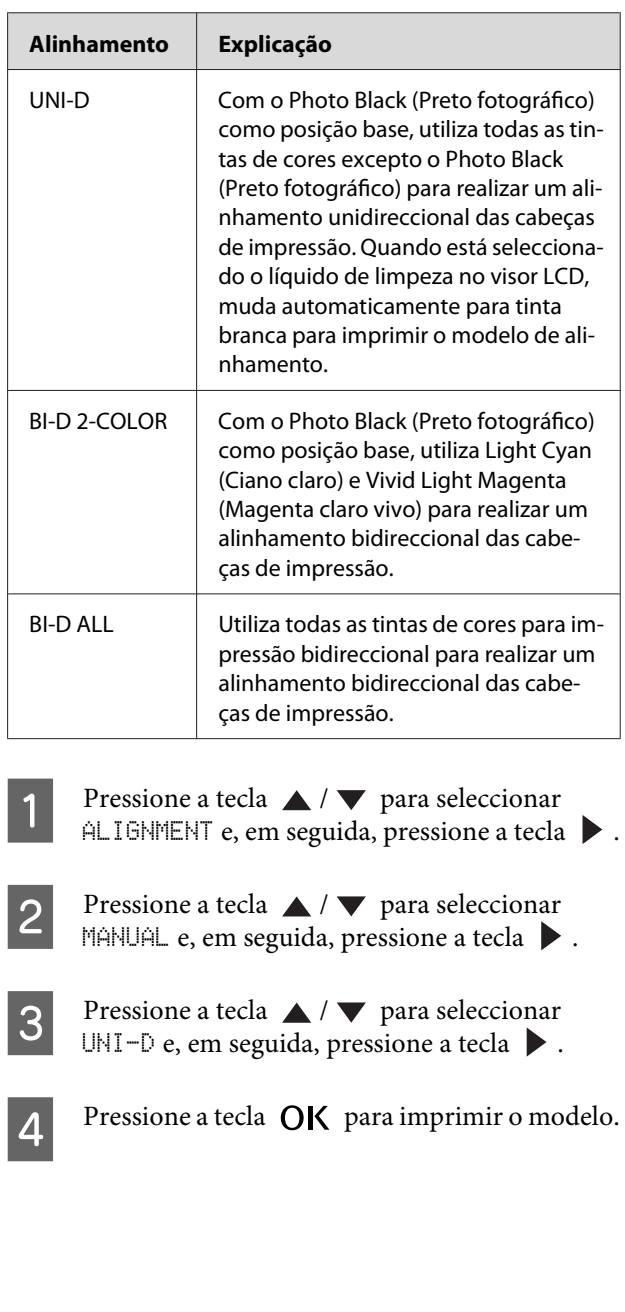

E Verifique o modelo e seleccione o número do conjunto que apresenta os espaçamentos mais pequenos.

#### *Nota:*

*Quando imprimir um modelo em folhas soltas, tem de preparar várias folhas. Quando a primeira página estiver impressa, coloque a folha seguinte.*

F Quando aparecer a mensagem UNI-D #1C no visor LCD, pressione a tecla  $\triangle$  /  $\blacktriangledown$  para seleccionar o número e, em seguida, pressione a tecla  $\bigcap K$ .

Defina o número para #1C a #3VLM e, em seguida, pressione a tecla  $\bigcap K$ .

### *Nota:*

*Quando imprimir um modelo num papel não transparente, defina o valor de alinhamento da tinta branca para 4.*

 $\begin{array}{|c|c|c|c|}\n\hline\n\text{P}} & \text{Pressione a tecla} & \text{ } & \text{para seleccionar} \\
\hline\n\text{P}} & \text{P} & \text{P} & \text{P} & \text{P} & \text{P} \\
\hline\n\end{array}$ BI-D 2-COLOR. Em seguida, pressione a tecla  $\blacktriangleright$  .

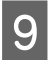

9 Pressione a tecla OK para imprimir o modelo.

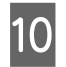

10 Verifique o modelo e seleccione o número do conjunto que apresenta os espaçamentos mais pequenos.

- Quando aparecer a mensagem BI-D 2-COLOR #1LC no visor LCD, pressione a tecla ∧ / ▼ para seleccionar o número e, em seguida, pressione a tecla  $\overrightarrow{OK}$ .
- L Defina o número para #1LC a #3VLM e, em seguida, pressione a tecla  $\bigcap K$ .

Se não ficar satisfeito com o resultado deste alinhamento, consulte a secção seguinte para experimentar BI-D ALL.

Após definir os modelos, pressione a tecla para regressar ao estado READY.

### **Alinhamento BI-D ALL**

- Pressione a tecla  $\triangle$  /  $\blacktriangledown$  para seleccionar BI-D ALL e, em seguida, pressione a tecla  $\blacktriangleright$ . Pressione a tecla **OK** para imprimir o modelo. C Verifique o modelo e seleccione o número do conjunto que apresenta os espaçamentos mais pequenos. Quando aparecer a mensagem BI-D ALL #1C<br>no visor LCD, pressione a tecla  $\triangle$  /  $\blacktriangledown$  para seleccionar o número e, em seguida, pressione a tecla OK.
- E Defina o número para #1C a #3VLM e, em seguida, pressione a tecla  $\mathsf{OK}$ .

#### *Nota:*

- ❏ *Quando imprimir um modelo em folhas soltas, tem de preparar várias folhas. Quando a primeira página estiver impressa, coloque a folha seguinte.*
- ❏ *Quando imprimir um modelo num papel não transparente, defina o valor de alinhamento da tinta branca para 4.*

## **Limpar a Impressora**

Para manter a impressora a funcionar nas melhores condições, limpe-a cuidadosamente quando estiver suja.

### Atenção:

*Tenha cuidado para evitar que entre água ou qualquer outro corpo estranho na impressora. Se entrar na impressora humidade, sujidade ou qualquer outro corpo estranho, além de a qualidade de impressão ser afectada, pode ocorrer um curto-circuito.*

## **Limpar o exterior da impressora**

Retire o papel da impressora.

B Certifique-se de que a impressora está desligada e de que todos os indicadores luminosos estão apagados. Em seguida, desligue o cabo de alimentação da tomada eléctrica.

3 Utilize um pano limpo e macio para retirar cuidadosamente todo o pó e sujidade.

> Se a sujidade não sair, limpe-a com um pano macio e limpo, humedecido com detergente pouco concentrado. Em seguida, limpe o exterior da impressora com um pano macio e seco.

### c*Importante:*

*Nunca utilize álcool ou diluente para limpar a impressora. Estes químicos podem danificar os componentes e a caixa.*

## **Limpar o interior da impressora**

Se a impressão ficar riscada ou esborratada, efectue as operações indicadas abaixo para limpar a sujidade no interior da impressora.

### **Limpar o rolo**

Se a impressão ficar suja com tinta do rolo, execute as operações seguintes para limpar o rolo, alimentando-o com o papel suportado.

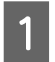

Ligue a impressora e coloque papel em rolo com 24" de largura.

 Consulte ["Utilizar Papel em Rolo" na](#page-32-0) [página 33](#page-32-0)

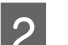

Pressione a tecla  $\blacktriangledown$  para fazer avançar o papel.

Repita o ponto 2 várias vezes, até o papel deixar de sair sujo de tinta.

Corte o papel, uma vez concluída a limpeza. Consulte ["Cortar o Papel em Rolo" na página 37](#page-36-0)

## **Limpar o interior**

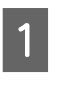

Certifique-se de que a impressora está desligada e de que todos os indicadores luminosos estão apagados. Em seguida, desligue o cabo de alimentação da tomada eléctrica.

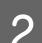

2 Não mexa na impressora durante um minuto.

C Abra a tampa frontal e utilize um pano limpo e macio para limpar todo o pó e sujidade existentes no interior da impressora.

> Limpe a zona cinzenta seguindo as direcções das setas. Se o interior da impressora estiver muito sujo, limpe-o com um pano macio e limpo, humedecido com detergente pouco concentrado. Em seguida, limpe o interior da impressora com um pano macio e seco.

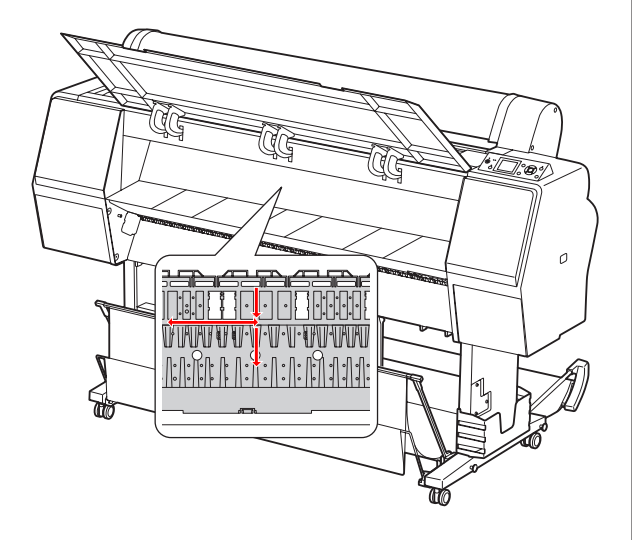

## *Importante:*<br>□ *Não toa*

- ❏ *Não toque no rolo apresentado na ilustração acima, caso contrário, as impressões poderão ficar sujas.*
- ❏ *Não toque nos tubos de tinta situados no interior da impressora.*
- D Se a parte de trás de uma impressão estiver suja, limpe cuidadosamente a zona cinzenta.

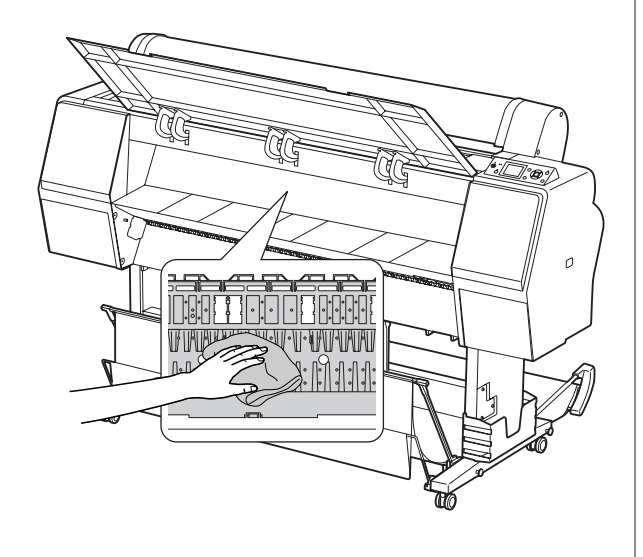

E Se existir pó de papel acumulado no rolo, utilize um palito ou algo semelhante para efectuar a limpeza.

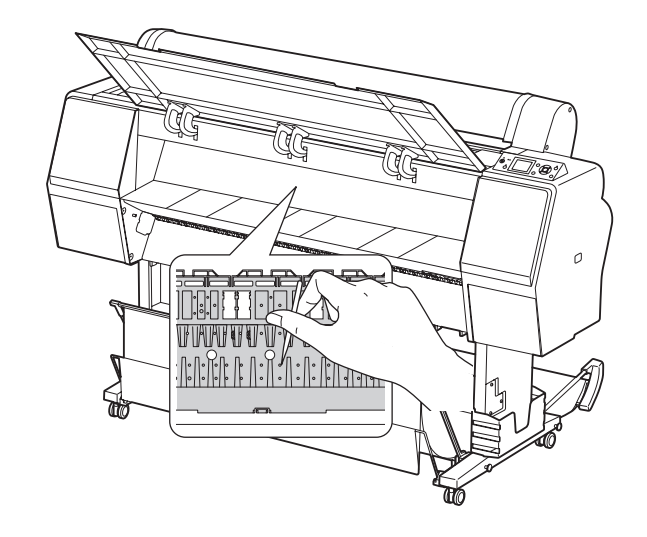

# <span id="page-88-0"></span>**Guardar a Impressora**

Quando guardar a impressora, coloque-a sobre uma superfície horizontal e mantenha os tinteiros todos instalados.

### c*Importante:*

*A impressora deverá ser mantida sobre uma superfície plana. Não a incline, não a posicione de lado e não a vire de pernas para o ar.*

## **Se não utilizar a impressora durante muito tempo**

- ❏ Se não utilizar a impressora durante muito tempo, os jactos das cabeças de impressão podem ficar obstruídos. Recomendamos-lhe que imprima regularmente, para evitar que ocorram obstruções. Além disso, deve ligar a impressora pelo menos uma vez por mês e deixá-la ligada durante alguns minutos.
- ❏ Nunca guarde a impressora com os tinteiros retirados. Se o fizer, a tinta pode secar e a impressora deixa de conseguir imprimir correctamente. Os tinteiros devem ficar todos nas respectivas ranhuras, mesmo que não utilize a impressora.
- ❏ Não deixe o papel ficar na impressora durante períodos de tempo muito longos. Se isso acontecer, o rolo que segura o papel pode deixar marcas na superfície do papel.

## **Se não utilizar a impressora durante mais de um mês**

- ❏ Se não utilizar a impressora durante um longo período de tempo, execute a manutenção do tinteiro branco. Consulte ["Manutenção do Tinteiro Branco"](#page-66-0) [na página 67](#page-66-0)
- ❏ Quando activar AUTO NOZZLE CHECK nas definições, a impressora verifica os jactos das cabeças de impressão quanto a obstrução e, se necessário, efectua a limpeza das cabeças automaticamente.
- ❏ Se não utilizar a impressora durante muito tempo, imprima um modelo de verificação dos jactos para ver se existem obstruções. Se o modelo de verificação dos jactos não estiver bom, execute uma limpeza das cabeças de impressão antes de imprimir os dados.

 Consulte ["Verificação dos jactos" na](#page-78-0) [página 79](#page-78-0) 

- Consulte ["Limpeza das cabeças" na página 81](#page-80-0)
- $\mathscr{F}$  Consulte ["Limpeza potente" na página 82](#page-81-0)
- ❏ A limpeza das cabeças tem de ser executada algumas vezes para que o modelo de verificação dos jactos seja impresso correctamente. Se os jactos continuarem obstruídos depois de executar a limpeza das cabeças de impressão três vezes, execute uma limpeza potente. Consulte ["Limpeza das cabeças" na página 81](#page-80-0)
	- Consulte ["Limpeza potente" na página 82](#page-81-0)
- ❏ Depois de executar a limpeza das cabeças várias vezes, desligue a impressora e deixe-a desligada de um dia para o outro ou durante mais tempo, para a tinta ter tempo para se dissolver.
- ❏ Se os jactos continuarem obstruídos depois de executar as instruções acima apresentadas, contacte o seu revendedor Epson.

## <span id="page-89-0"></span>**Se não utilizar a impressora durante mais de um ano**

Se não utilizar a impressora durante mais de um ano, a tinta branca poderá ficar obstruída na cabeça de impressão e no tubo de tinta. Se a cabeça de impressão e o tubo de tinta ainda continuarem obstruídos após executar a POWER CLEANING e WT INK REFRESH, contacte o seu representante/revendedor Epson local.

Consulte ["Limpeza potente" na página 82](#page-81-0)

 Consulte ["Renovação da tinta branca" na](#page-81-0) [página 82](#page-81-0)

## **Proteger as cabeças de impressão**

Esta impressora dispõe de uma função de protecção das cabeças de impressão que coloca automaticamente uma protecção nas cabeças para evitar que estas sequem.

Se as cabeças de impressão ficarem desprotegidas, a qualidade de impressão pode diminuir. Quando não estiver a utilizar a impressora, certifique-se de que as cabeças de impressão ficam encostadas totalmente à direita, para ficarem protegidas.

 Consulte ["Função de protecção das cabeças" na](#page-82-0) [página 83](#page-82-0)

## **Transportar a Impressora**

Quando tiver de transportar a impressora, embale-a utilizando a caixa e os materiais de embalagem originais, para a proteger contra choques e vibrações.

### Atenção:

*Não retire os tinteiros. Se o fizer, os jactos das cabeças de impressão podem secar ou poderá verter tinta.*

### c*Importante:*

*Não toque nas peças do interior da impressora excepto se necessário; caso contrário a impressora pode sofrer danos.*

## **Reembalar a impressora**

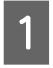

A Retire o papel em rolo e o adaptador do papel em rolo se estes estiverem instalados.

B Desligue a impressora e depois desligue os cabos, como, por exemplo, o cabo de alimentação.

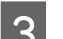

S Remova o receptor de papel caso esteja instalado.

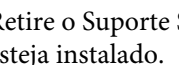

Retire o Suporte SpectroProofer opcional, caso esteja instalado.

- E Abra a tampa frontal para instalar o material de protecção para fixar as cabeças de impressão e volte a fechar a tampa.
	- "Instalação" no Manual de instalação

### **Transportar a impressora**

Quando tiver de transportar a impressora, embale-a utilizando a caixa e os materiais de embalagem originais, para a proteger contra choques e vibrações.

## c*Importante:*

- ❏ *Quando mover ou transportar a impressora, mantenha-a numa superfície plana. Não a incline, não a posicione de lado e não a vire de pernas para o ar. Se o fizer, pode haver uma fuga de tinta no interior da impressora. Além disso, também não será possível garantir o correcto funcionamento da impressora a seguir à mudança de local ou ao transporte.*
- ❏ *Quando tiver de transportar a impressora, embale-a utilizando a caixa e os materiais de embalagem originais, para a proteger contra choques e vibrações.*
- ❏ *Quando deslocar ou transportar este produto equipado com o suporte numa superfície irregular, levante a impressora cuidadosamente e transporte-a.*
- ❏ *Quando deslocar ou transportar este produto equipado com o suporte, verifique o aperto de todos os parafusos no suporte após o transporte.*

## **Instalar a impressora após o transporte**

As operações que necessita de efectuar para instalar a impressora depois de a transportar são semelhantes às que efectuou quando a instalou pela primeira vez. Quando instalar novamente a impressora, consulte o Manual de instalação.

Certifique-se de que o local onde a vai instalar é adequado.

 Consulte "Escolher o Local de Instalação da Impressora" no Manual de instalação

- 2 Introduza a ficha do cabo de alimentação na tomada eléctrica e ligue a impressora.
	- Consulte "Instalar" no Manual de instalação
- S Execute uma verificação dos jactos, para ver se faltam pontos.

 Consulte ["Verificação dos jactos" na](#page-78-0) [página 79](#page-78-0)

D Execute o alinhamento das cabeças de impressão, para garantir a qualidade de impressão.

> Consulte ["Alinhamento das cabeças de](#page-83-0) [impressão" na página 84](#page-83-0)

## <span id="page-91-0"></span>**Mensagens de Erro no Visor LCD**

## **Mensagens de erro**

Aparecem dois tipos de mensagens: mensagens de estado e mensagens de erro. Muitos dos problemas de impressão mais comuns podem ser identificados através dos indicadores luminosos e das mensagens apresentadas no visor LCD. Leia as mensagens que se seguem para resolver problemas.

### **Mensagens de erro relacionadas com o papel**

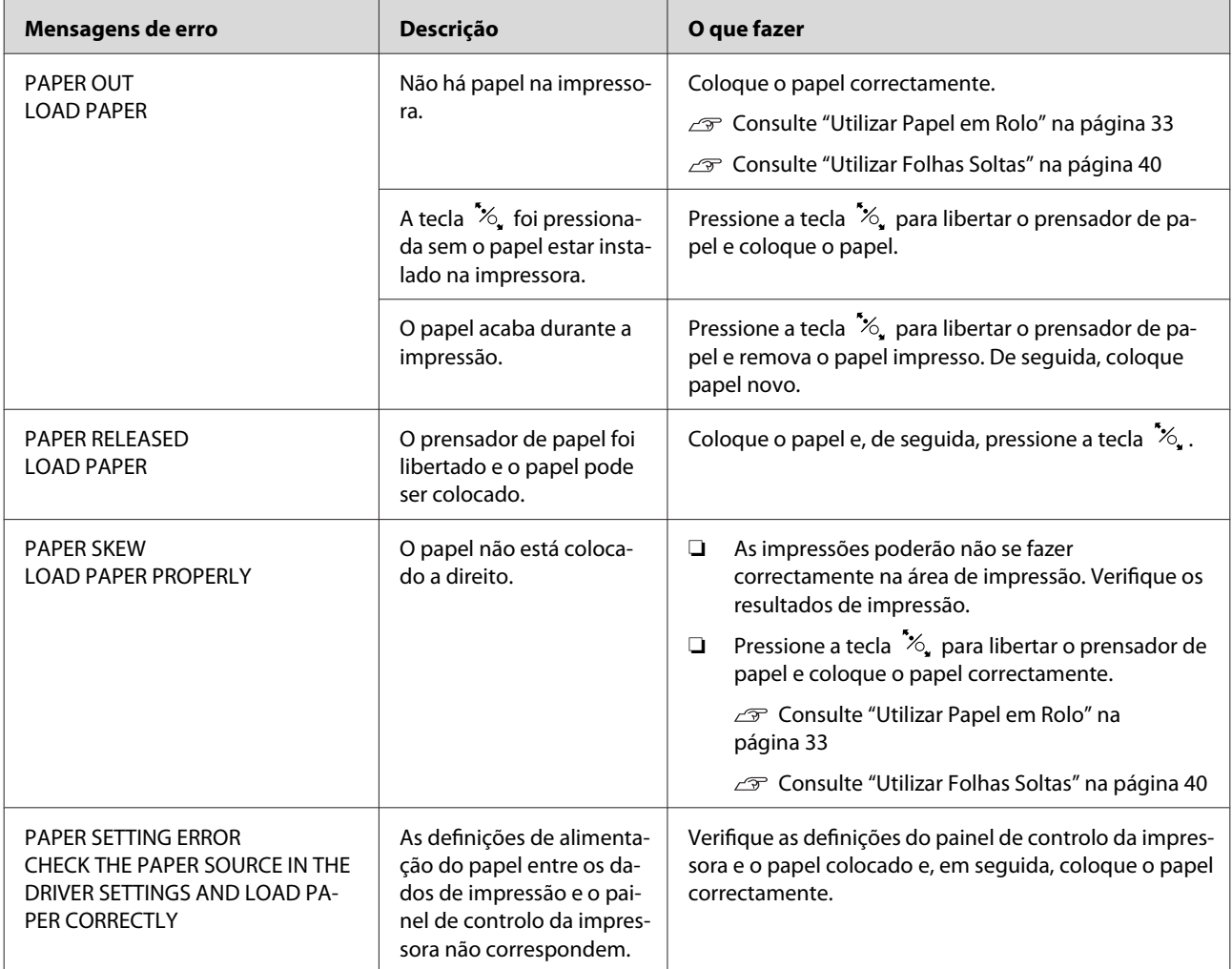

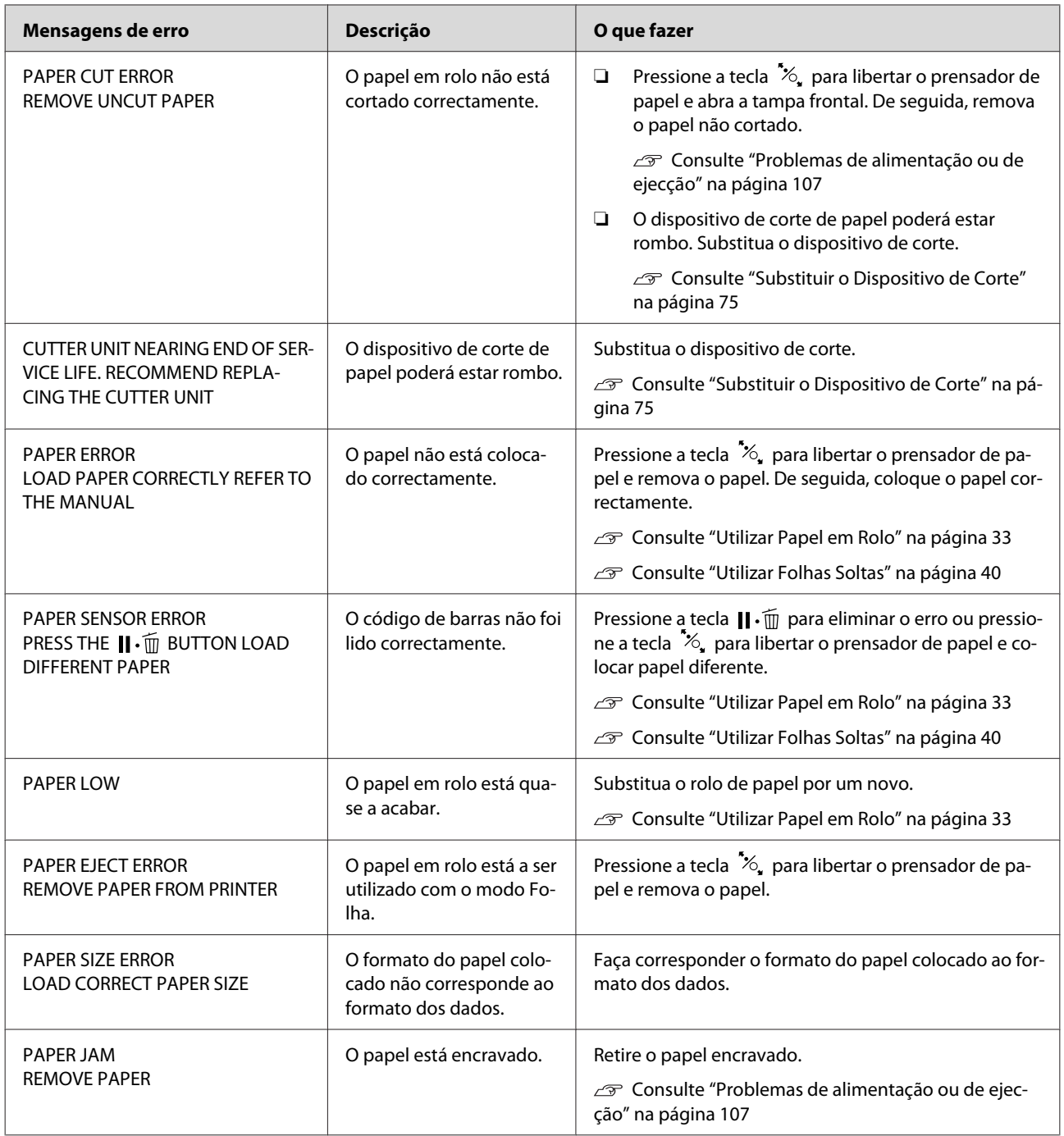

## **Mensagens de erro relacionadas com a impressora**

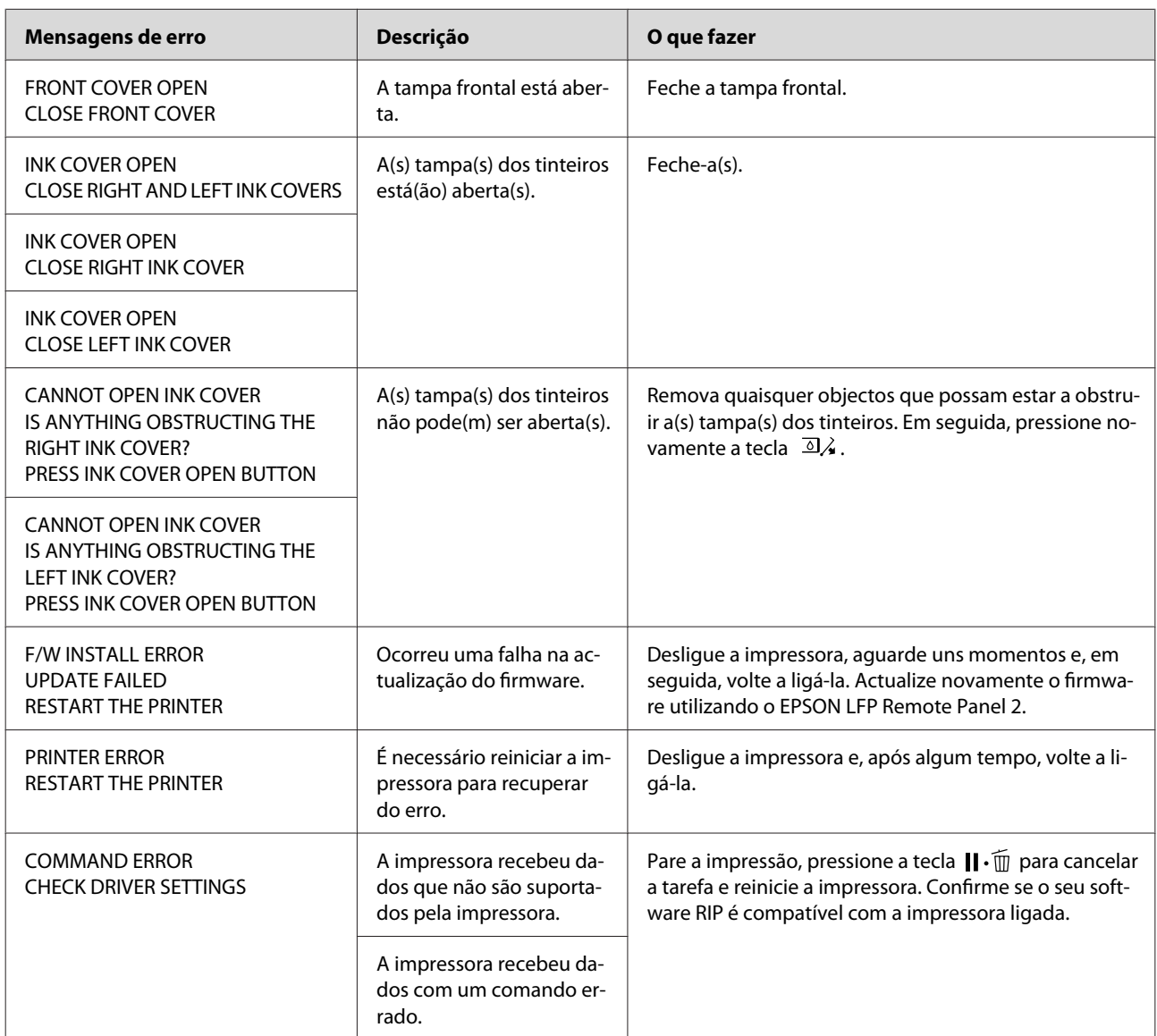

## **Mensagens de erro relacionadas com a manutenção**

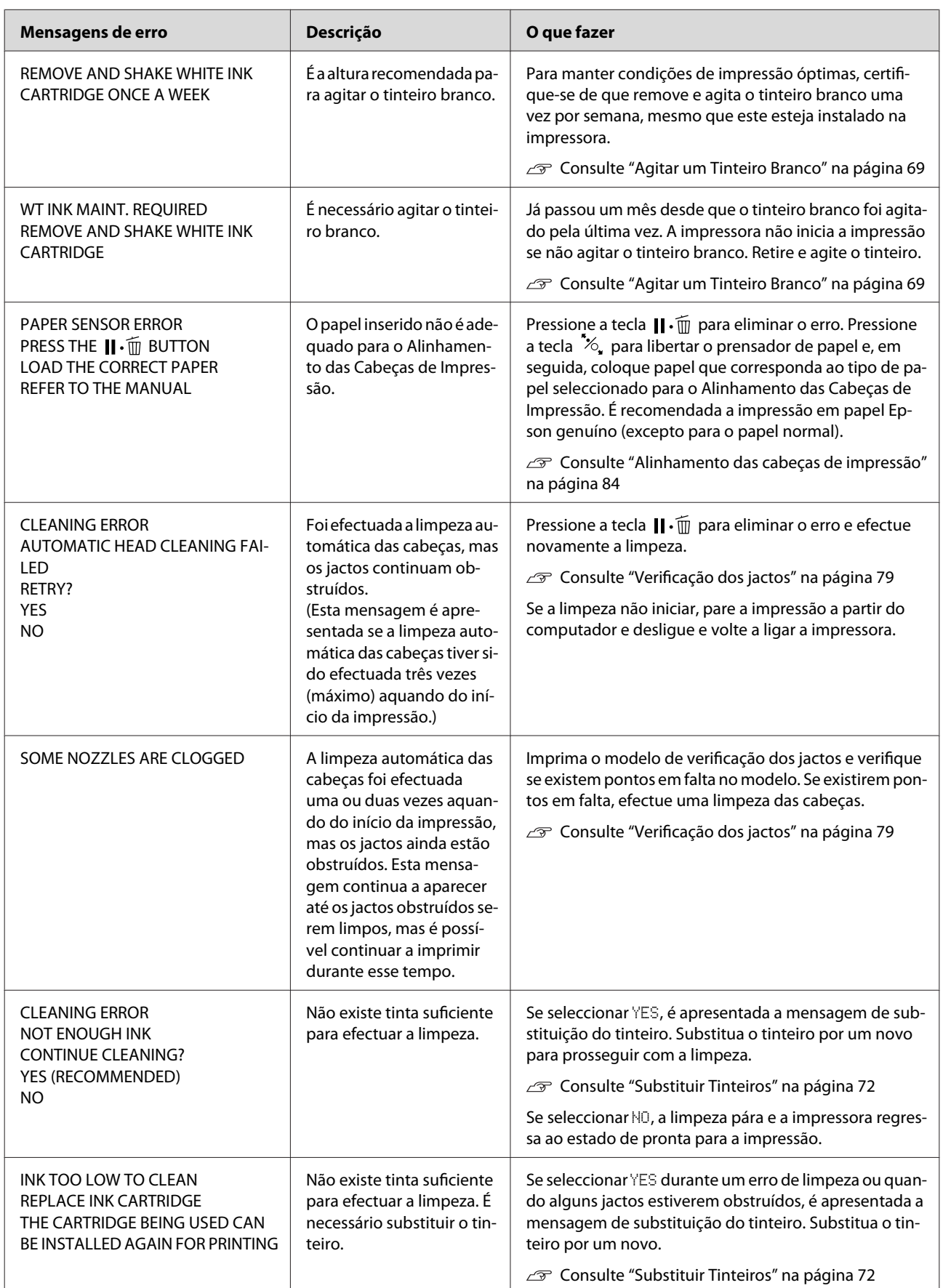

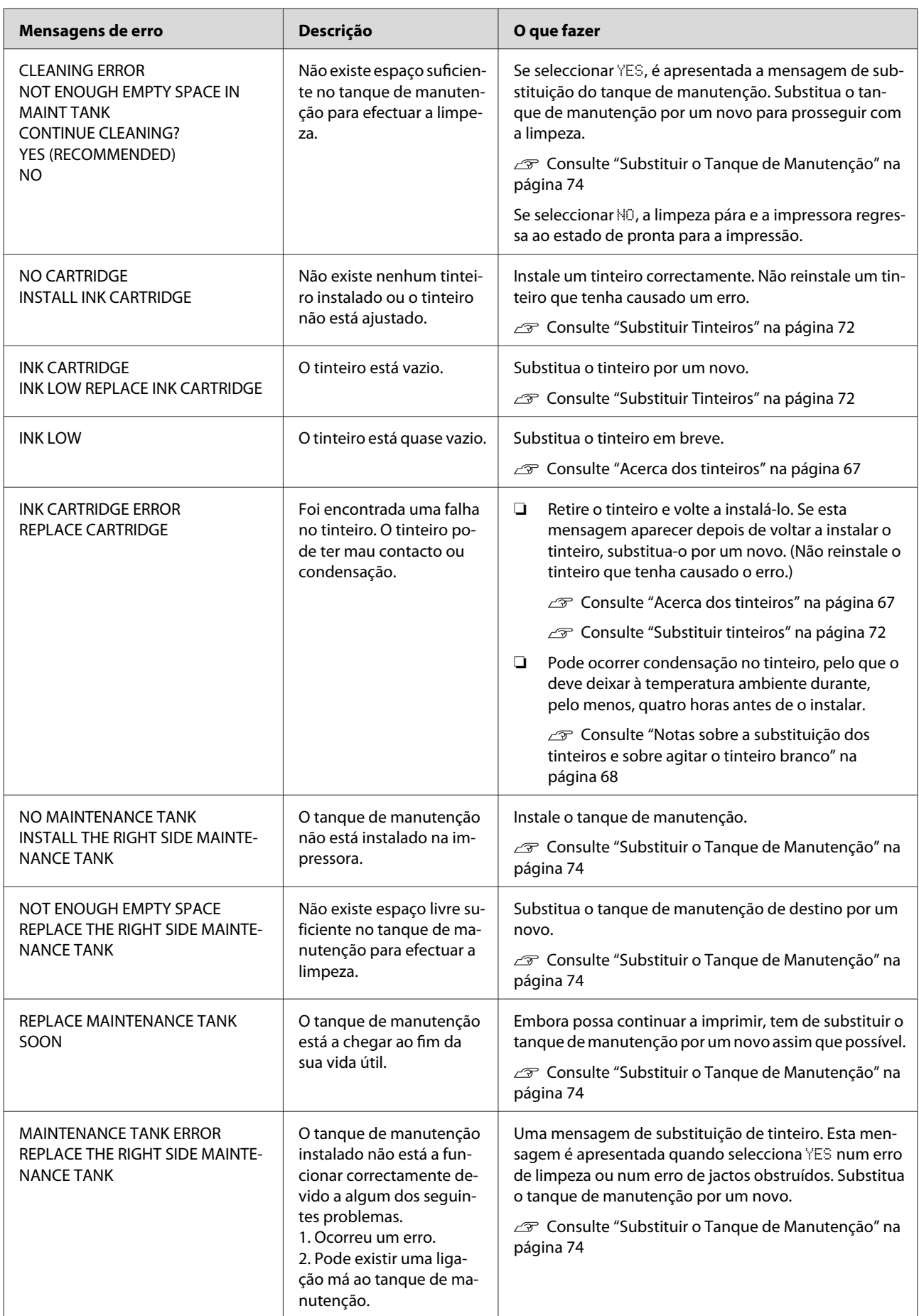

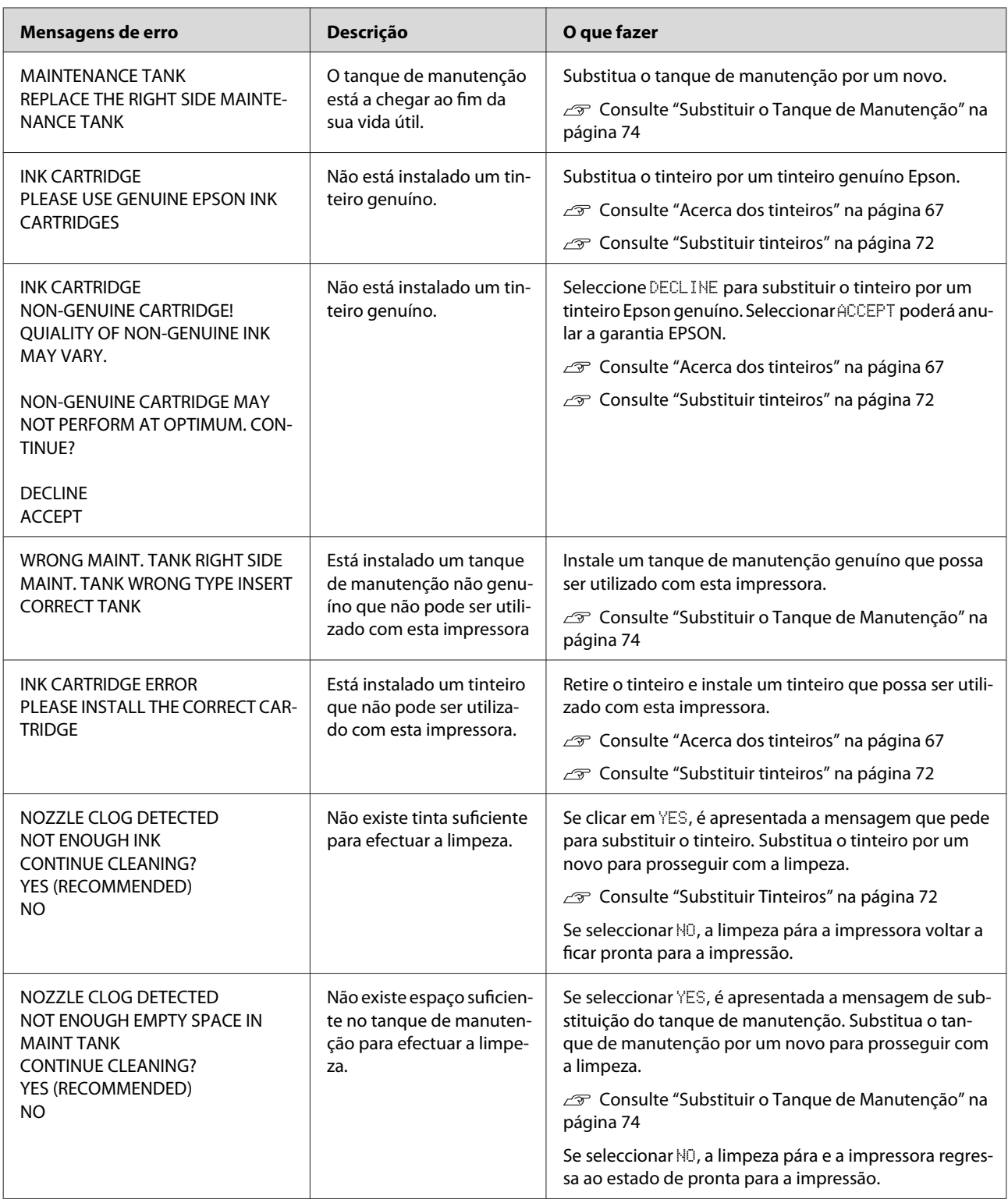

## **Mensagens de erro relacionadas com as opções**

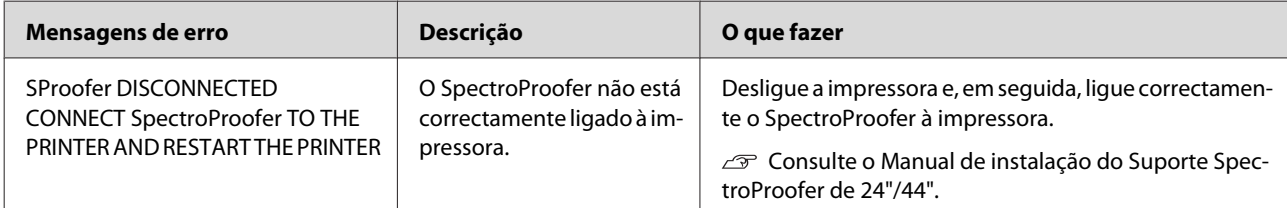

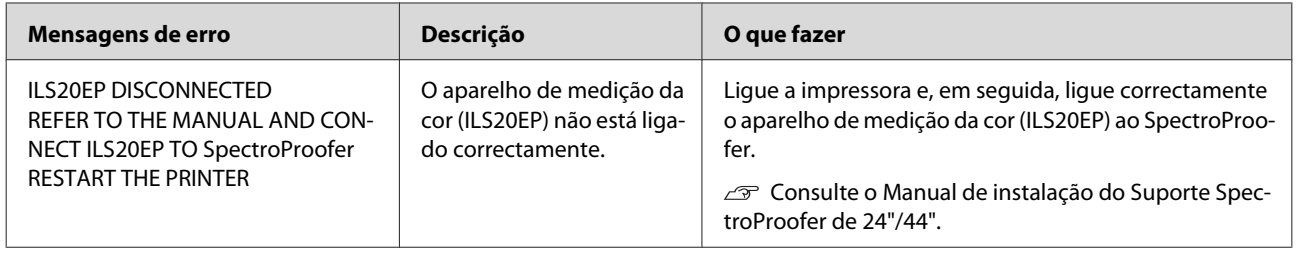

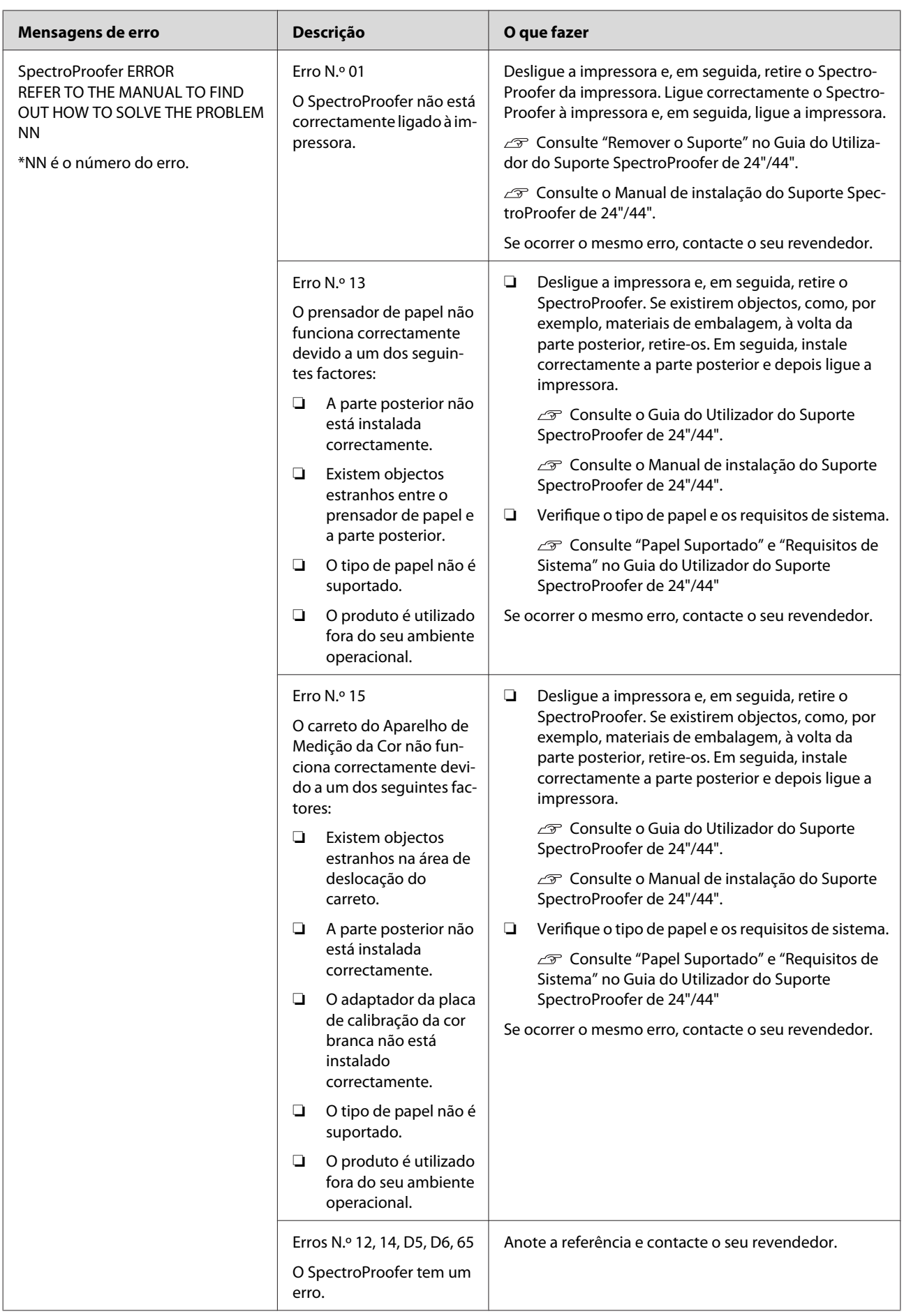

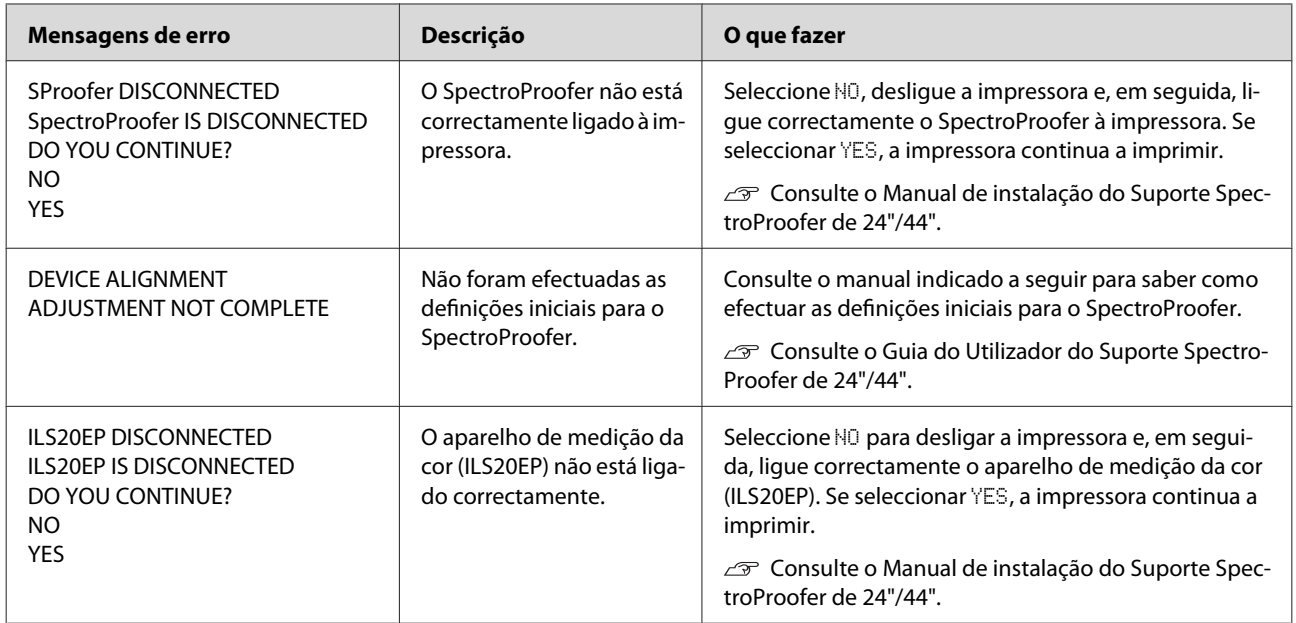

## **Pedido de manutenção/Assistência técnica**

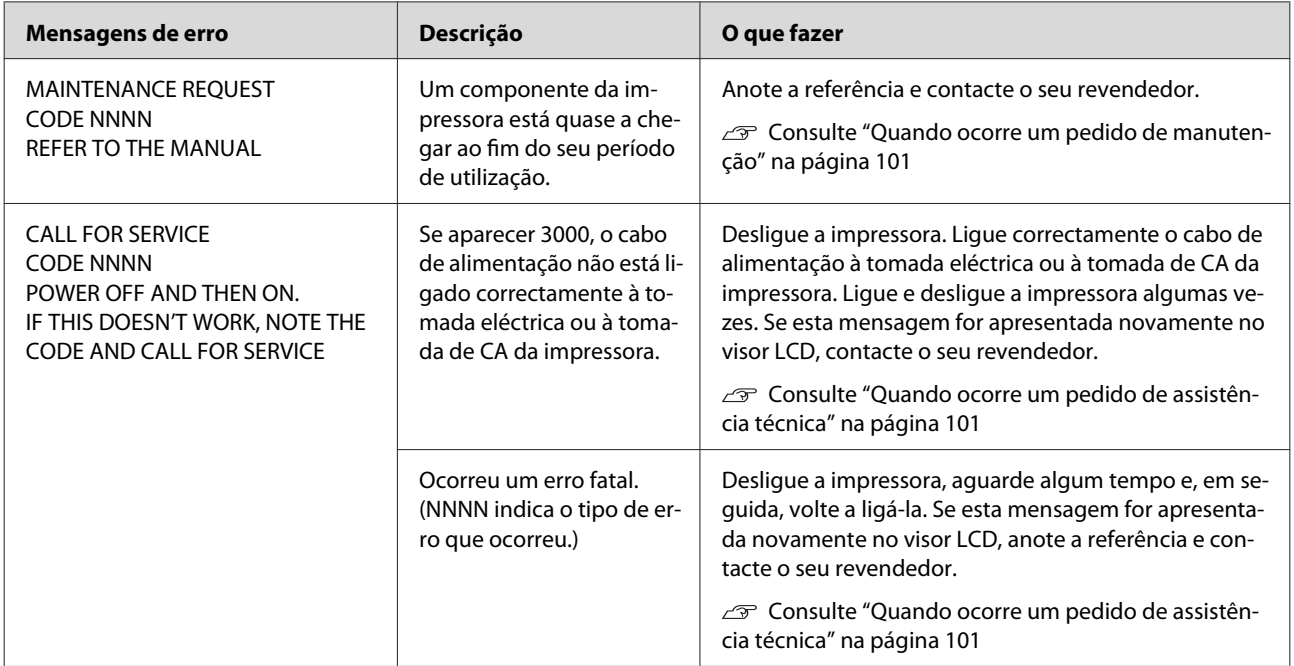

## <span id="page-100-0"></span>**Quando ocorre um pedido de manutenção**

Um pedido de manutenção alerta-o para substituir os consumíveis muito em breve. Se for apresentada a mensagem MAINTENANCE REQUEST CODE NNNN no visor LCD, contacte o seu revendedor e indique o código do pedido de manutenção. Se continuar a utilizar a impressora, ocorre um erro de assistência técnica.

## **Quando ocorre um pedido de assistência técnica**

Ocorre um pedido de assistência técnica quando:

- ❏ O cabo de alimentação não está ligado correctamente à tomada eléctrica ou ao conector de corrente da impressora.
- ❏ Ocorreu um erro fatal.

Quando ocorre um pedido de assistência técnica, é apresentada a mensagem CALL FOR SERUICE CODE NNNN e a impressora pára de imprimir. Desligue a impressora e verifique se o cabo de alimentação está devidamente ligado à tomada eléctrica ou ao conector de corrente da impressora. Ligue o cabo de alimentação correctamente e, em seguida, ligue a impressora. Se o pedido de assistência técnica for eliminado, pode continuar a utilizar a impressora. Se o mesmo pedido de assistência técnica for apresentado no visor LCD, contacte o seu revendedor para solicitar assistência. Indique que o código do pedido de assistência técnica é "NNNN".

# **Resolução de Problemas**

## **Não consegue imprimir (porque a impressora não funciona)**

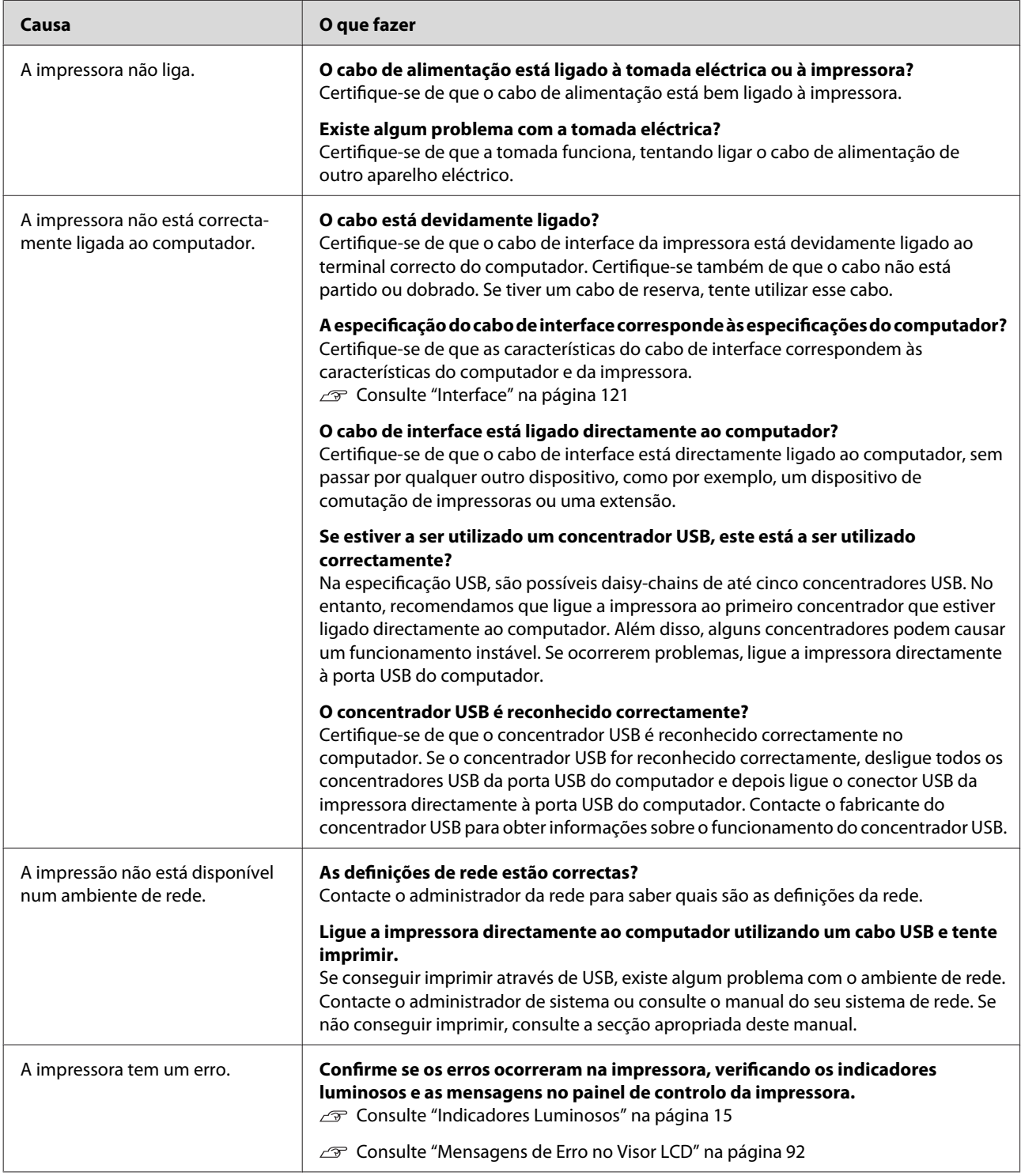

## **A impressora faz barulho, mas não imprime nada**

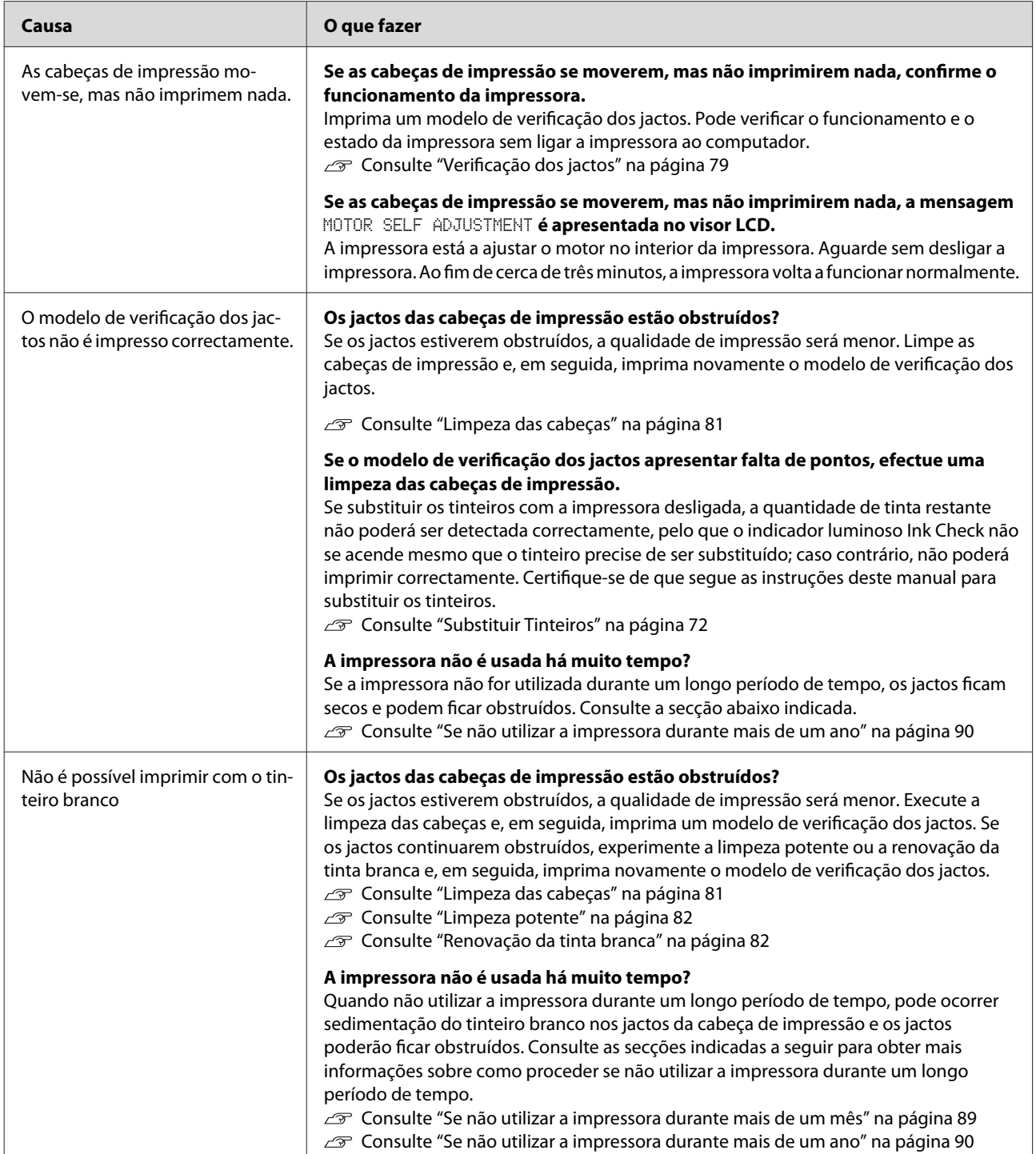

## **As impressões não têm a qualidade que esperava**

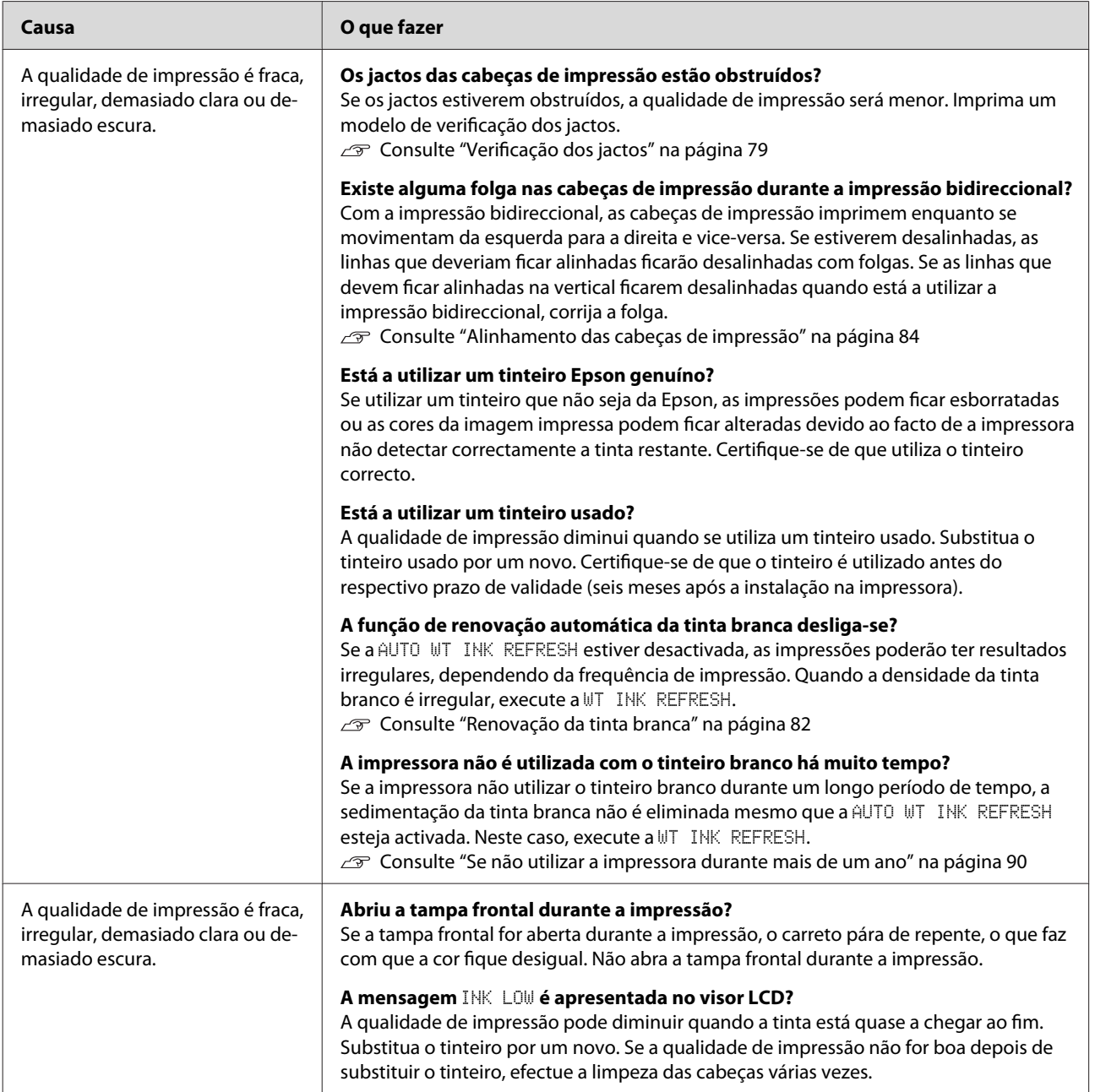

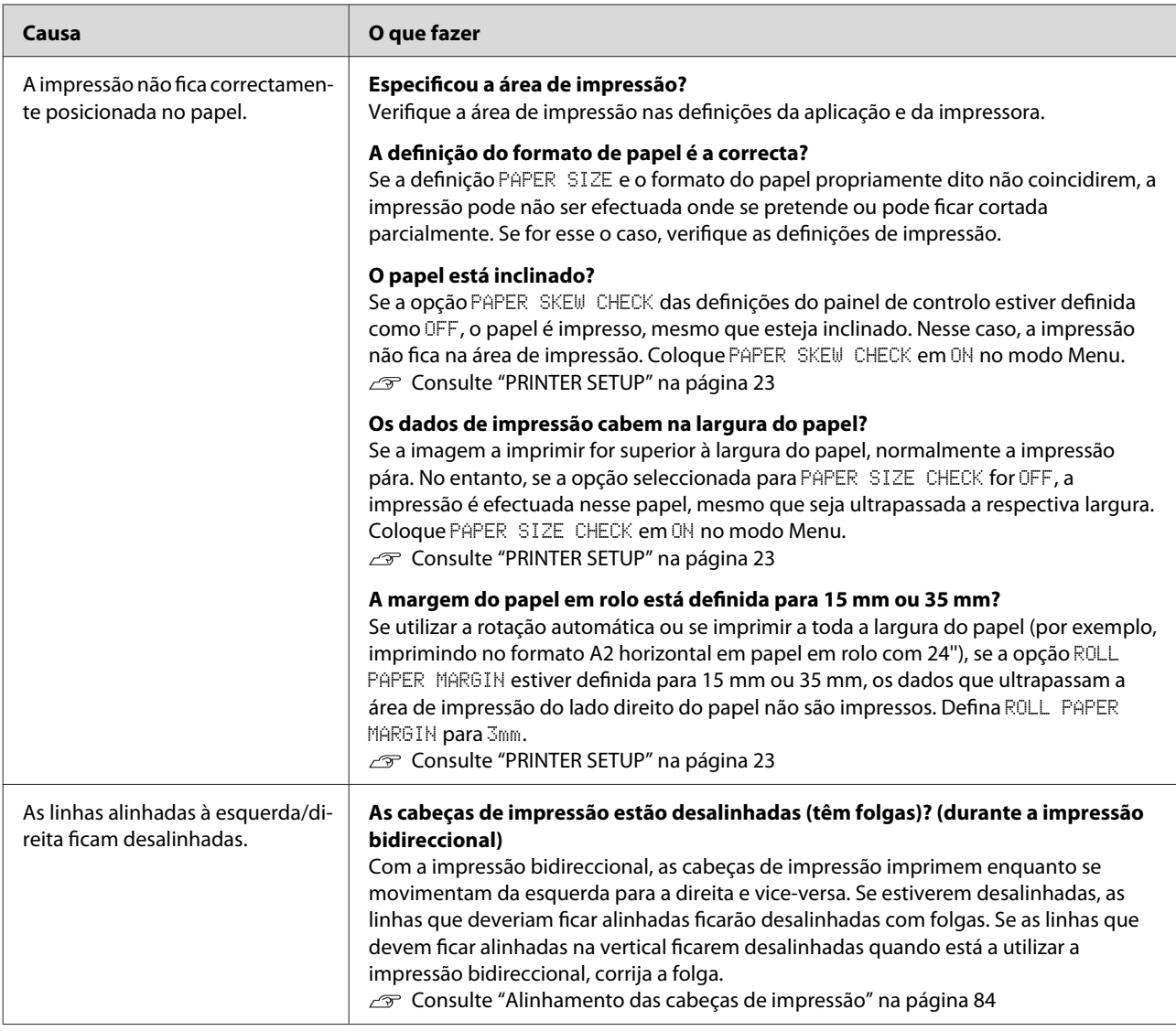

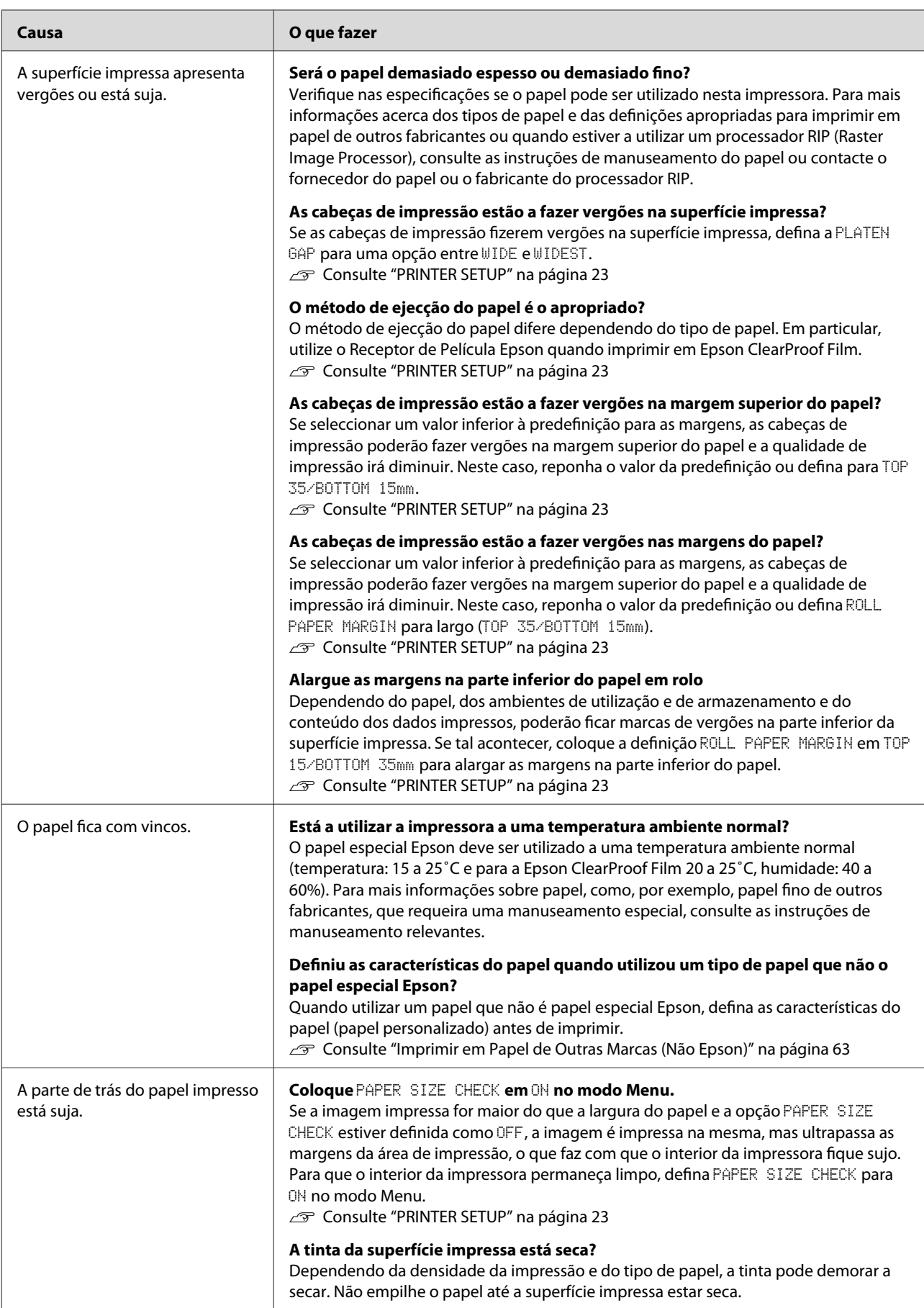

<span id="page-106-0"></span>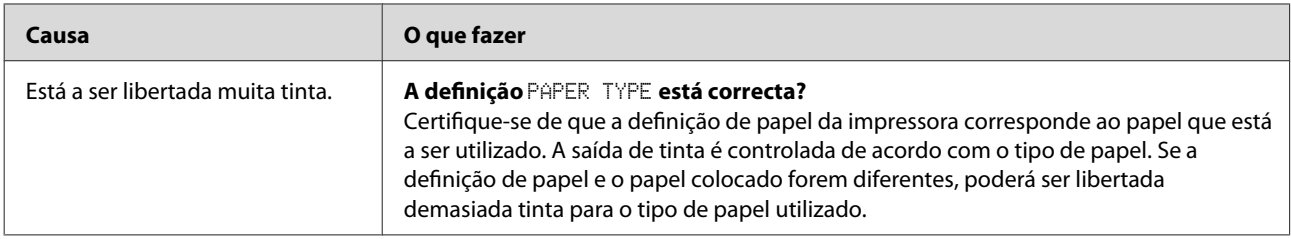

## **Problemas de alimentação ou de ejecção**

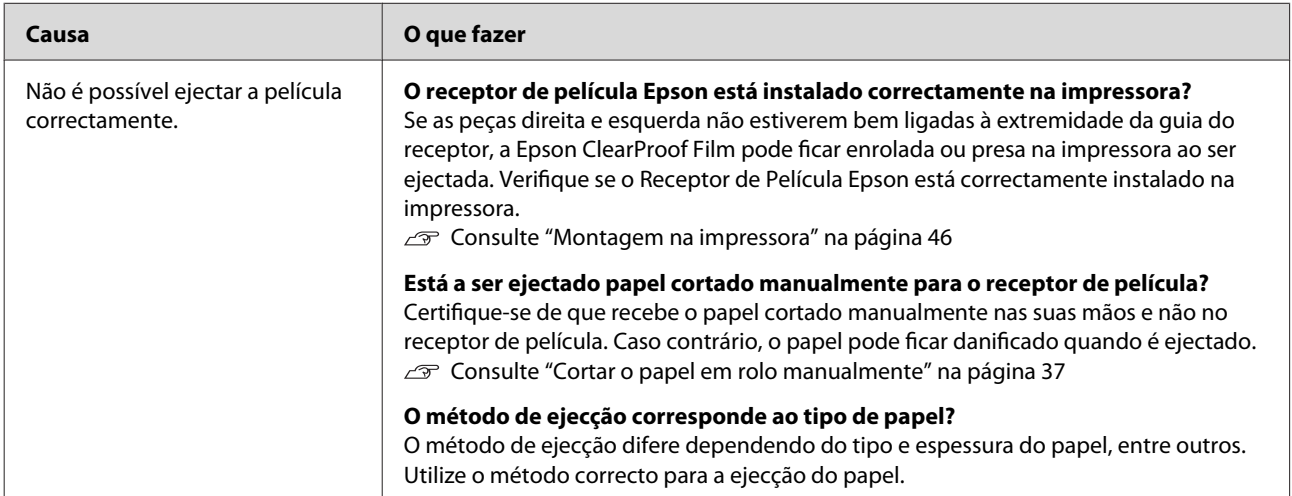

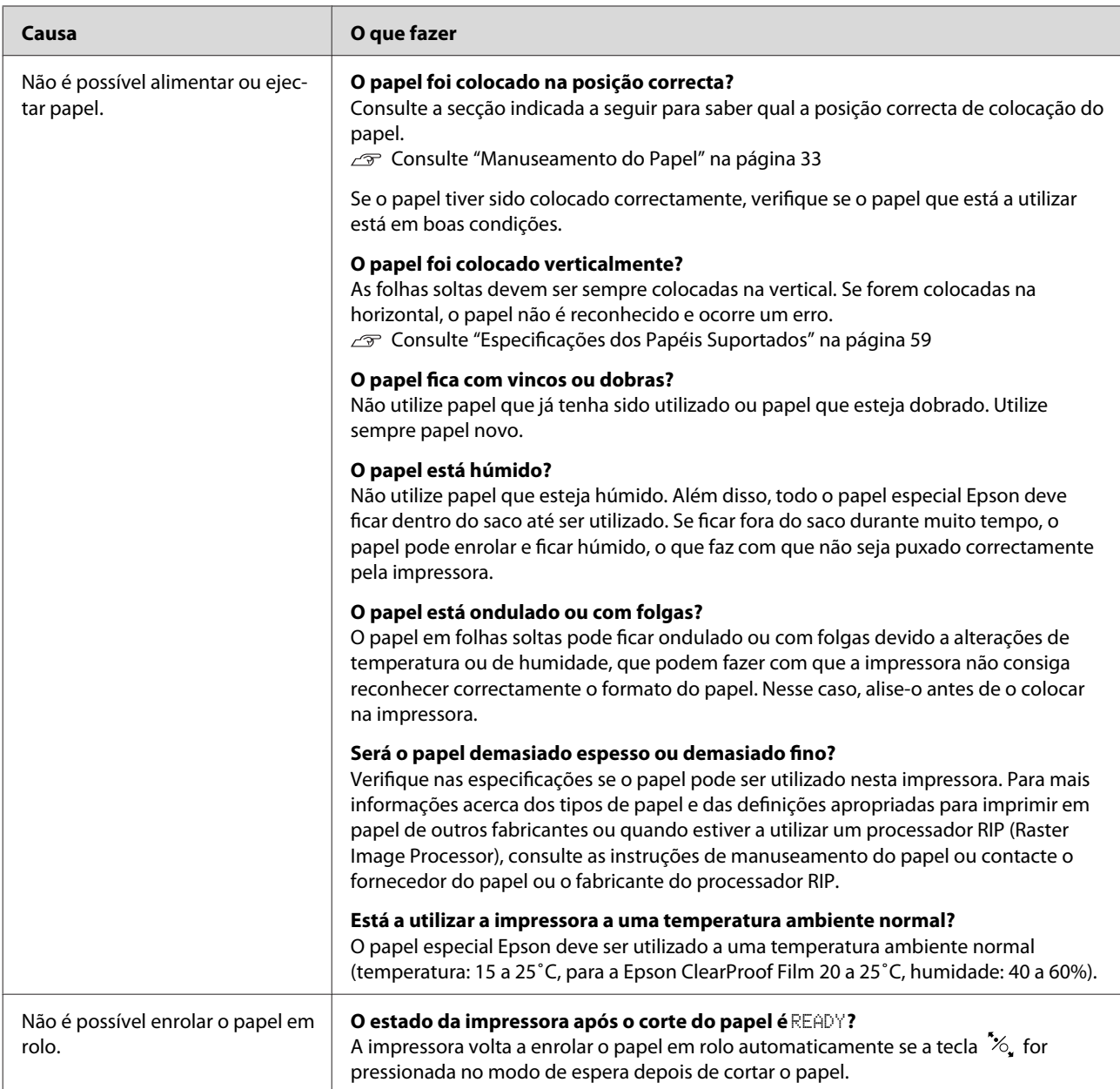
#### **Resolver Problemas**

<span id="page-108-0"></span>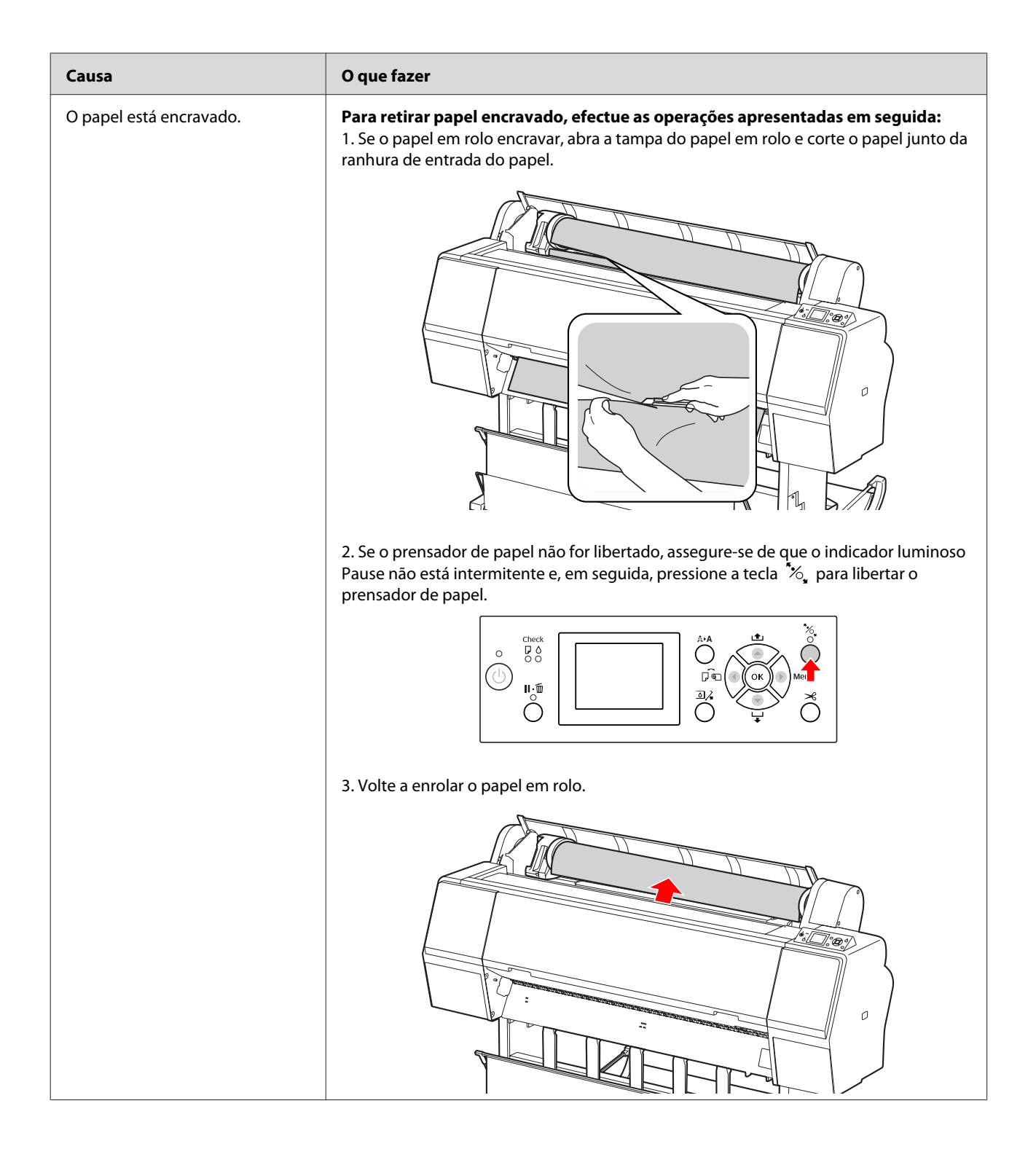

#### **Resolver Problemas**

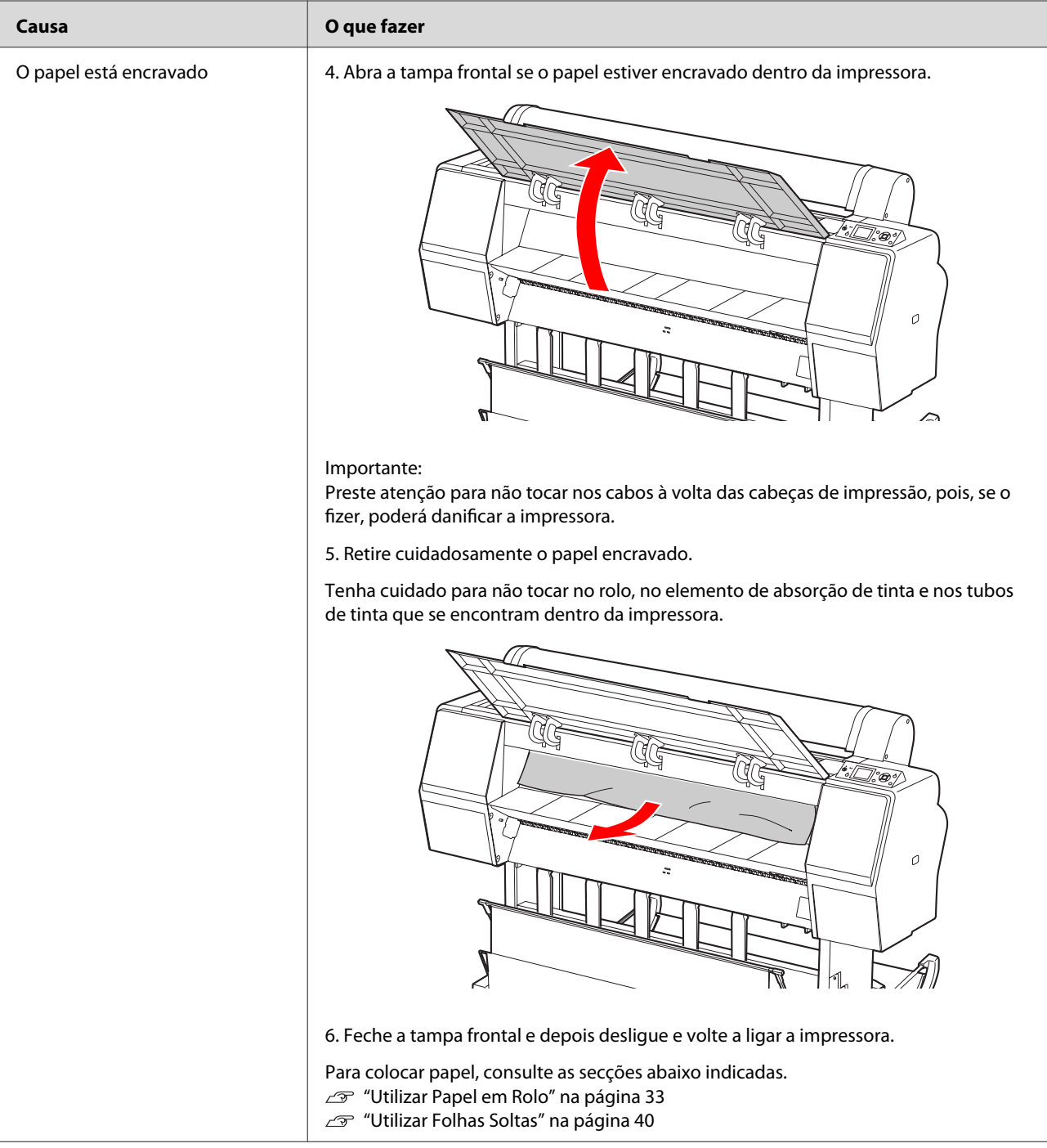

# **Outros problemas**

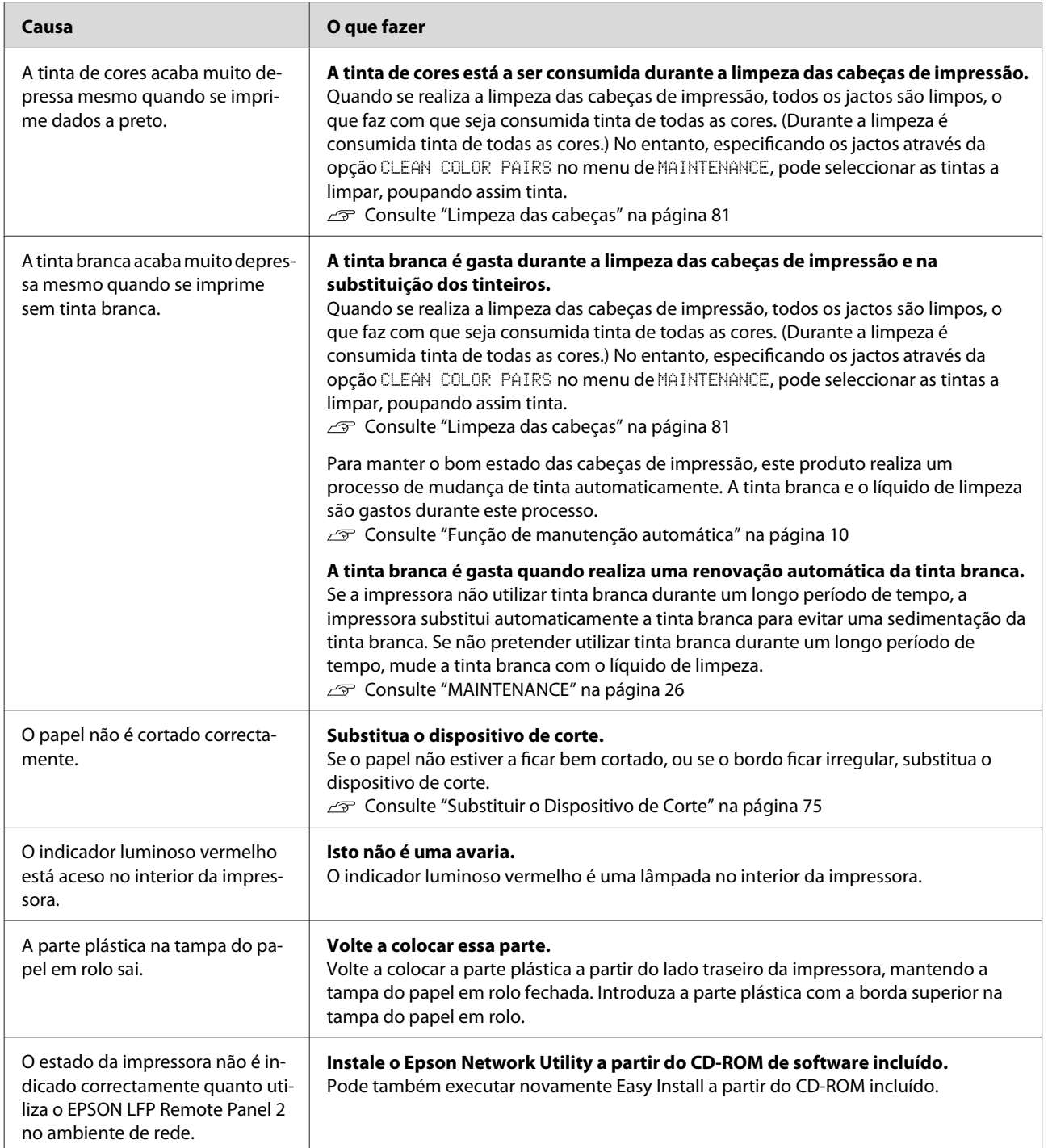

# <span id="page-111-0"></span>**Onde Obter Ajuda**

# **Sítio Web de Assistência técnica**

O sítio Web de Assistência técnica da Epson ajuda a resolver os problemas que não podem ser solucionados com as informações de resolução de problemas fornecidas na documentação do produto. Se possui um programa de acesso à Internet, pode visitar o sítio em:

<http://support.epson.net/>

Se necessitar de versões mais recentes dos controladores, de consultar as respostas às perguntas mais frequentes (FAQ's), de manuais ou de outros ficheiros descarregáveis, aceda ao sítio em:

<http://www.epson.com>

Depois, seleccione a secção de assistência técnica do sítio de Web da Epson do seu local.

# **Contactar a Assistência Técnica da Epson**

# **Antes de contactar a Epson**

Se o produto Epson não funcionar correctamente e não for possível resolver o problema com as informações de resolução de problemas fornecidas na documentação do produto, contacte a assistência técnica da Epson. Se a assistência técnica da Epson da sua área não se encontrar listada em baixo, contacte a loja onde adquiriu o produto.

A assistência técnica da Epson poderá ajudá-lo rapidamente se lhe fornecer as seguintes informações:

- ❏ Número de série do produto (A etiqueta do número de série está geralmente na parte posterior do produto.)
- ❏ Modelo do produto
- ❏ Versão do software do produto (Clique em **About (Acerca de)**, **Version Info (Informações do Produto)** ou num botão semelhante no software do produto.)
- ❏ Marca e modelo do computador
- ❏ Nome e versão do sistema operativo do computador
- ❏ Nomes e versões das aplicações utilizadas geralmente com o produto

# **Assistência a utilizadores na América do Norte**

A Epson fornece os serviços de assistência técnica listados a seguir.

## **Assistência via Internet**

Visite o sítio Web de Assistência técnica da Epson <http://epson.com/support>e seleccione o seu produto para obter soluções para os problemas mais comuns. Pode descarregar controladores e documentação, consultar as respostas às perguntas mais frequentes (FAQ) e obter conselhos sobre como resolver problemas, ou enviar uma mensagem de correio electrónico (e-mail) para a Epson expondo as suas dúvidas ou problemas.

### **Falar com um Representante da Assistência Técnica a Clientes**

Marque: (562) 276-1300 (EUA), ou (905) 709-9475 (Canadá), das 6h00 às 18h00, Hora do Pacífico, de segunda-feira a sexta-feira. Os dias e horas de Assistência podem ser alteradas sem aviso prévio. Aplicam-se as tarifas das chamadas internacionais.

Antes de telefonar para a Epson, tenha as seguintes informações à mão:

- ❏ Nome do produto
- ❏ Número de série do produto
- ❏ Prova de compra (p. ex. o recibo da loja onde adquiriu o produto) e a data de compra
- ❏ Configuração do computador
- ❏ Uma descrição do problema

#### *Nota:*

*No caso de usar outro software no sistema, consulte a documentação desse software para obter informações sobre a assistência técnica.*

### **Consumíveis e Acessórios**

Pode adquirir produtos Epson genuínos, tais como tinteiros, fitas, papel e acessórios em qualquer revendedor autorizado da Epson. Para encontrar o revendedor mais próximo, telefone para 800-GO-EPSON (800-463-7766). Também pode adquirir os produtos via Internet, em [http://](http://www.epsonstore.com) [www.epsonstore.com](http://www.epsonstore.com) (apenas para os EUA) ou em <http://www.epson.ca> (apenas para o Canadá).

# **Assistência a utilizadores na Europa**

Consulte o seu **Documento de Garantia Pan-europeia** para obter informações sobre como contactar a assistência técnica da Epson.

# **Assistência a utilizadores na Austrália**

A Epson Australia está empenhada em prestar um bom serviço de assistência aos seus clientes. Para além da documentação dos produtos, disponibilizamos ainda as seguintes fontes de informação:

### **O seu revendedor**

Não se esqueça de que o seu revendedor pode frequentemente ajudá-lo a identificar e resolver problemas. Para aconselhamento sobre problemas, deve contactar sempre em primeiro lugar o seu revendedor, pois este pode solucionar os problemas de forma rápida e simples e também aconselhar sobre o passo seguinte.

### **URL na Internet <http://www.epson.com.au>**

Aceder às páginas da World Wide Web da Epson Australia. Vale a pena levar o modem a estas páginas para uma navegação ocasional! O sítio dispõe de uma área de transferência de controladores, pontos de contacto Epson, informações sobre novos produtos e assistência técnica (e-mail).

### **Epson HelpDesk (serviço de atendimento telefónico)**

Os serviços de atendimento telefónico da Epson existem para que os clientes possam ser atendidos e aconselhados. Os operadores deste serviço ajudam-no a instalar, configurar e utilizar o seu produto Epson. O pessoal do Pre-sales Helpdesk (serviço de atendimento telefónico pré-venda) pode fornecer-lhe brochuras sobre os novos produtos Epson e indicar-lhe a morada do revendedor ou agente Epson mais próximo. Aqui encontra muitas respostas para as suas dúvidas.

Os números do serviço de atendimento telefónico são:

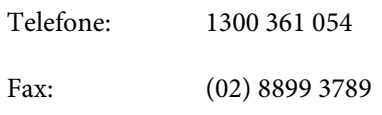

Aconselhamo-lo a, antes de telefonar para a Epson, ter todas as informações importantes à mão. Quanto mais informações tiver reunido, mas rapidamente o poderão ajudar a resolver o problema. Essas informações incluem a documentação do seu produto Epson, o tipo de computador, o sistema operativo, as aplicações e quaisquer outras informações que considere virem a ser necessárias.

# **Assistência a utilizadores em Singapura**

Os serviços de informações, assistência e reparação disponibilizados pela Epson Singapore são:

## **World Wide Web [\(http://www.epson.com.sg](http://www.epson.com.sg))**

Estão disponíveis informações sobre especificações de produtos, controladores para descarregamento, Perguntas Mais Frequentes (FAQ), Perguntas sobre vendas e Assistência técnica por e-mail.

## **Epson HelpDesk (serviço de atendimento telefónico) (Telefone: (65) 6586 3111)**

A nossa equipa pode, por telefone, atendê-lo sobre:

- ❏ Perguntas sobre vendas e informações sobre produtos
- ❏ Dúvidas e problemas relativos à utilização de produtos
- ❏ Perguntas sobre reparação de avarias e garantias

# **Assistência a utilizadores na Tailândia**

As informações de contacto e de assistência e serviços são:

### **World Wide Web ([http://www.epson.co.th\)](http://www.epson.co.th)**

Estão disponíveis informações sobre especificações de produtos, controladores para descarregamento, Perguntas Mais Frequentes (FAQ) e e-mail.

### **Linha Directa da Epson (Telefone: (66) 2685 -9899)**

A nossa equipa pode, por telefone, atendê-lo sobre:

- ❏ Perguntas sobre vendas e informações sobre produtos
- ❏ Dúvidas e problemas relativos à utilização de produtos
- ❏ Perguntas sobre reparação de avarias e garantias

# **Assistência a utilizadores no Vietname**

As informações de contacto e de assistência e serviços são:

Linha Directa da Epson (Tel.): 84-8-823-9239

Centro de Assistência: 80 Truong Dinh Street, District 1, Hochiminh City Vietname

### **Onde Obter Ajuda**

## **Assistência a utilizadores na Indonésia**

As informações de contacto e de assistência e serviços são:

### **World Wide Web [\(http://www.epson.co.id](http://www.epson.co.id))**

- ❏ Informações sobre especificações de produtos, controladores para descarregamento
- ❏ Perguntas mais frequentes (FAQ), Perguntas sobre vendas, perguntas por e-mail

## **Linha Directa da Epson**

- ❏ Perguntas sobre vendas e informações sobre produtos
- ❏ Assistência técnica

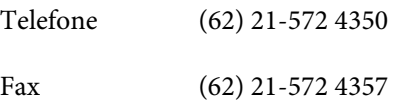

### **Centro de Assistência da Epson**

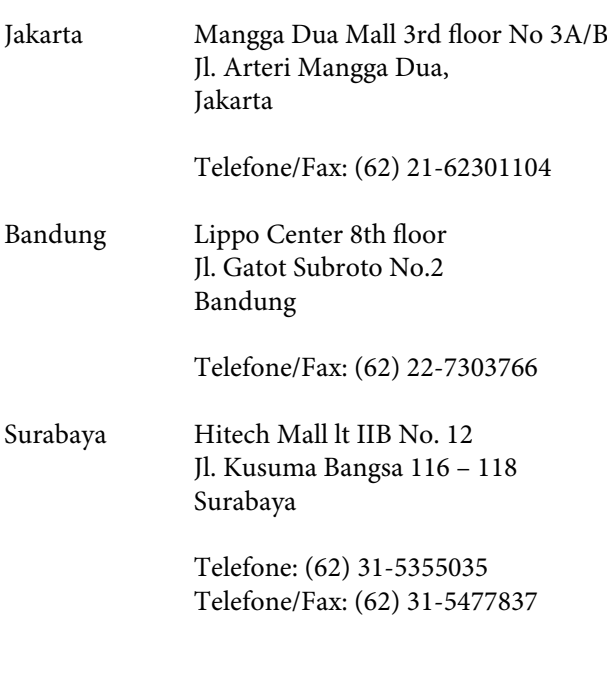

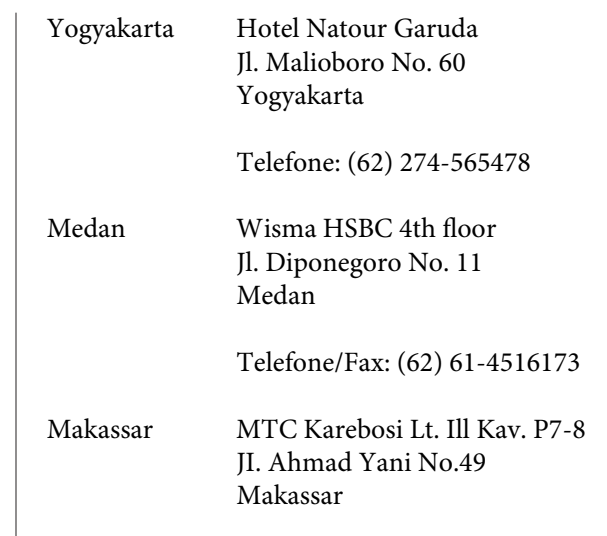

Telefone: (62)411-350147/411-350148

# **Assistência a utilizadores em Hong Kong**

Para obter assistência técnica e outros serviços pós-venda, deve contactar a Epson Hong Kong Limited.

### **Página de Internet**

A Epson Hong Kong criou uma página de internet em chinês e inglês, onde fornece as seguintes informações:

- ❏ Informações sobre produtos
- ❏ Respostas às perguntas mais frequentes
- ❏ Últimas versões dos controladores dos produtos Epson

Pode aceder à página em:

<http://www.epson.com.hk>

## **Linha Directa dos Serviços de Assistência Técnica**

Pode contactar os nossos técnicos pelos seguintes números de telefone e fax:

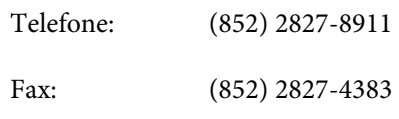

# **Assistência a utilizadores na Malásia**

As informações de contacto e de assistência e serviços são:

### **World Wide Web [\(http://www.epson.com.my\)](http://www.epson.com.my)**

- ❏ Informações sobre especificações de produtos, controladores para descarregamento
- ❏ Perguntas mais frequentes (FAQ), Perguntas sobre vendas, perguntas por e-mail

### **Epson Trading (M) Sdn. Bhd.**

Sede.

Telefone: 603-56288288

Fax: 603-56288388/399

### **Epson HelpDesk (serviço de atendimento telefónico)**

❏ Perguntas sobre vendas e informações sobre produtos (Infoline)

Telefone: 603-56288222

❏ Perguntas sobre serviços de reparação e garantias, utilização de produtos e assistência técnica (Techline)

Telefone: 603-56288333

# **Assistência a utilizadores na Índia**

As informações de contacto e de assistência e serviços são:

### **World Wide Web ([http://www.epson.co.in\)](http://www.epson.co.in)**

Estão disponíveis informações sobre especificações de produtos, controladores para descarregamento e perguntas sobre produtos.

### **Sede da Epson India - Bangalore**

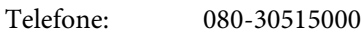

Fax: 30515005

# **Escritórios Regionais da Epson India:**

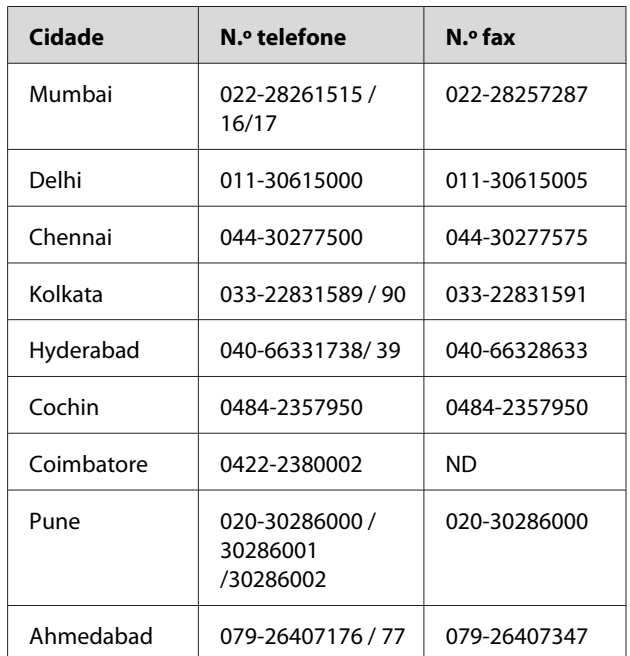

### **Helpline**

Para assistência e informações sobre produtos, ou para encomendar tinteiros — 18004250011 (9h00 — 21h00) — Chamada gratuita.

Para assistência técnica (CDMA e por telemóvel) — 3900 1600 (9h00 — 18h00) Prefixo e código STD local

#### **Onde Obter Ajuda**

# **Assistência a utilizadores nas Filipinas**

Para obter assistência técnica e outros serviços pós-venda, deve contactar a Epson Philippines Corporation, pelos seguintes números de telefone e fax e endereço de e-mail:

Trunk Line: (63-2) 706 2609

Fax: (63-2) 706 2665

Linha de aten-(63-2) 706 2625 dimento directo:

E-mail: epchelpdesk@epc.epson.com.ph

### **World Wide Web**

[\(http://www.epson.com.ph](http://www.epson.com.ph))

Estão disponíveis informações sobre especificações de produtos, controladores para descarregamento, Perguntas Mais Frequentes (FAQ) e perguntas por e-mail.

#### **N.º gratuito 1800-1069-EPSON(37766)**

A nossa equipa pode, por telefone, atendê-lo sobre:

- ❏ Perguntas sobre vendas e informações sobre produtos
- ❏ Dúvidas e problemas relativos à utilização de produtos
- ❏ Perguntas sobre reparação de avarias e garantias

# <span id="page-117-0"></span>**Informações Sobre o Produto**

# **Requisitos de Sistema para o Controlador da Impressora**

Para usar o controlador da impressora, o seu sistema tem de preencher os seguintes requisitos:

## **Requisitos de sistema**

Depende das especificações do RIP (Raster Image Processor) que utilizar.

# **Requisitos de ligação**

Os requisitos de ligação diferem consoante o tipo da ligação utilizada. Consulte o sítio de Web da Epson para saber qual é o sistema operativo mais recente suportado.

### **Ligação USB**

Requisitos:

- ❏ Um computador com Windows Vista, Windows XP ou Windows 2000 pré-instalado ou Windows 2000, Windows Me, ou Windows 98 pré-instalado e actualizado para Windows Vista, Windows XP ou Windows 2000.
- ❏ Computador com uma porta USB, com garantia do fabricante do computador. (Se necessário, contacte o fabricante do computador.)

### **Ligação de rede**

Para obter mais informações, consulte o Guia de Rede.

# **Características Técnicas**

# **Imprimir**

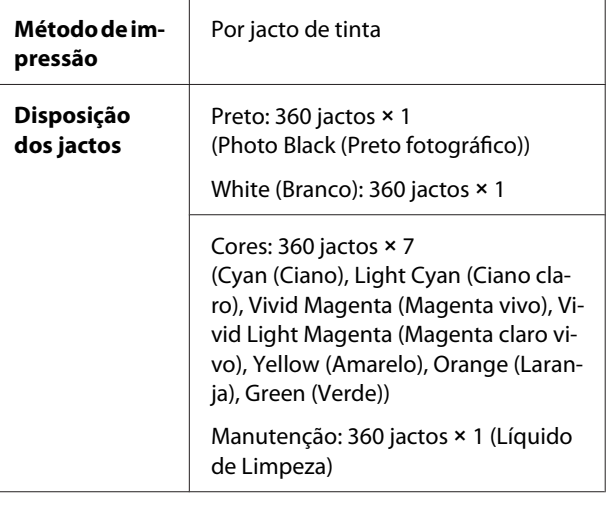

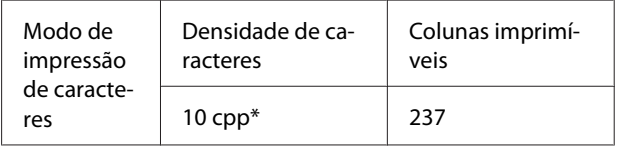

\*caracteres por polegada

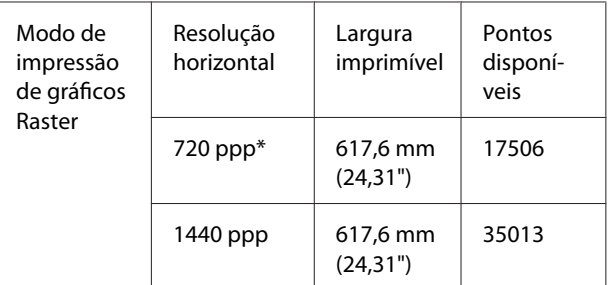

\*pontos por polegada

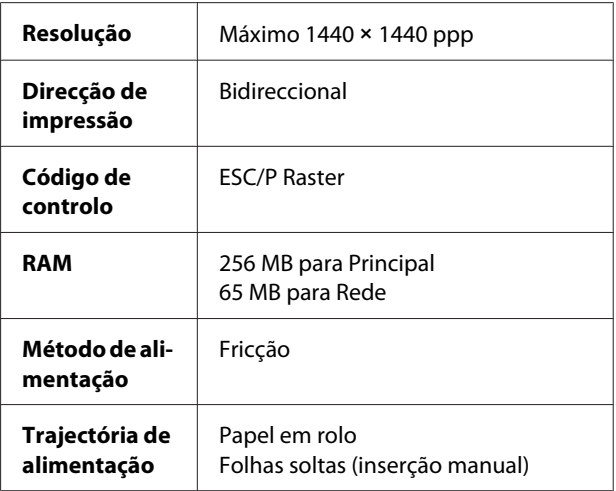

### **Informações Sobre o Produto**

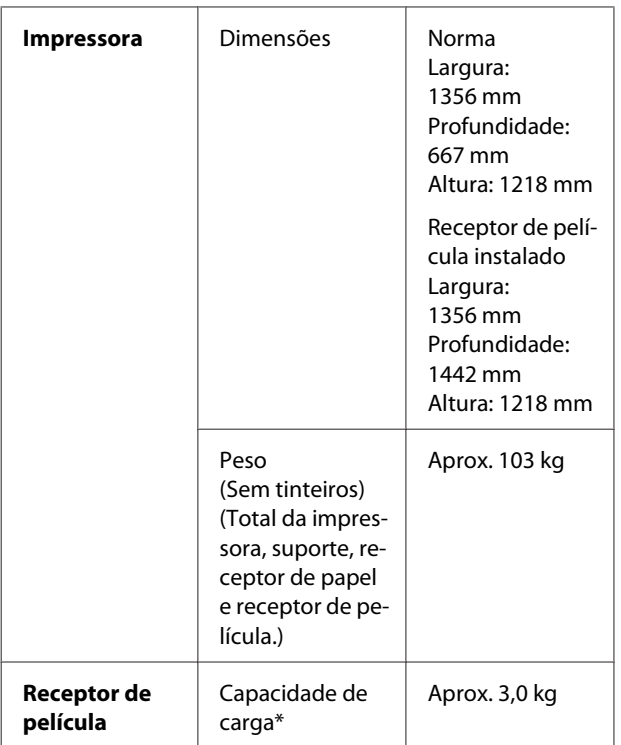

\* O peso suportado pelo produto. Se o peso ultrapassar este valor, o produto pode ser danificado.

# **Características eléctricas**

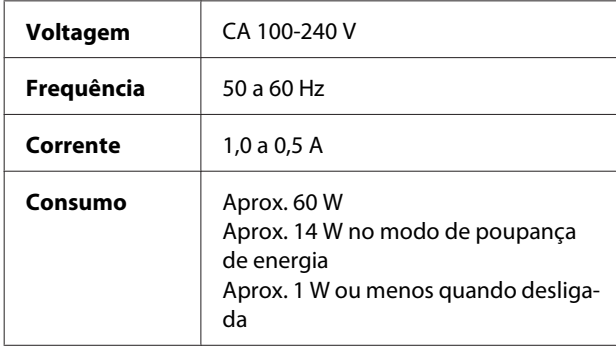

# **Tinteiros**

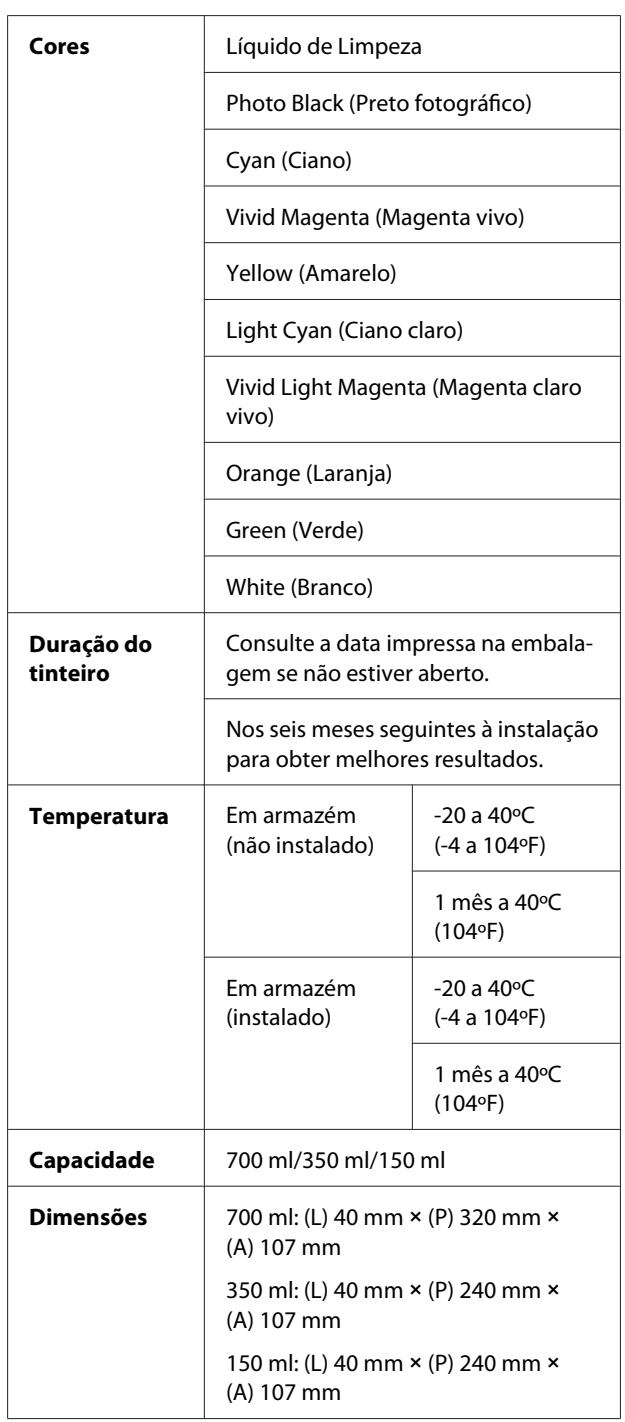

#### *Nota:*

- ❏ *Os tinteiros fornecidos com a impressora são parcialmente usados durante a configuração inicial. Para produzir impressões de alta qualidade, as cabeças de impressão serão totalmente carregadas com tinta. Este processo pontual consome uma certa quantidade de tinta, pelo que estes tinteiros podem imprimir menos páginas do que os tinteiros seguintes.*
- ❏ *O consumo real de tinta depende das imagens impressas, do tipo de papel usado, da frequência de impressão e das condições ambientais, como a temperatura.*
- ❏ *A tinta é gasta durante as operações de limpeza das cabeças de impressão e durante o processo de carregamento da tinta quando um tinteiro é instalado.*
- ❏ *Para manter a qualidade de impressão, recomendamos a impressão de algumas páginas regularmente.*

# **Condições ambientais**

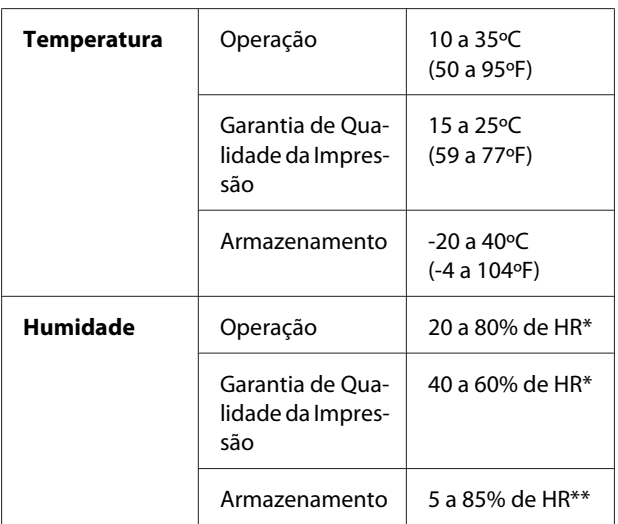

\* Sem condensação

\*\* Conservação na embalagem de transporte

Condições de funcionamento (temperatura e humidade):

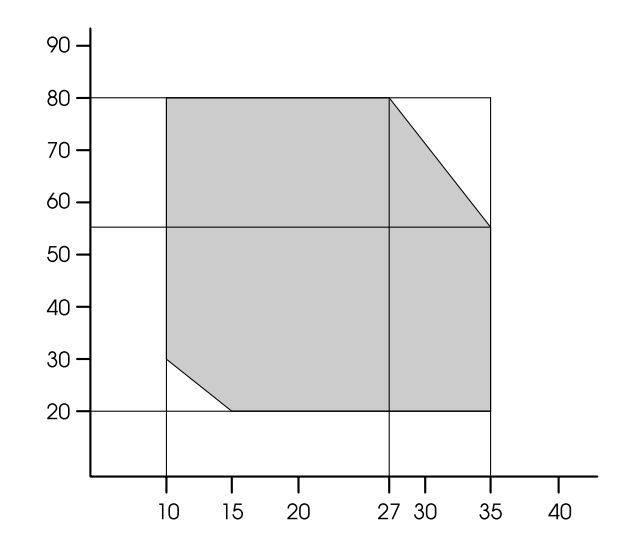

#### *Nota:*

*O ambiente de utilização da Epson ClearProof Film e o ambiente de funcionamento garantido da impressora são diferentes. Mantenha um ambiente adequado para a Epson ClearProof Film.*

 *Consulte ["Informações sobre o Papel" na página 61](#page-60-0)*

## <span id="page-120-0"></span>**Normas e Certificações**

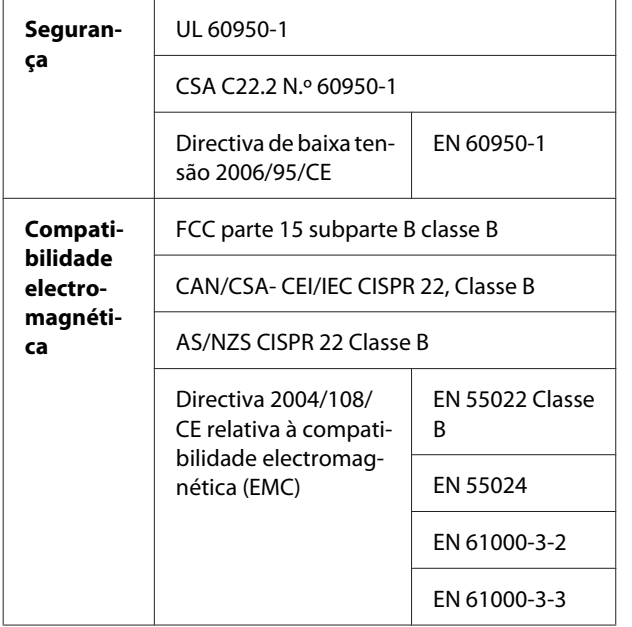

## **Interface**

A impressora está equipada com uma interface USB e uma interface Ethernet.

### **Interface USB**

A interface USB integrada na impressora tem por base as normas USB 2.0 e 1.1 (revisão 2.0 das especificações USB e versão 1.1 da definição de classe dos dispositivos USB para dispositivos de impressão). Esta interface possui as seguintes características:

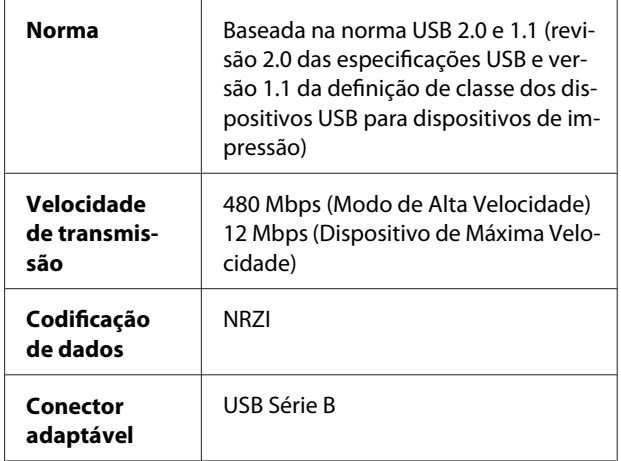

#### *Nota:*

*Apenas computadores equipados com um conector USB e com Windows Vista, XP x 64, XP, 2000 ou Mac OS X.10.x suportam a interface USB.*

### **Interface Ethernet**

A impressora possui uma interface Ethernet integrada. Para a ligar a uma rede, utilize um cabo 10BASE-T, 100BASE-TX STP (cabo blindado de par trançado) ligado a uma tomada RJ-45.

# *<u>Indice</u>*

# $\overline{\mathbf{A}}$

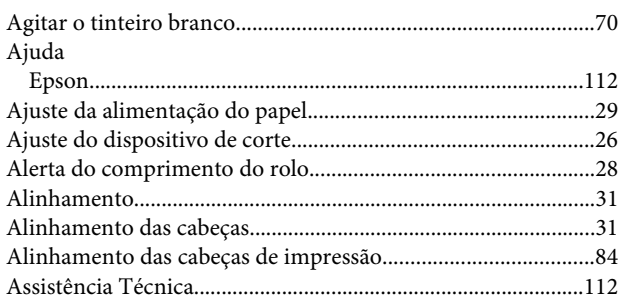

# $\overline{\mathbf{B}}$

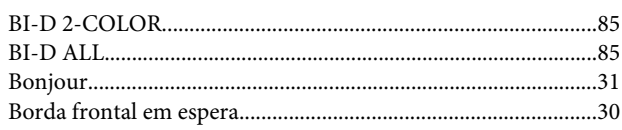

# $\mathsf{C}$

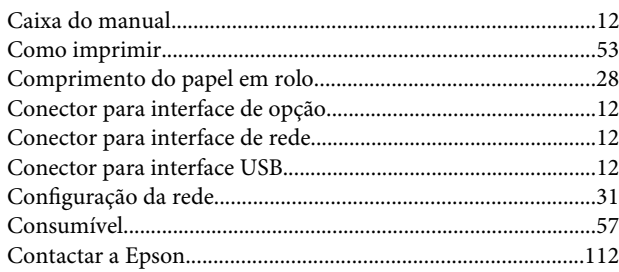

# D

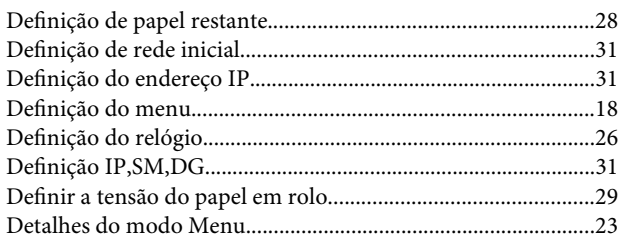

# E

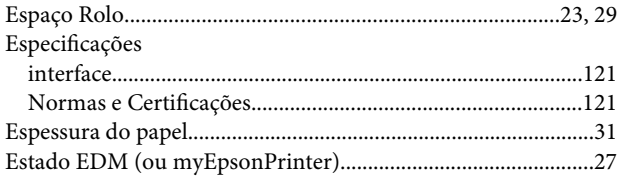

# $\overline{F}$

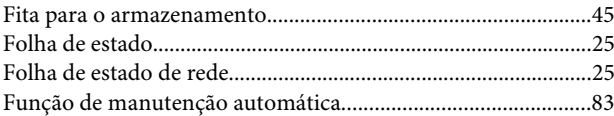

# G

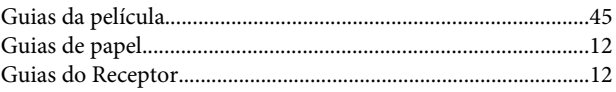

## $\overline{H}$

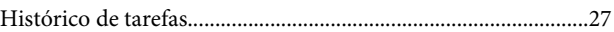

### $\overline{1}$

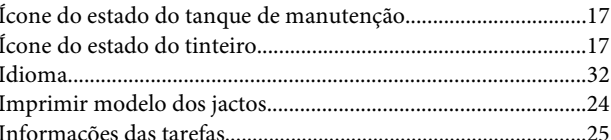

### $\mathbf{L}$

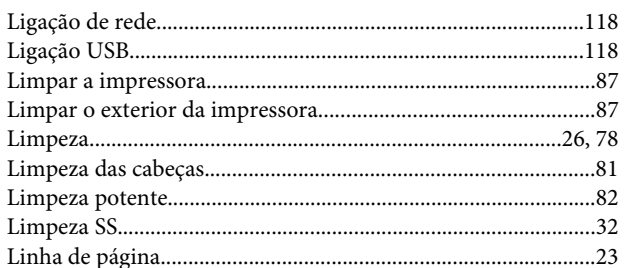

### M

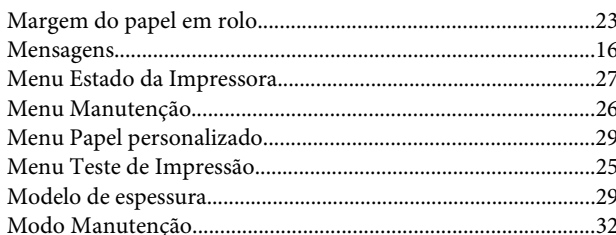

# $\overline{\mathsf{N}}$

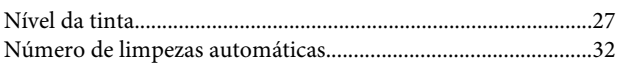

### Índice

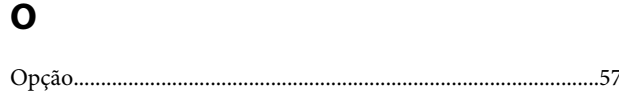

### $\mathsf{P}$

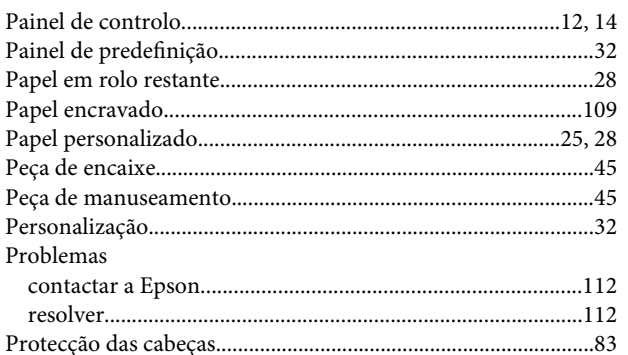

## $\overline{\mathbf{R}}$

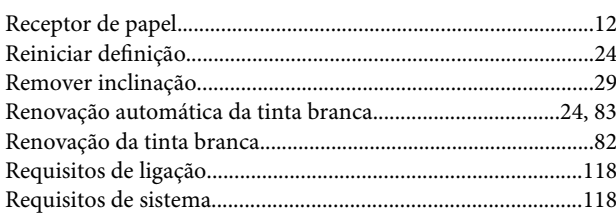

# $\mathsf{s}$

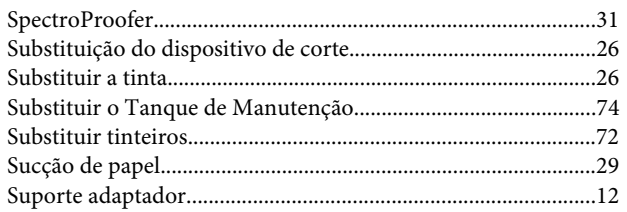

# $\bar{I}$

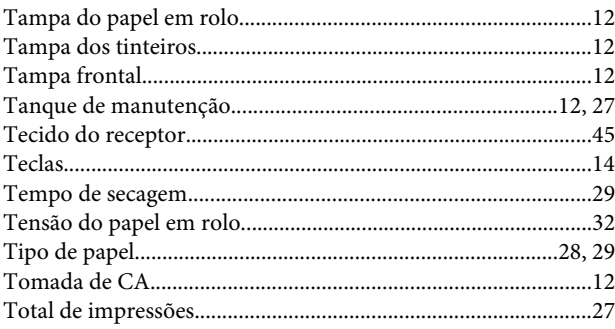

# $\overline{U}$

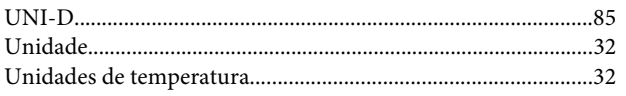

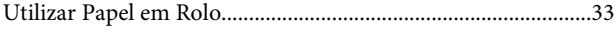

# $\mathbf{V}$

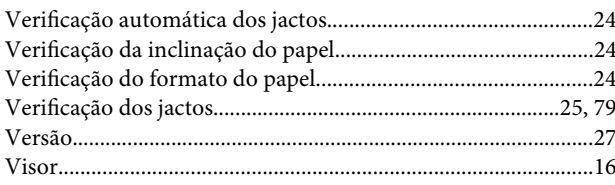